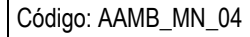

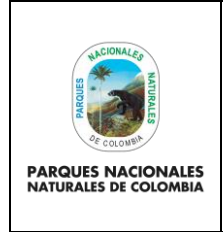

## **USUARIO SISTEMAS DE INFORMACIÓN DE TRÁMITES AMBIENTALES**

**MANUAL** 

Versión: 1

Vigente desde: 28/02/2022

# **TABLA DE CONTENIDO**

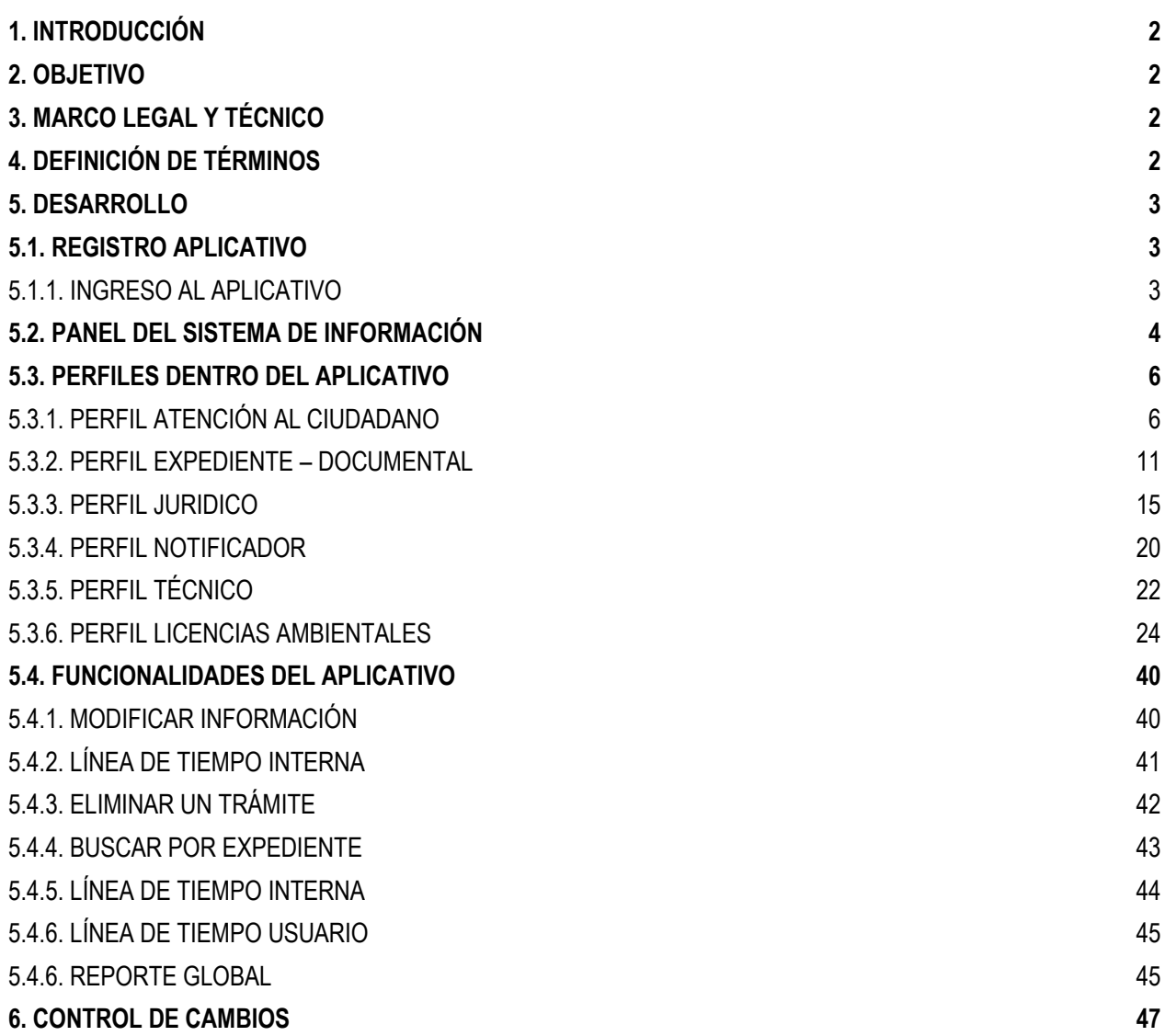

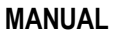

Código: AAMB\_MN\_04

Versión: 1

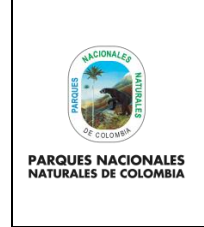

# **USUARIO SISTEMAS DE INFORMACIÓN DE TRÁMITES AMBIENTALES**

Vigente desde: 28/02/2022

## <span id="page-1-0"></span>**1. INTRODUCCIÓN**

El aplicativo "Sistema de Información de Trámites Ambientales", es una herramienta que permite registrar información relevante sobre las fases o etapas de los trámites, documentos y demás actuaciones que integran los expedientes de trámite de competencia de Parques Nacionales Naturales de Colombia, el cual surge de la necesidad por conocer la trazabilidad de la totalidad de expedientes y solicitudes que se reciben en la dependencia, de manera que se cuente con un panorama general del grado de cumplimiento de los términos o plazos internos de atención de los trámites, eliminando los retrasos que pueden surgir por el alto volumen de trabajo o la necesidad de implementar acciones que permitan dar atención oportuna de términos requeridos.

Durante el tiempo que llevó la transformación de las bases de datos (hojas de cálculo) a un único aplicativo para todos los trámites, se identificó la potencialidad del sistema en brindar una visualización de la trazabilidad de los trámites, tanto para los usuarios internos, como externos (ciudadanía).

El aplicativo "Sistema de Información de Trámites Ambientales" cuenta con (ocho) 8 roles, dentro de los cuales se encuentran (Atención, Expediente, Jurídico, Técnico, Notificador, Licencias, Documental y Administrador.) que intervienen en cada etapa de la ejecución de un trámite desde que se ingresa al sistema hasta que se archiva toda la información generada por el mismo.

## <span id="page-1-1"></span>**2. OBJETIVO**

Describir las acciones que adelantan los diferentes perfiles dentro del aplicativo para realizar un trámite de solitud de un ciudadano frente a Parques Nacionales Naturales de Colombia.

## <span id="page-1-2"></span>**3. MARCO LEGAL Y TÉCNICO**

**Decreto 1151 de 2008:** EI objetivo es contribuir con la construcción de un Estado más eficiente, más transparente y participativo, y que preste mejores servicios a los ciudadanos y a las empresas, a través del aprovechamiento de las Tecnologías de la Información y la Comunicación. Este aplicativo obedece a la necesidad de dar cumplimiento a las exigencias de la ciudadanía

#### <span id="page-1-3"></span>**4. DEFINICIÓN DE TÉRMINOS**

- **ANLA Autoridad Nacional de Licencias Ambientales:** Entidad responsable de la evaluación y el seguimiento de las licencias, permisos y trámites ambientales, asociados a proyectos de interés nacional y/o regional.
- **GTEA Grupo de Trámites y Evaluación Ambiental:** Grupo de trabajo de la Subdirección de Gestión y Manejo de Áreas Protegidas, que gestiona y evalúa las solicitudes de usuarios relacionados con permisos, autorizaciones y concesiones de competencia de la entidad, así como el trámite de registro de reservas naturales de la sociedad civil.

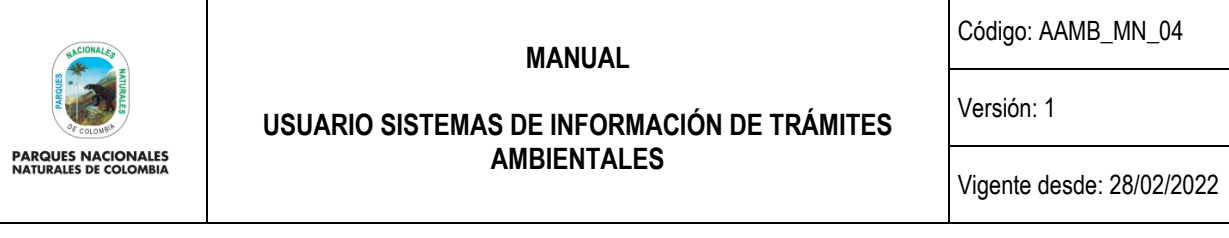

- **NÚMERO VITAL** Número de seguimiento de la solicitud que le otorga la Ventanilla VITAL al usuario externo cuando presenta una solicitud de trámite, para que pueda visualizar las actuaciones adelantadas por la Entidad.
- **PNNC Parques Nacionales Naturales de Colombia:** Unidad Administrativa Especial encargada de administrar las áreas del sistema de parques nacional naturales y la coordinación del Sistema Nacional de Áreas Protegidas. adscrita al Ministerio de Ambiente y Desarrollo Sostenible.

#### <span id="page-2-0"></span>**5. DESARROLLO**

El desarrollo de este manual se realiza a través de un ejemplo de un trámite, en donde se explica el funcionamiento general del aplicativo "Sistemas de Información de Trámites Ambientales" y el cual podrá variar levemente de acuerdo al tipo de trámite que se esté adelantado, pero la lógica de funcionamiento aplica para cualquier otro trámite que se realice dentro del aplicativo.

**Nota:** El manual del usuario se encuentra incorporado en la parte superior del aplicativo como se visualiza en la siguiente imagen:

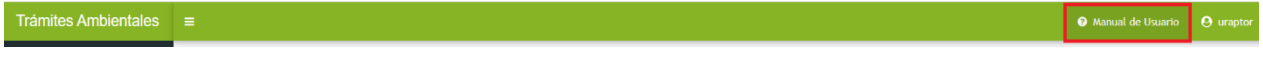

Imagen 1. Pestaña manual usuario.

#### <span id="page-2-1"></span>**5.1. REGISTRO APLICATIVO**

Para realizar el uso inicial del aplicativo, es necesario contactar al administrador del mismo o con el Coordinador del Grupo de Trámites y Evaluación Ambiental y suministrar la siguiente información:

- Nombre completo
- Número de identificación
- Objeto Contractual o Función Principal
- Correo electrónico Institucional o Personal

El Administrador asignará un perfil(es) y contraseña temporal, así como suministrará las orientaciones frente al uso adecuado del aplicativo "Sistema de Información de Trámites Ambientales".

#### <span id="page-2-2"></span>**5.1.1. INGRESO AL APLICATIVO**

Para acceder a la plataforma de **Sistema de Información de Trámites Ambientales** digite en su explorado[r](https://cert.parquesnacionales.gov.co/auth/registration) [https://tramites.parquesnacionales.gov.co/index.php/user/login.](https://cert.parquesnacionales.gov.co/auth/registration)

Diligencie el **Usuario** y **Contraseña** asignados por el Administrador, para finalizar hacer clic en el botón **Iniciar sesión**  como se observa en el recuadro bordeado en color rojo.

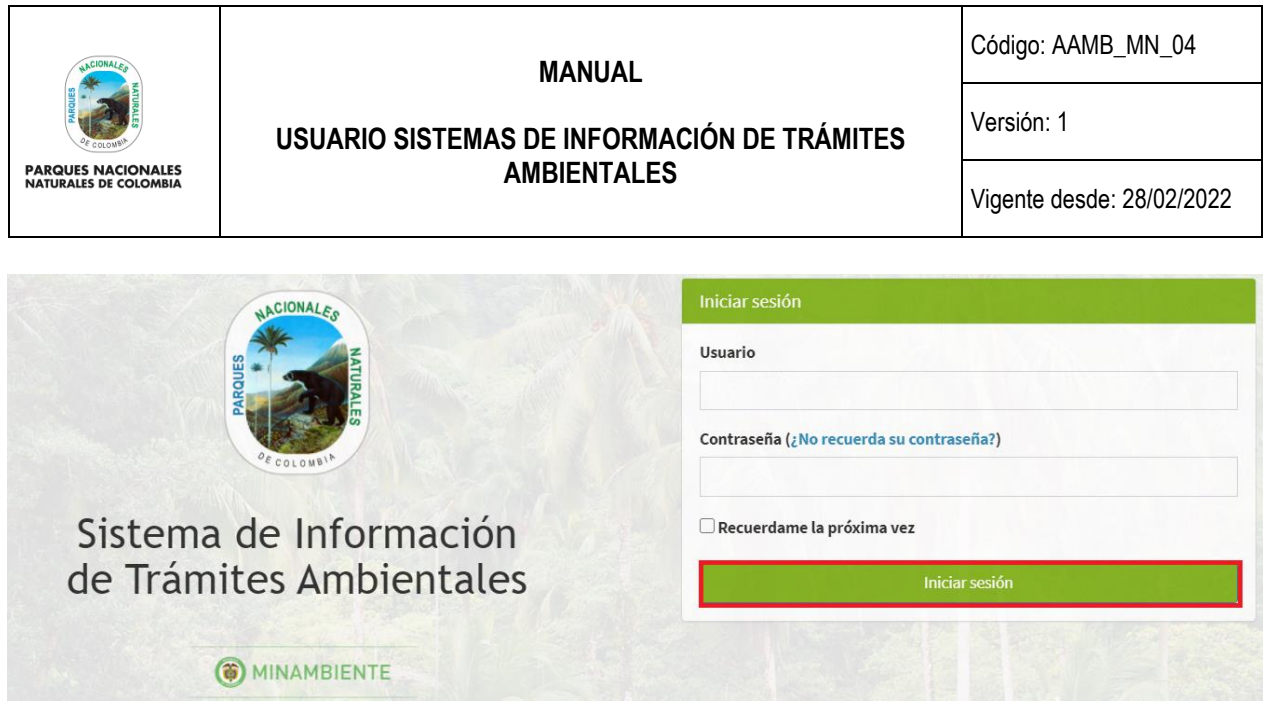

Imagen 2. Formulario ingreso y contraseña.

En caso de olvidar la contraseña hacer clic sobre el botón **¿No recuerda su contraseña?,** diligenciar el correo electrónico con el que fue registrado en el aplicativo, al finalizar hacer clic sobre **Continuar** como se observa en el recuadro bordeado en color rojo.

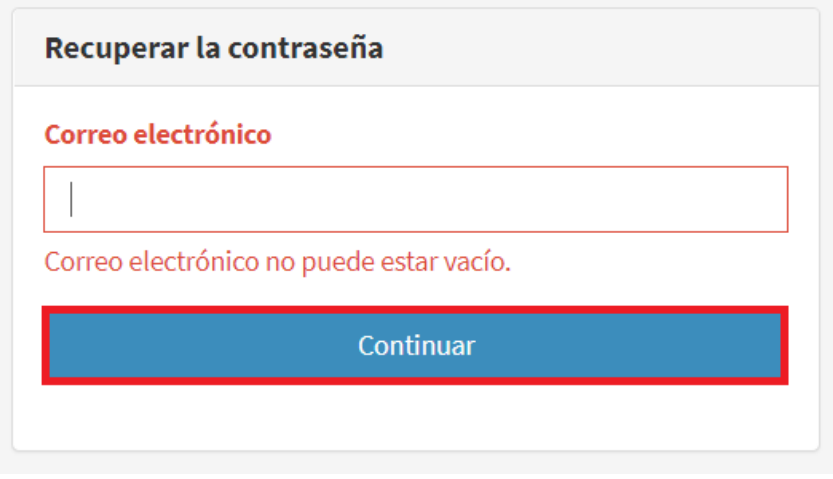

Imagen 3. Formulario recuperar contraseña.

Posteriormente recibirá en respuesta una notificación en el correo electrónico registrado con el **link** para asignar la nueva contraseña.

## <span id="page-3-0"></span>**5.2. PANEL DEL SISTEMA DE INFORMACIÓN**

Cuando se ingresa al "Sistema de Información de Trámites Ambientales" se visualiza en la pantalla los tipos de trámites que pueden registrar de acuerdo a la solicitud del ciudadano.

1. Permiso de filmación, fotografía y uso posterior.

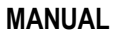

Código: AAMB\_MN\_04

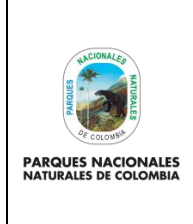

## **USUARIO SISTEMAS DE INFORMACIÓN DE TRÁMITES AMBIENTALES**

Versión: 1

2. Reservas naturales de la sociedad civil.

## **Permiso de investigación en diversidad biológica:**

- 3. [Permiso individual de recolección de especímenes de especies silvestres de la diversidad biológica con fines](http://test-tramites.parquesnacionales.gov.co/index.php/solicitud/createtramite?TipoTramite_id=7)  [de investigación científica.](http://test-tramites.parquesnacionales.gov.co/index.php/solicitud/createtramite?TipoTramite_id=7)
- 4. [Permiso marco de recolección de especímenes de especies silvestres de la diversidad biológica con fines de](http://test-tramites.parquesnacionales.gov.co/index.php/solicitud/createtramite?TipoTramite_id=8)  [investigación científica.](http://test-tramites.parquesnacionales.gov.co/index.php/solicitud/createtramite?TipoTramite_id=8)
- 5. [Permiso de estudio para la recolección de especímenes de especies silvestres de la diversidad biológica con](http://test-tramites.parquesnacionales.gov.co/index.php/solicitud/createtramite?TipoTramite_id=9)  [fines de elaboración de estudios ambientales.](http://test-tramites.parquesnacionales.gov.co/index.php/solicitud/createtramite?TipoTramite_id=9)
- 6. Autorización Antenas.

## **Permisos Recurso Hídrico:**

- 7. [Concesiones de aguas superficiales](http://test-tramites.parquesnacionales.gov.co/index.php/solicitud/createtramite?TipoTramite_id=13&subtipo=CASU)
- 8. [Concesión de aguas subterráneas](http://test-tramites.parquesnacionales.gov.co/index.php/solicitud/createtramite?TipoTramite_id=17&subtipo=CASUB)
- 9. [Permiso de vertimientos](http://test-tramites.parquesnacionales.gov.co/index.php/solicitud/createtramite?TipoTramite_id=16&subtipo=PVERT)
- 10. [Permiso de prospección y exploración de aguas subterráneas](http://test-tramites.parquesnacionales.gov.co/index.php/solicitud/createtramite?TipoTramite_id=15&subtipo=PESUB)
- 11. [Permiso de ocupación de cauce.](http://test-tramites.parquesnacionales.gov.co/index.php/solicitud/createtramite?TipoTramite_id=14&subtipo=POC)

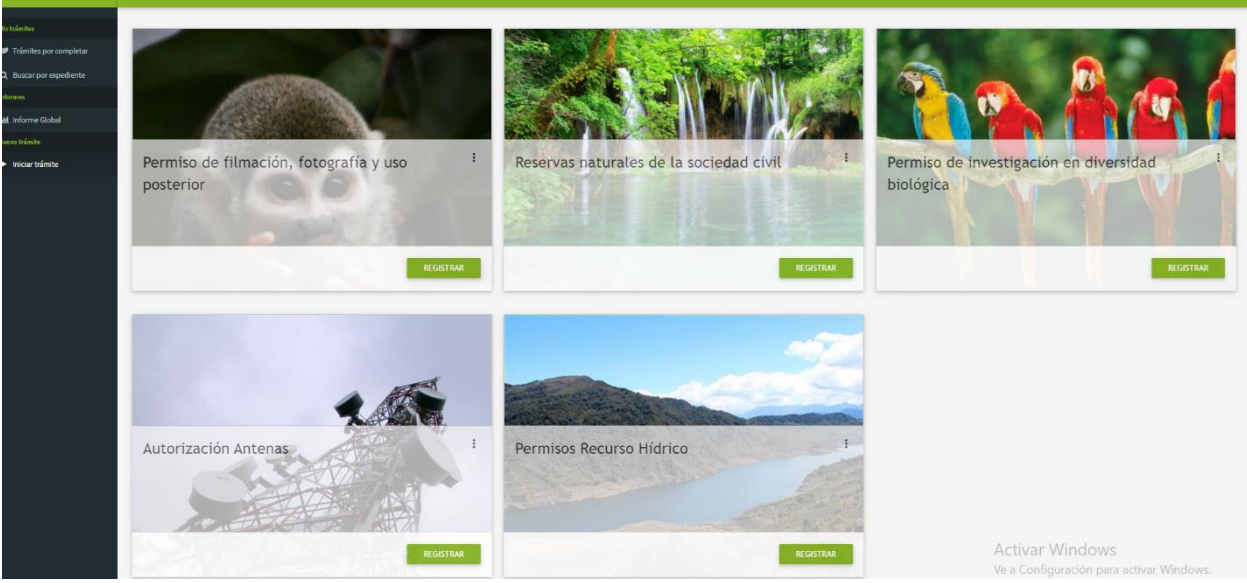

Imagen 4. Pantalla de tipos de trámites.

Para ilustrar el uso del aplicativo para cada perfil de usuario se empleará como ejemplo **el trámite de permiso de filmación, fotografía,** que difiere en cuanto a la información capturada para cada trámite, pero de igual forma permite comprender fácilmente las tareas que se hacen por cada uso de perfil.

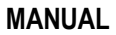

Código: AAMB\_MN\_04

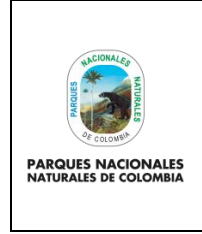

## **USUARIO SISTEMAS DE INFORMACIÓN DE TRÁMITES AMBIENTALES**

Versión: 1

Vigente desde: 28/02/2022

## <span id="page-5-0"></span>**5.3. PERFILES DENTRO DEL APLICATIVO**

Para el desarrollo de este manual se ilustra para cada perfil en el aplicativo, las tareas que se desempeñan, los formularios que se relacionan a cada etapa de los trámites, así como la manera en que se captura y guarda la información y como se remite a la siguiente etapa del proceso.

## <span id="page-5-1"></span>**5.3.1. PERFIL ATENCIÓN AL CIUDADANO**

En esta etapa el **Perfil Atención** al ciudadano, es quien recibe y verifica los documentos para registrar la información del solicitante y la información de la solicitud.

Para iniciar con el trámite de registro de la información recibida del ciudadano hacer clic en el botón **Registrar** como se observa en el recuadro bordeado de color rojo.

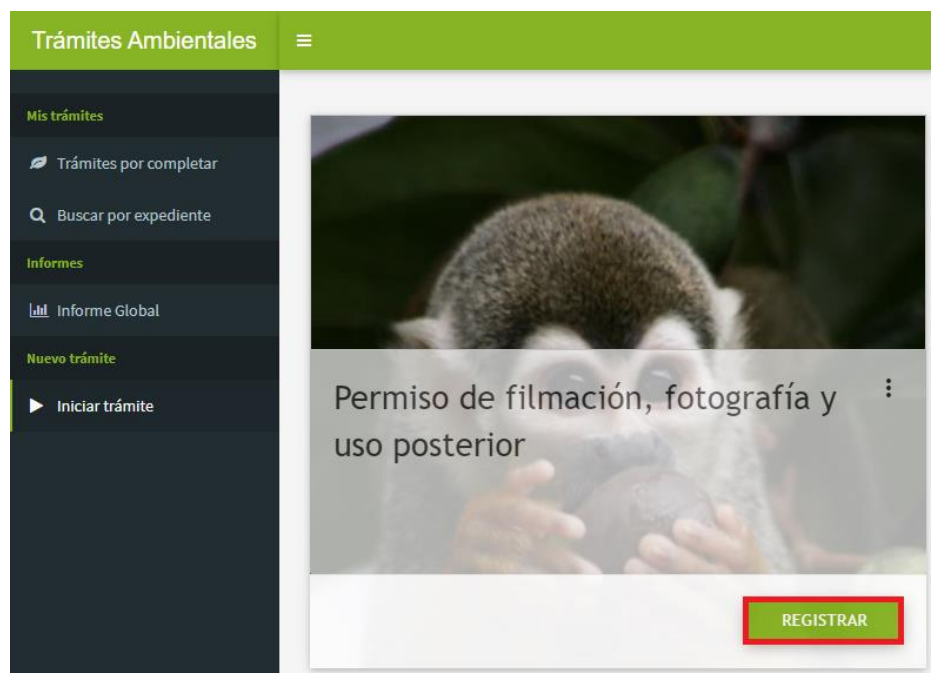

Imagen 5. Botón registrar.

Se despliega el formulario que permite ingresar la información del solicitante, utilice las listas desplegables para el campo **Naturaleza del Solicitante y Tipo de Identificación** y para los siguientes campos seguir las siguientes indicaciones:

- **Nombres y Apellidos:** Del ciudadano que solicita el trámite.
- **Entidad u Organización:** Aplica cuando el ciudadano que realiza el trámite lo hace a nombre de una entidad.
- **Dirección Correspondencia:** La dirección donde el ciudadano será notificado de su trámite.
- **Teléfono Solicitante:** Número de teléfono fijo del ciudadano o la entidad.

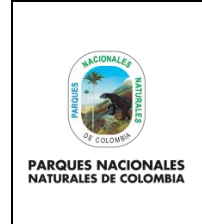

#### **MANUAL**

**USUARIO SISTEMAS DE INFORMACIÓN DE TRÁMITES AMBIENTALES**

Código: AAMB\_MN\_04

Versión: 1

Vigente desde: 28/02/2022

- **Celular:** Número del ciudadano que está realzando el trámite.
- **Email:** Donde se notificarán las acciones realizadas sobre el trámite.

Para finalizar hacer clic en el botón **Guarda**r como se observa en el recuadro bordeado de color rojo.

**Importante:** En todos los campos de los formularios se encuentra un botón de **Observaciones,** en color azul**,** a través del cual se podrán registrar las observaciones sobre la etapa que se está adelantando.

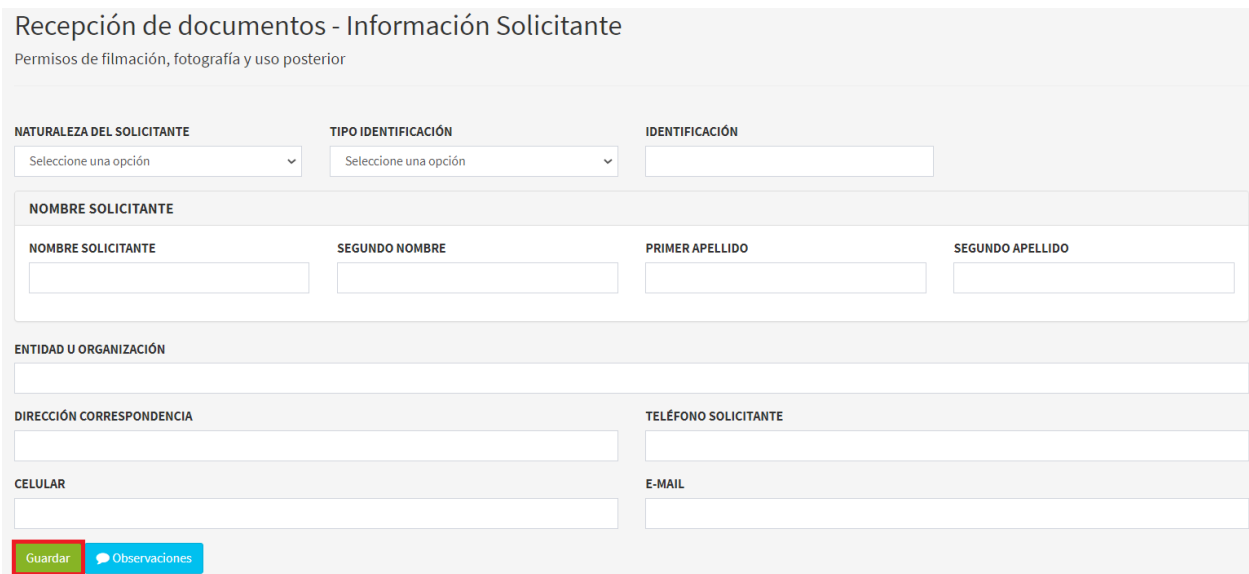

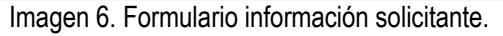

A continuación, se despliega en la pantalla la información del solicitante como se observa en la siguiente imagen.

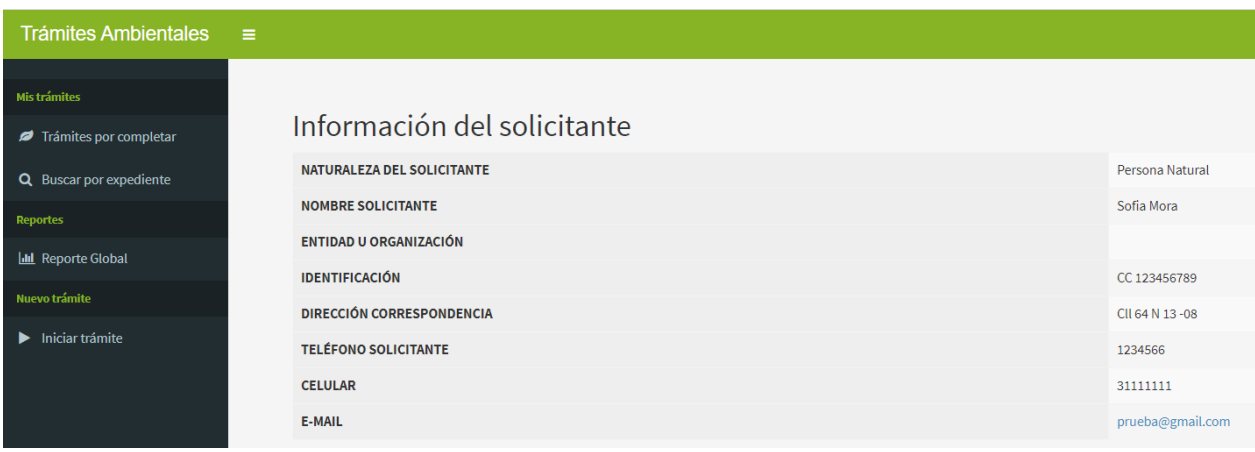

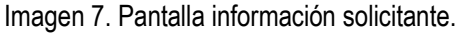

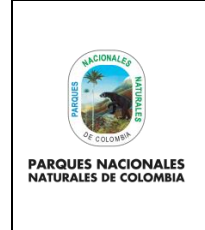

#### **MANUAL**

Código: AAMB\_MN\_04

Versión: 1

#### **USUARIO SISTEMAS DE INFORMACIÓN DE TRÁMITES AMBIENTALES**

Vigente desde: 28/02/2022

Para continuar con el trámite, hacer clic en la pestaña **Trámites por completar,** como se observa en el recuadro bordeado de color rojo.

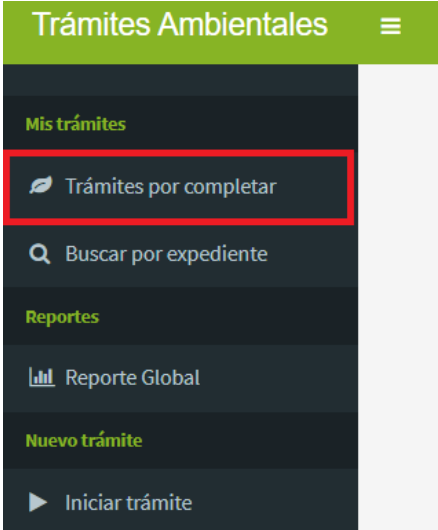

Imagen 8. Menú Mis trámites – Trámites por completar.

Se despliega la pantalla que permite visualizar los **Trámites por completar**, en la parte superior se encuentra la sigla de cada trámite y el número de trámites que están pendientes por remitir a la siguiente etapa como se observa en la imagen.

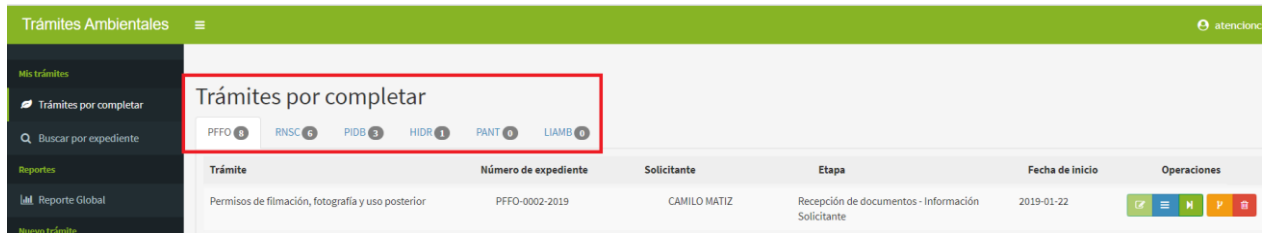

Imagen 9. Pantalla de trámites por completar.

Seleccione el trámite que requiere pasar a la siguiente etapa, hacer clic en el botón **Remitir a la siguiente etapa** como se observa en la imagen del recuadro bordeado de color rojo.

| Trámites por completar<br>PFFO <sub>8</sub><br>RNSC <sub>6</sub><br>PIDB(3)<br>HIDR <sub>(1)</sub> | LIAMB <sub>O</sub><br>PANT (0) |                     |                                                      |                 |                                                |
|----------------------------------------------------------------------------------------------------|--------------------------------|---------------------|------------------------------------------------------|-----------------|------------------------------------------------|
| <b>Trámite</b>                                                                                     | Número de expediente           | <b>Solicitante</b>  | <b>Etapa</b>                                         | Fecha de inicio | <b>Operaciones</b>                             |
| Permisos de filmación, fotografía y uso posterior                                                  | PFFO-0002-2019                 | <b>CAMILO MATIZ</b> | Recepción de documentos - Información<br>Solicitante | 2019-01-22      | 一會<br>$\equiv$<br>Remitir a la siguiente etapa |
| Permisos de filmación, fotografía y uso posterior                                                  | PFFO-0004-2019                 | PATRICIA DESGAGNE   | Recepción de documentos - Información<br>Solicitante | 2019-01-30      | Е                                              |

Imagen 10. Botón remitir a la siguiente etapa.

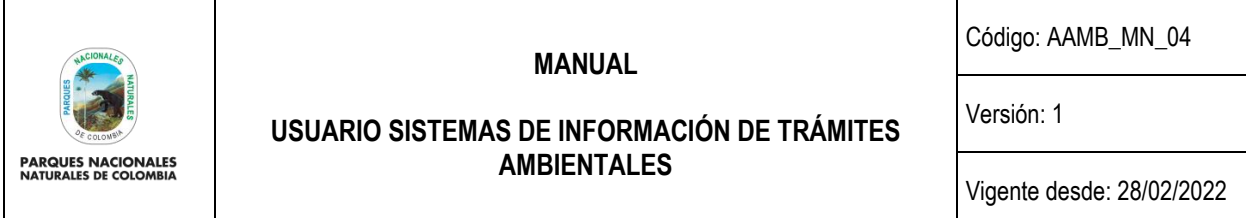

Para continuar con el trámite hacer clic en el botón **Completar información** como se observa en el recuadro bordeado en color rojo,

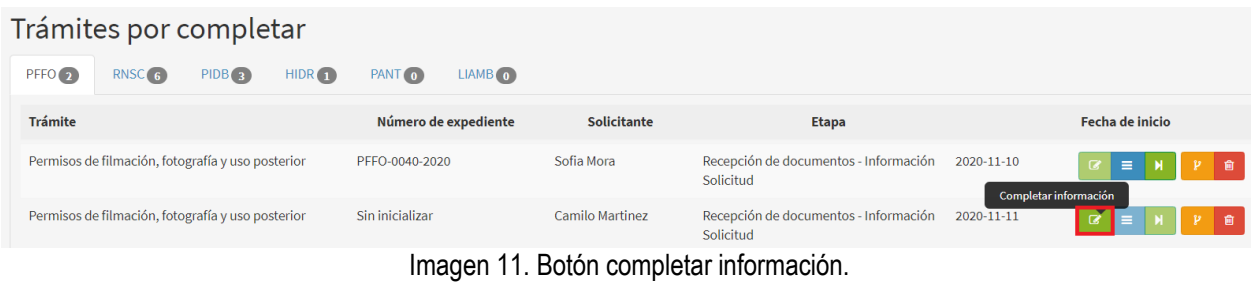

Se despliega el formulario de **Recepción de documentos-Información de la solicitud,** el cual permite completar la información de la solicitud, por lo cual se recomienda tener en cuenta las siguientes indicaciones para cada uno de los campos:

- **Número de Expediente:** El consecutivo se dará de forma automática por el sistema, cuando se registra un trámite nuevo.
- Número Vital: Número de seguimiento de un trámite cuando este es adelantado por VITAL, actualmente no es un campo obligatorio de diligenciar.
- **Descripción del trámite:** Titulo del proyecto o descripción referida en el formulario de solicitud de trámite.
- **Dirección territorial:** Seleccione en la lista desplegable una o varias territoriales según corresponda.
- **Área Protegida:** Seleccione en la lista desplegable una o varias áreas protegidas según corresponda.
- **Número de consignación:** Número del comprobante de consignación bancario cuando se realiza la consignación del trámite.
- **Valor de consignación:** Valor consignado de acuerdo a las indicaciones entregadas por PNNC.
- **Fecha de consignación:** Fecha en que se realiza la consignación en la entidad bancaria.
- Fecha de ingreso oficina atención al usuario: Fecha en que se radica el trámite.
- **¿La solicitud cuenta con todos los requisitos documentales?:** Seleccione el cuadro de chequeo de la pregunta.

Al finalizar el diligenciamiento de cada uno de los campos, hacer clic en el botón **Guardar** como se observa en el recuadro bordeado de color rojo.

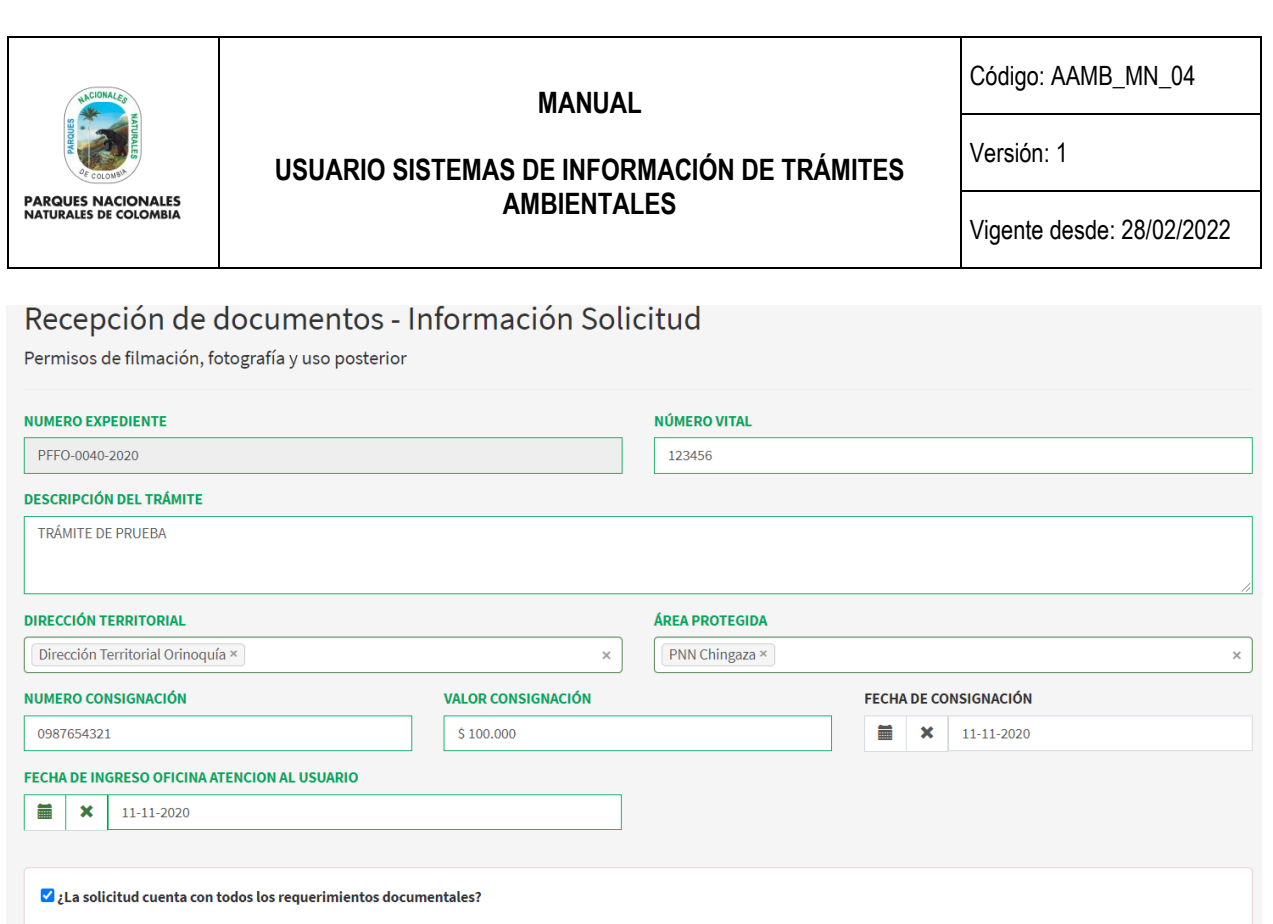

Imagen 12. Formulario recepción de documentos.

Al finalizar el cargue de información y guardar el formulario, se despliega en la pantalla la siguiente información como se observa en la imagen.

# Información de la solicitud

Permisos de filmación, fotografía y uso posterior

 $\bigcirc$  Observaciones

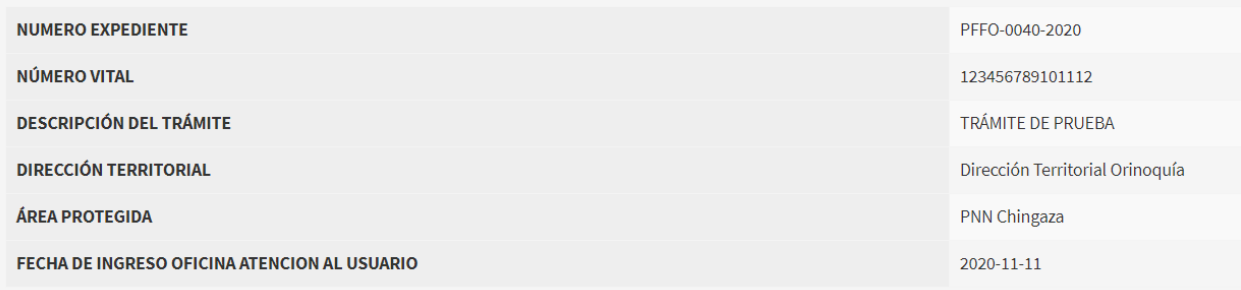

Imagen 13. Información de la solicitud.

Esta etapa permite remitir el trámite al responsable, para continuar hacer clic en el botón **Remitir a la siguiente etapa** como se observa en el recuadro bordeado de color rojo.

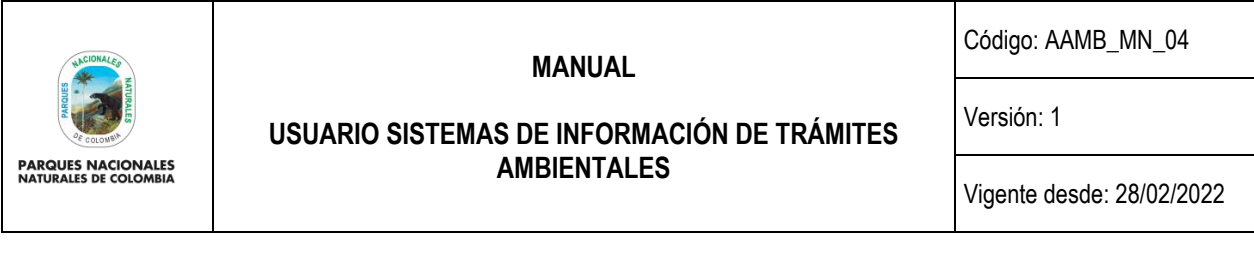

|         | Trámites por completar                            |          |        |                |                      |                 |                                                    |            |                                   |
|---------|---------------------------------------------------|----------|--------|----------------|----------------------|-----------------|----------------------------------------------------|------------|-----------------------------------|
| PFFO @  | <b>RNSC</b>                                       | PIDB (S) | HIDR O | PANT CO        | LIAMB <sup>O</sup>   |                 |                                                    |            |                                   |
| Trámite |                                                   |          |        |                | Número de expediente | Solicitante     | Etapa                                              |            | Fecha de inicio                   |
|         | Permisos de filmación, fotografía y uso posterior |          |        | PFFO-0040-2020 |                      | Sofia Mora      | Recepción de documentos - Información<br>Solicitud | 2020-11-10 | Ξ<br>Remitir a la siguiente etapa |
|         | Permisos de filmación, fotografía y uso posterior |          |        | PFFO-0041-2020 |                      | Camilo Martinez | Recepción de documentos - Información<br>Solicitud | 2020-11-11 |                                   |

Imagen 14. Botón remitir a la siguiente etapa.

Se habilita el mensaje no podrá modificarse los datos diligenciados y se asignará a un responsable, hacer clic en el botón **Aceptar** como se observa en el recuadro bordeado de color rojo.

> Al enviar a la siguiente etapa no podrá continuar modificando los datos de la actual y el trámite se asignará al responsable correspondiente

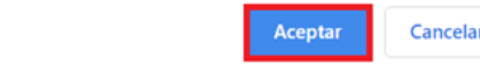

Imagen 15. Mensaje de confirmación.

#### <span id="page-10-0"></span>**5.3.2. PERFIL EXPEDIENTE – DOCUMENTAL**

Este perfil está compuesto por dos roles en el aplicativo Expediente y Documental los cuales intervienen en el trámite en dos tiempos diferentes de la siguiente forma:

- Registro del expediente cuando ingresa un nuevo trámite a la Entidad.
- Finaliza el trámite y se debe archivar el expediente

## **1. REGISTRO DE EXPEDIENTE**

En esta etapa el **Perfil del Expediente** se adelanta el registro del expediente virtual (ORFEO) del trámite recibido y se registra la información de la fecha de recepción y reparto de los expedientes en la bandeja de **"Trámites por completar"**, en el aplicativo "Sistemas de Información de Trámites Ambientales, de acuerdo a lo anterior hacer clic en el botón **Completar información** como se observa en el recuadro bordeado en rojo.

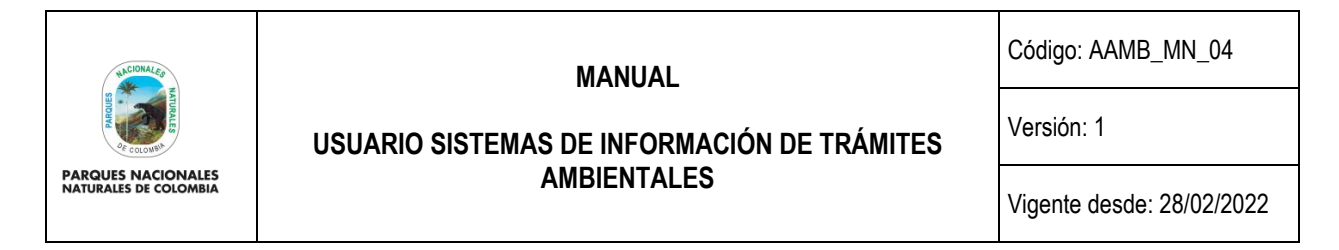

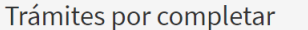

| PFFO <sub>(56)</sub> | <b>RNSC</b> (25)                                  | PIDB <sub>(5)</sub> | HIDR O | PANT 1               | $LIAMB$ $3$ |                        |              |                                     |                    |  |
|----------------------|---------------------------------------------------|---------------------|--------|----------------------|-------------|------------------------|--------------|-------------------------------------|--------------------|--|
| <b>Trámite</b>       |                                                   |                     |        | Número de expediente |             | <b>Solicitante</b>     | <b>Etapa</b> | Fecha de inicio                     | <b>Operaciones</b> |  |
|                      | Permisos de filmación, fotografía y uso posterior |                     |        | PFFO-0039-2020       |             | Sandra Gómez           | Finalización | 2020-11-09<br>Completar información | $\equiv$           |  |
|                      | Permisos de filmación, fotografía y uso posterior |                     |        | PFFO-0041-2020       |             | <b>Camilo Martinez</b> | Expediente   | 2020-11-11                          |                    |  |

Imagen 16. Botón completar información.

Adicionalmente en este capítulo se describe el **Perfil Documental**, con el cual el usuario interno puede adelantar la captura de información relacionada con el archivo definitivo de un expediente, una vez finalizado el trámite correspondiente.

Se habilita el formulario para el Perfil Documental el cual le permite ingresar la información del reparto del expediente, al finalizar hacer clic en el botón **Guardar** como se observa en el recuadro bordeado en color rojo.

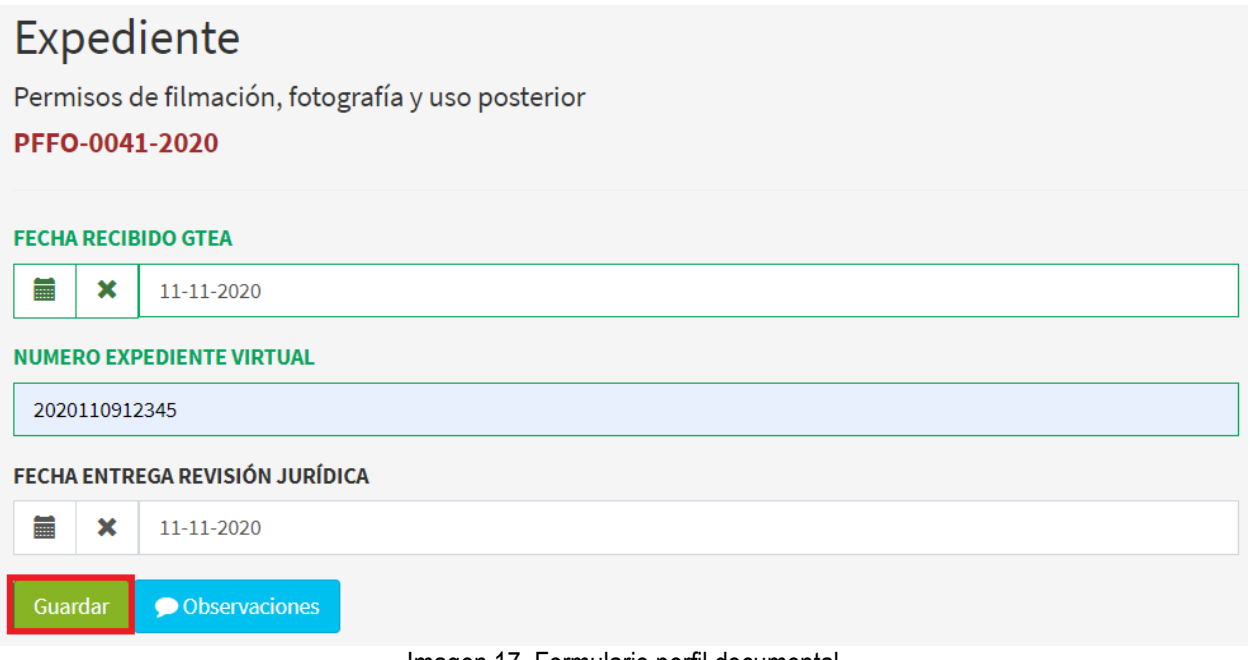

Imagen 17. Formulario perfil documental.

Al guardar el formulario, se despliega en la pantalla la información del trámite como se observa en la imagen.

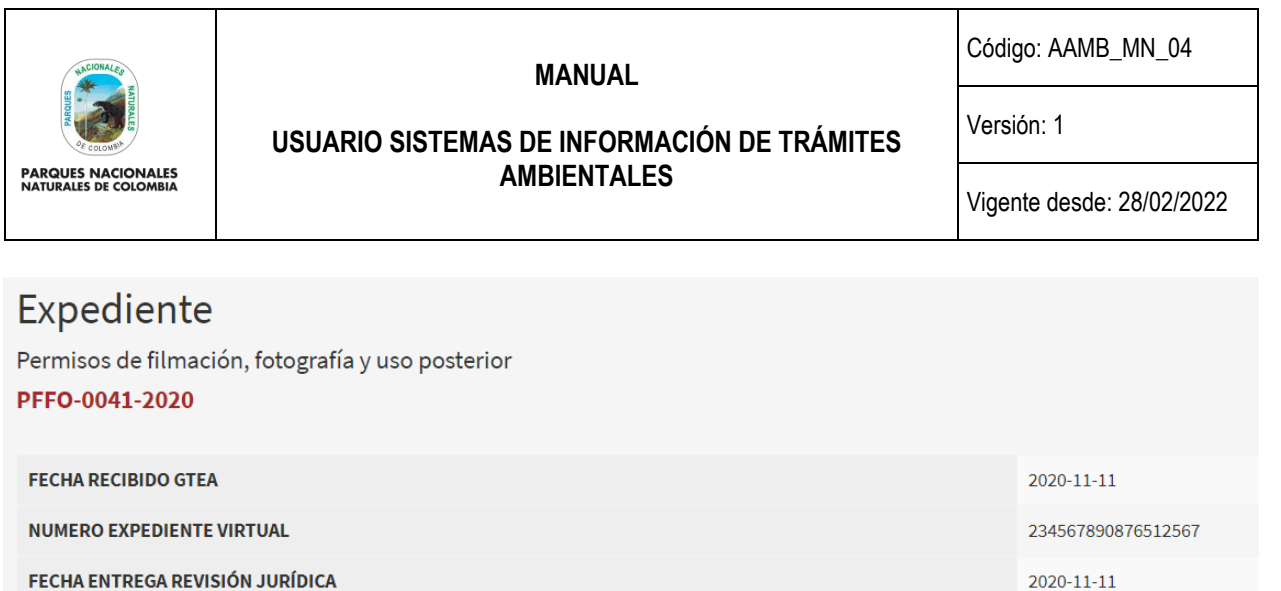

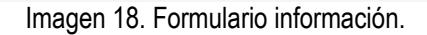

Para asignar el trámite a un responsable, frente al trámite a asignar se presentan 5 iconos, por favor hacer clic en el botón **Remitir a la siguiente etapa (verifique) – tercer icono** como se observa en el recuadro bordeado de color rojo.

| Trámites por completar<br>$LIAMB$ 3<br>PFFO <sub>(56)</sub><br>RNSC <sub>25</sub><br>HIDR O<br>PIDB <sub>(5)</sub><br>PANT 1 |                                        |                              |                              |                               |                                                |  |  |  |  |  |  |
|----------------------------------------------------------------------------------------------------|----------------------------------------|------------------------------|------------------------------|-------------------------------|------------------------------------------------|--|--|--|--|--|--|
| Departes de Glassation fotografía una postador<br><b>Trámite</b>                                                             | DEEQ 0010.3010<br>Número de expediente | CECAD CIDALDO<br>Solicitante | Finalisación<br><b>Etapa</b> | 3010.03.09<br>Fecha de inicio | <b>Operaciones</b>                             |  |  |  |  |  |  |
| Permisos de filmación, fotografía y uso posterior                                                                            | PFFO-0039-2020                         | Sandra Gómez                 | Finalización                 | 2020-11-09                    | Ξ<br>Remitir a la siguiente etapa, (Verifique) |  |  |  |  |  |  |
| Permisos de filmación, fotografía y uso posterior                                                                            | PFFO-0041-2020                         | <b>Camilo Martinez</b>       | Expediente                   | 2020-11-11                    | m<br>$\equiv$                                  |  |  |  |  |  |  |

Imagen 19. Botón Remitir a la siguiente etapa (verifique).

Se habilita la ventana que permite seleccionar el siguiente usuario responsable dentro de las etapas del trámite, dar clic en el círculo que se encuentra al lado del nombre, para finalizar hacer clic en el botón **Confirmar** como se observa en el recuadro bordeado de color rojo.

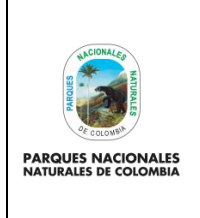

#### **MANUAL**

Código: AAMB\_MN\_04

Versión: 1

## **USUARIO SISTEMAS DE INFORMACIÓN DE TRÁMITES AMBIENTALES**

Vigente desde: 28/02/2022

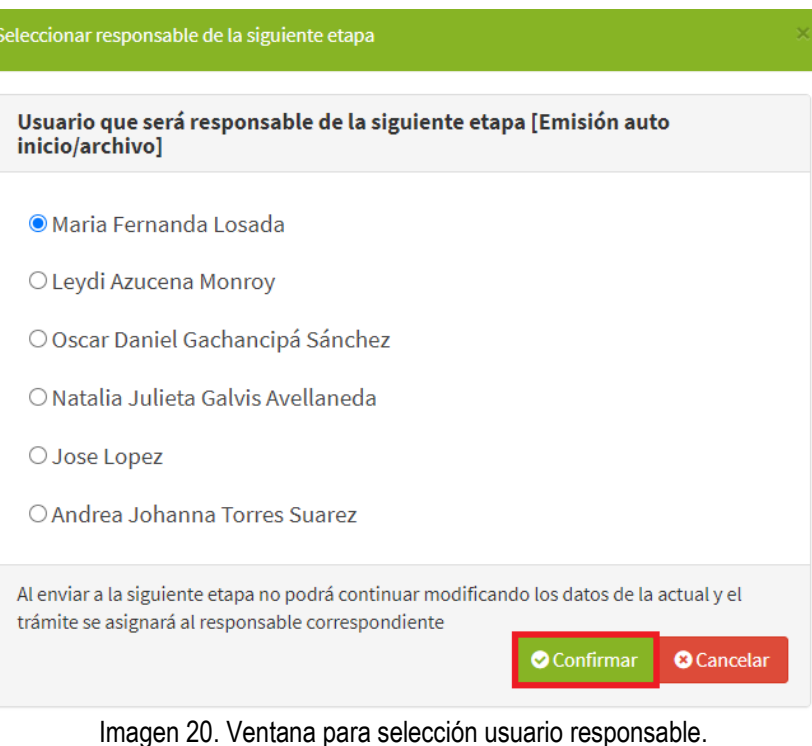

# **2. FINALIZACIÓN TRÁMITE**

En esta etapa el **Perfil Documental** se encarga de realizar el archivo del trámite, para lo cual frente al trámite se presentan 5 iconos, por favor hacer clic en el botón **Completar información** – primer icono, como se observa en el recuadro bordeado de color rojo.

|                                                      | Trámites por completar                                            |                                 |                      |                    |                                 |              |              |                        |                                                              |                       |
|------------------------------------------------------|-------------------------------------------------------------------|---------------------------------|----------------------|--------------------|---------------------------------|--------------|--------------|------------------------|--------------------------------------------------------------|-----------------------|
| PFFO <sub>57</sub>                                   | <b>RNSC</b> 25<br>PIDB <sub>6</sub>                               | PANT <sup>1</sup><br>$HIDR$ (0) | LIAMB <sub>3</sub>   |                    |                                 |              |              |                        |                                                              |                       |
| <b>Contract</b><br><b>Contract Contract Contract</b> | <b>Card Corporation</b><br>the control of the<br>contract and the |                                 | BEER ARE LARER       |                    | $1.001$ $0.011$ $0.021$ $0.021$ |              | and the con- |                        | $\begin{array}{c} \n\text{max} \\ \text{max} \\ \end{array}$ |                       |
| <b>Trámite</b>                                       |                                                                   |                                 | Número de expediente | <b>Solicitante</b> |                                 | <b>Etapa</b> |              | <b>Fecha de inicio</b> | <b>Operaciones</b>                                           |                       |
|                                                      | Permisos de filmación, fotografía y uso posterior                 |                                 | PFFO-0041-2020       |                    | Camilo Martinez                 |              | Finalización |                        | 2020-11-11                                                   | Completar información |
|                                                      | Permisos de filmación, fotografía y uso posterior                 |                                 | PFFO-0043-2020       |                    | Juan Gómez                      |              | Finalización |                        | 2020-11-19                                                   | <b>n</b>              |

Imagen 21. Botón completar información.

Se habilita el formulario que permite ingresar la documentación del trámite en gestión documental mediante el expediente correspondiente, pora lo cual se diligencia todos los campos al finalizar hacer clic en el botón **Guardar** como se observa en el recuadro bordeado de color rojo.

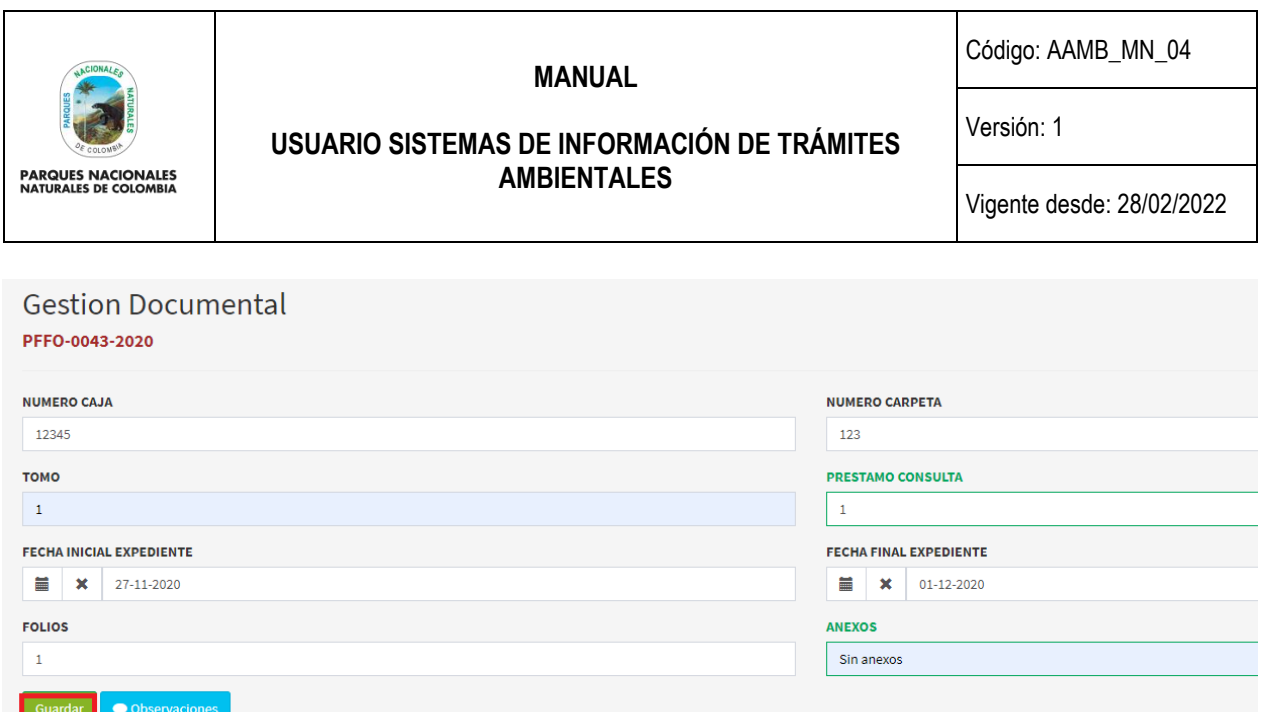

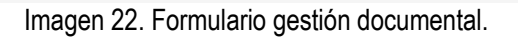

Al guardar el formulario, se despliega en la pantalla la información del trámite como se observa en la siguiente imagen.

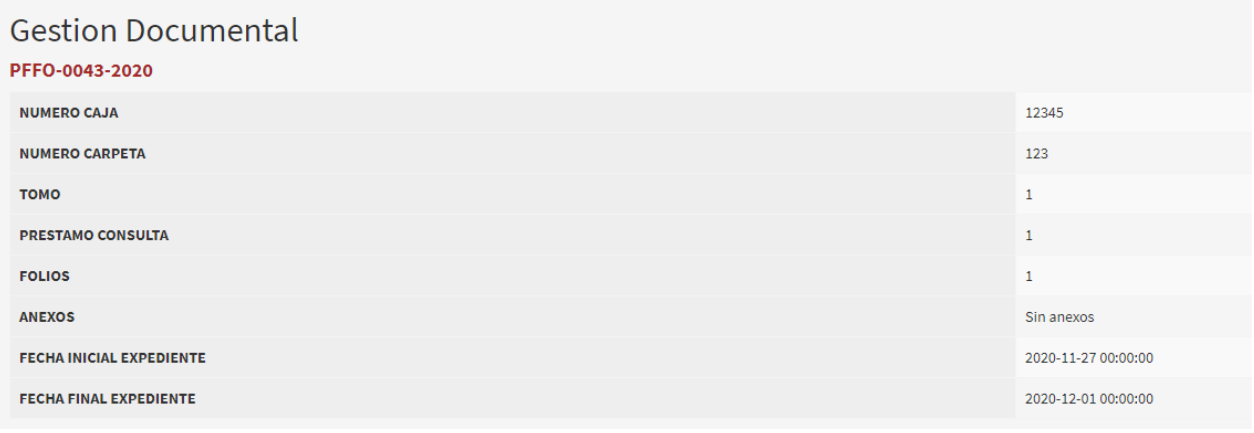

Imagen 23. Formulario información del trámite.

#### <span id="page-14-0"></span>**5.3.3. PERFIL JURIDICO**

El **Perfil Jurídico**, es el responsable de capturar la información del inicio formal del trámite y de su eventual resolución de fondo o archivo, en caso de revisar los documentos del trámite no cumplir con los requisitos, frente al trámite se presentan 5 iconos, por favor hacer clic en el botón **Completar información** como se observa en el recuadro bordeado de color rojo.

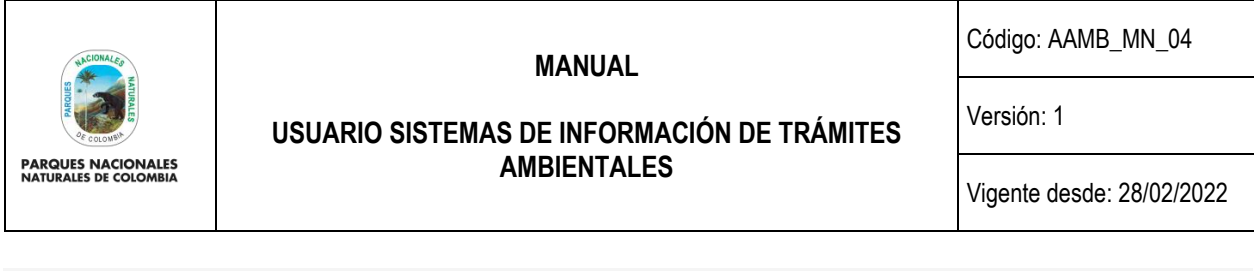

|                     | Trámites por completar                            |        |                |                      |                    |                |              |                             |                                        |                    |                                   |
|---------------------|---------------------------------------------------|--------|----------------|----------------------|--------------------|----------------|--------------|-----------------------------|----------------------------------------|--------------------|-----------------------------------|
| PFFO <sub>(1)</sub> | PIDB <sub>(1)</sub><br>RNSC <sub>(0)</sub>        | HIDR 0 | PANT <b>OD</b> | LIAMB <sub>(0)</sub> |                    |                |              |                             |                                        |                    |                                   |
| Trámite             |                                                   |        |                | Número de expediente | <b>Solicitante</b> |                | <b>Etapa</b> |                             | <b>Fecha de inicio</b>                 | <b>Operaciones</b> |                                   |
|                     | Permisos de filmación, fotografía y uso posterior |        |                | PFFO-0042-2020       |                    | Pablo Martinez |              |                             | Notificación de auto de inicio/archivo | 2020-11-12         | n m<br>三<br>Completar información |
|                     | Permisos de filmación, fotografía y uso posterior |        |                | PFFO-0043-2020       |                    | Juan Gómez     |              | Emisión auto inicio/archivo |                                        | 2020-11-19         | <b>n</b>                          |
|                     |                                                   |        |                | . .                  | .                  |                | .            |                             | $\cdot$ $\cdot$                        |                    |                                   |

Imagen 24. Botón completar información.

Se habilita la ventana que permite seleccionar el tipo de auto que se va a realizar al trámite; dependiendo del tipo de auto se habilitara los campos para completar la información para finalizar hacer clic en el botón **Guardar** como se observa en el recuadro bordeado de color rojo.

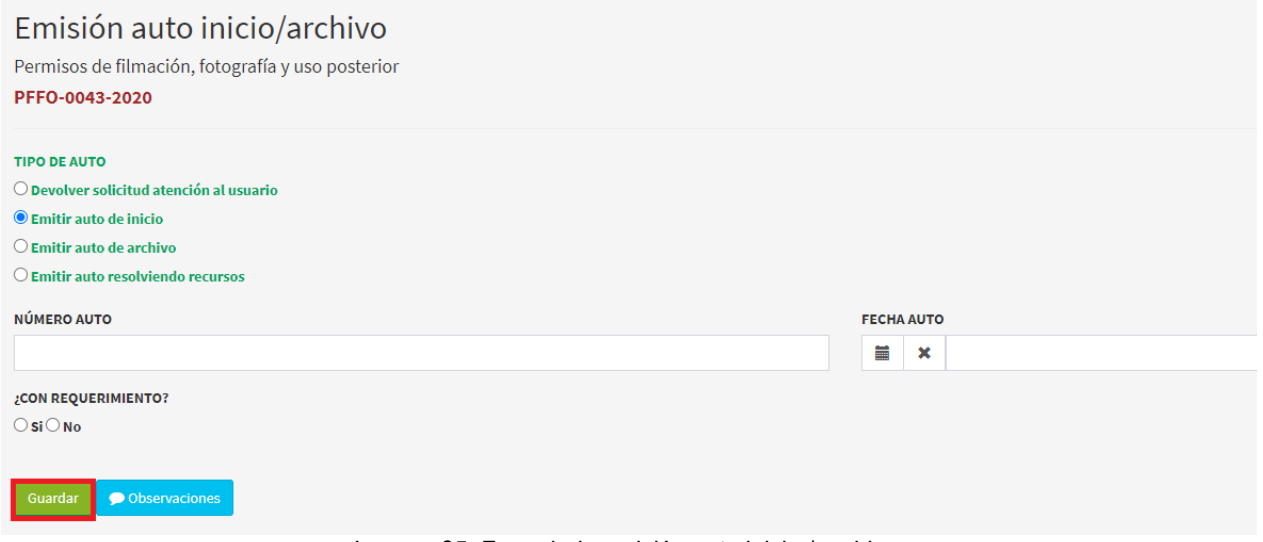

Imagen 25. Formulario emisión auto inicio / archivo.

Al guardar el formulario, se despliega en la pantalla la información del trámite como se observa en la siguiente imagen.

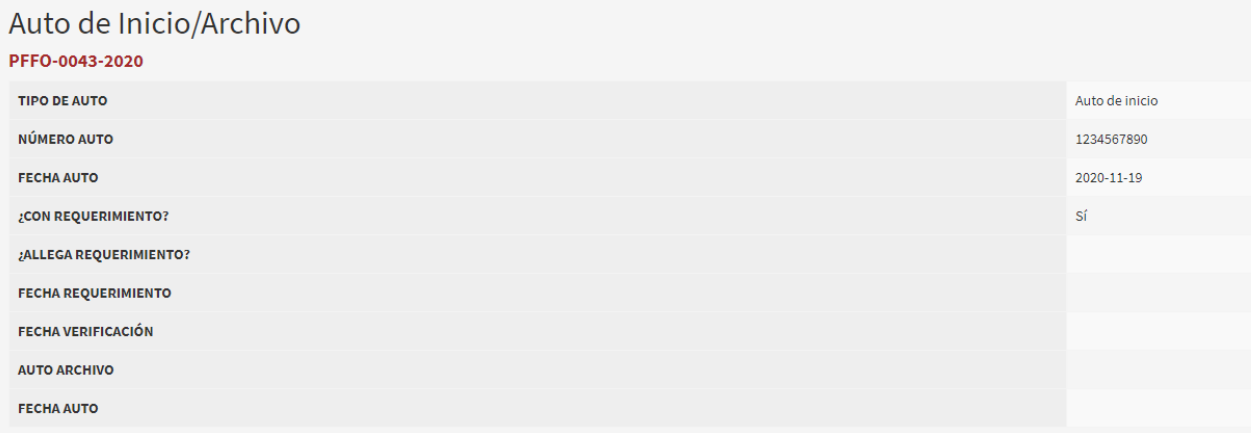

Imagen 26. Ventana información Auto inicio / archivo.

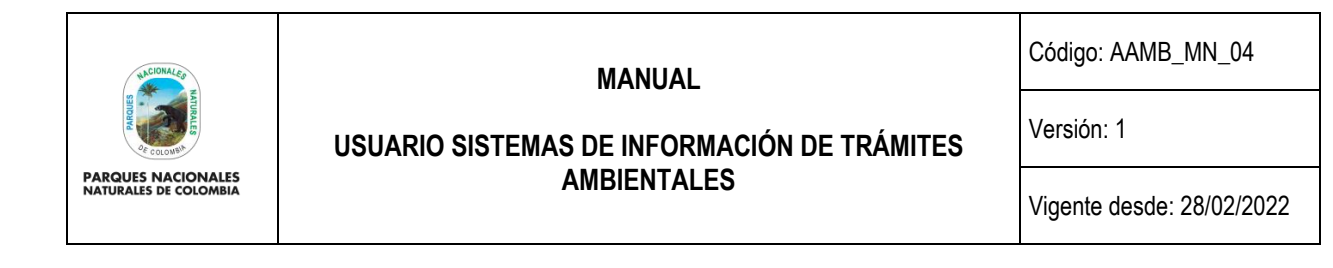

Para asignar el trámite a un responsable, frente al trámite a asignar se presentan 5 iconos, por favor hacer clic en el botón **Remitir a la siguiente etapa (verifique)** como se observa en el recuadro bordeado de color rojo.

| Trámites por completar<br>PIDB <sub>(1)</sub><br>HIDR O<br>LIAMB <sub>O</sub><br>PFFO <sub>(7</sub> )<br>RNSC <sub>O</sub><br><b>PANT</b> |                      |                                    |                                        |                    |                                           |  |  |  |  |
|----------------------------------------------------------------------------------------------------|----------------------|------------------------------------|----------------------------------------|--------------------|-------------------------------------------|--|--|--|--|
| <b>Trámite</b>                                                                                                    | Número de expediente | <b>Solicitante</b><br><b>Etapa</b> | <b>Fecha de inicio</b>                 | <b>Operaciones</b> |                                           |  |  |  |  |
| Permisos de filmación, fotografía y uso posterior                                                                                         | PFFO-0028-2019       | MANUEL RAMÍREZ                     | Notificación de resolución             | 2019-07-12         | Remitir a la siguiente etapa, (Verifique) |  |  |  |  |
| Permisos de filmación, fotografía y uso posterior                                                                                         | PFFO-0042-2020       | Pablo Martinez                     | Notificación de auto de inicio/archivo | 2020-11-12         | e.                                        |  |  |  |  |

Imagen 27. Botón remitir a la siguiente etapa.

A continuación, se habilita la ventana que permite seleccionar el siguiente usuario responsable del trámite, dar clic en el círculo que se encuentra al lado del nombre, para finalizar hacer clic en el botón **Confirmar** como se observa en el recuadro bordeado de color rojo.

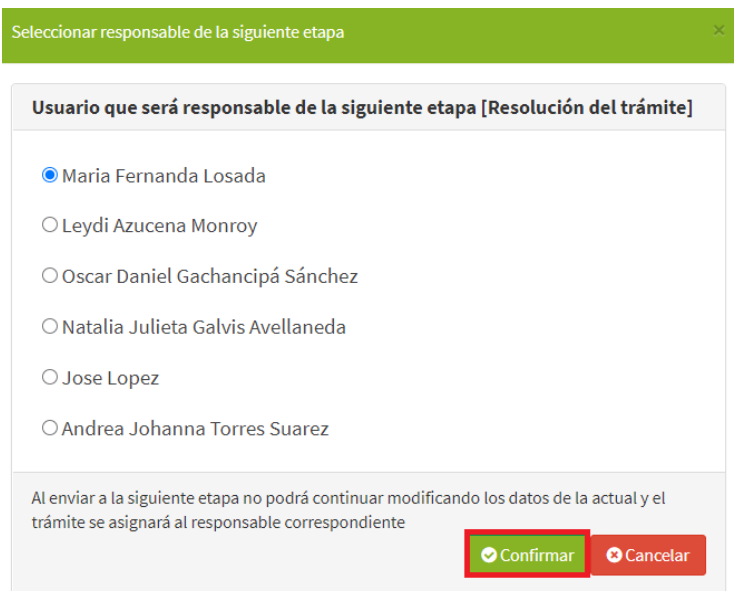

Imagen 28. Formulario selección siguiente usuario.

Después de seleccionar el usuario responsable de continuar con trámite, se presentan 5 iconos, por favor hacer clic en el botón **Completar información** como se observa en el recuadro bordeado de color rojo.

| Trámites por completar<br>PFFO <sub>(7</sub><br>PIDB <sub>(1)</sub><br>$HIDR$ (0)<br>RNSC <sub>O</sub> | LIAMB <sub>O</sub><br>PANT <b>D</b> |                      |                        |                                                                 |
|----------------------------------------------------------------------------------------------------|-------------------------------------|----------------------|------------------------|-----------------------------------------------------------------|
| Trámite                                                                                                | Número de expediente                | Solicitante          | <b>Etapa</b>           | Fecha de inicio<br><b>Operaciones</b>                           |
| Permisos de filmación, fotografía y uso posterior                                                      | PFFO-0023-2019                      | <b>ANGEL PERALTA</b> | Resolución del trámite | 2019-06-12<br>$P$ $m$<br>B<br>$\equiv$<br>Completar información |
| Permisos de filmación, fotografía y uso posterior                                                      | PFFO-0024-2019                      | <b>IVAN MACIAS</b>   | Resolución del trámite | 2019-06-20                                                      |

Imagen 29. Botón completar información.

Página 17 de 47

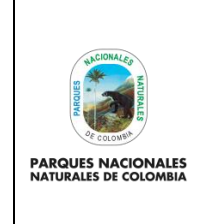

#### **MANUAL**

Código: AAMB\_MN\_04

Versión: 1

#### **USUARIO SISTEMAS DE INFORMACIÓN DE TRÁMITES AMBIENTALES**

Vigente desde: 28/02/2022

Se habilita la ventana que permite realizar la resolución del trámite, completar la información utilizando las listas desplegables en los campos que aplique y finalice haciendo clic en el botón **Guardar** como se observa en el recuadro bordeado de color rojo.

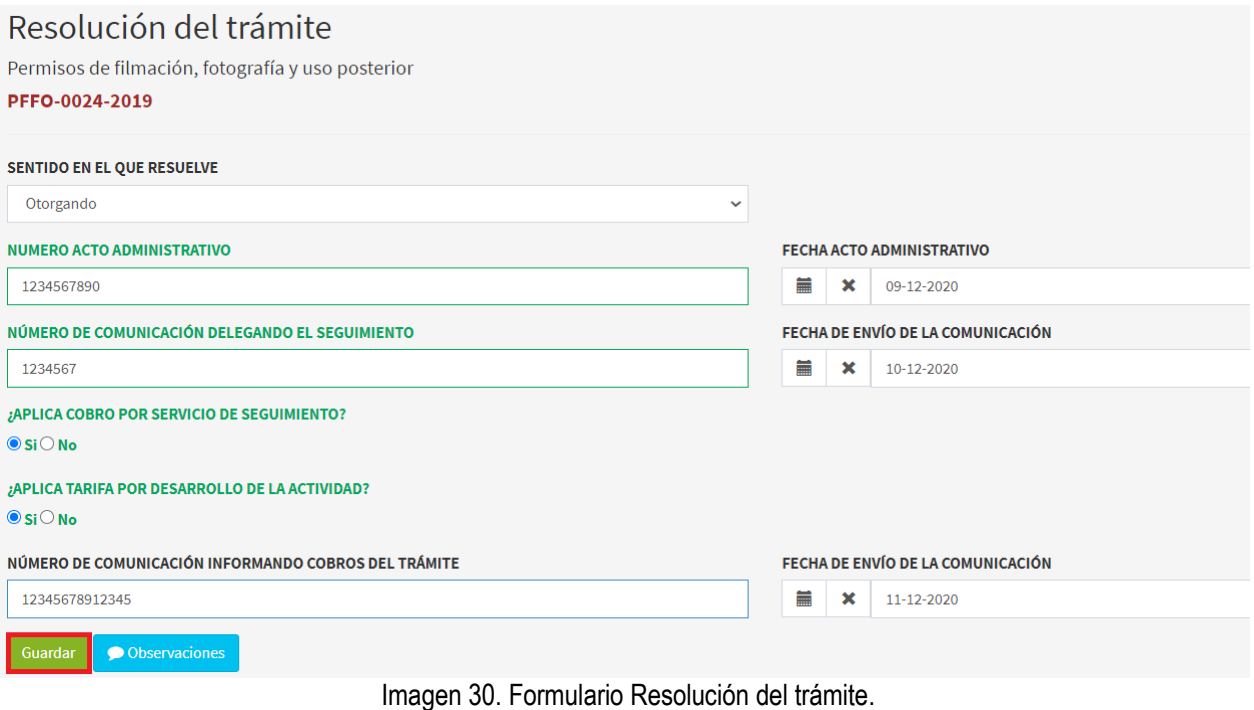

Al guardar el formulario, se despliega en la pantalla la información del trámite como se observa en la siguiente imagen.

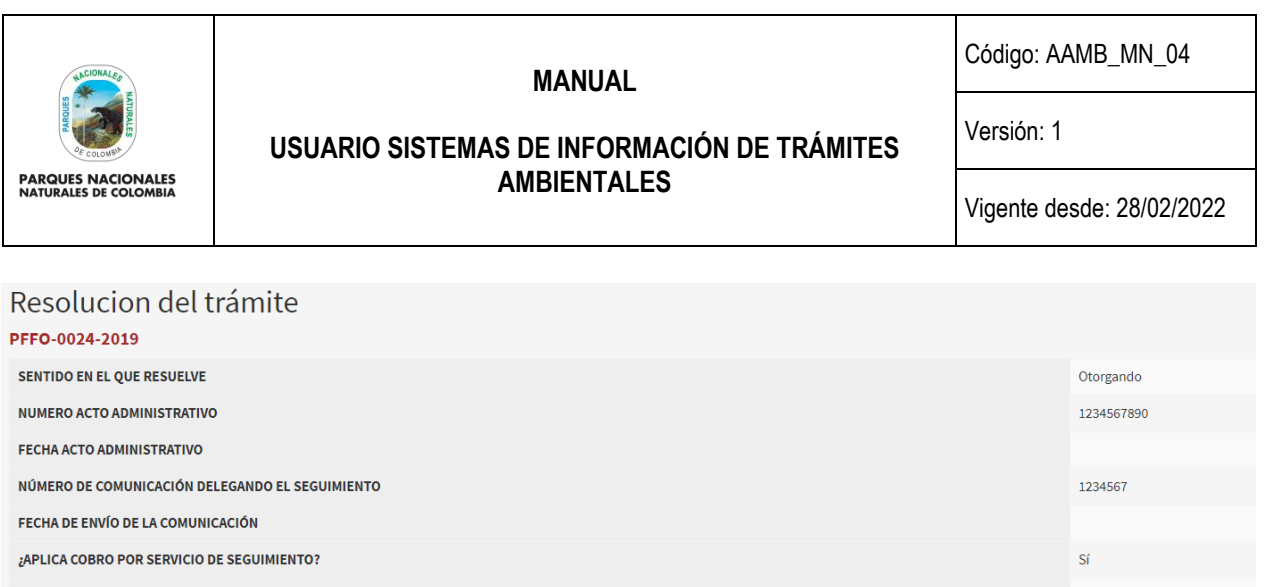

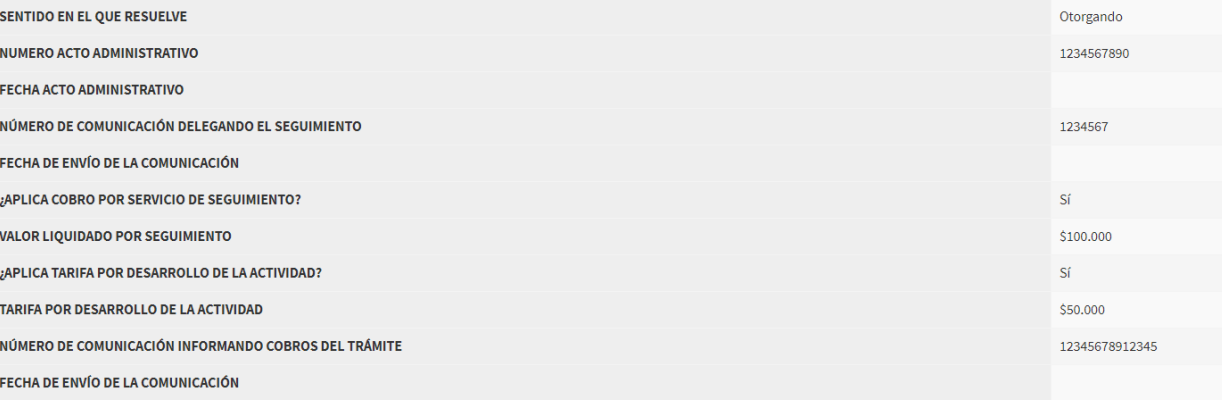

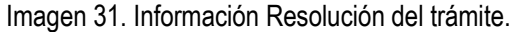

Para asignar el trámite a un responsable, frente al trámite a asignar se presentan 5 iconos, por favor hacer clic en el botón **Remitir a la siguiente etapa (verifique)** como se observa en el recuadro bordeado en color rojo.

| Trámites por completar                                                  |                                      |                    |                                                    |                 |                                                                      |  |  |  |  |
|-------------------------------------------------------------------------|--------------------------------------|--------------------|----------------------------------------------------|-----------------|----------------------------------------------------------------------|--|--|--|--|
| PFFO <sub>(</sub><br>HIDR O<br>RNSC <sub>0</sub><br>PIDB <sub>(1)</sub> | $LIAMB$ $\odot$<br>PANT <sup>1</sup> |                    |                                                    |                 |                                                                      |  |  |  |  |
| Trámite                                                                 | Número de expediente                 | Solicitante        | <b>Etapa</b>                                       | Fecha de inicio | <b>Operaciones</b>                                                   |  |  |  |  |
| Permisos de filmación, fotografía y uso posterior                       | PFFO-0023-2019                       | ANGEL PERALTA      | Resolución del trámite                             | 2019-06-12      | $^{\circ}$<br>a control<br>Remitir a la siguiente etapa, (Verifique) |  |  |  |  |
| Permisos de filmación, fotografía y uso posterior                       | PFFO-0024-2019                       | <b>IVAN MACIAS</b> | Resolución del trámite                             | 2019-06-20      | $\mathsf{m}$<br>$\equiv$                                             |  |  |  |  |
|                                                                         |                                      |                    | Localdon 00, Datto accello a La algostante ataca a |                 |                                                                      |  |  |  |  |

Imagen 32. Botón remitir a la siguiente etapa.

A continuación, se habilita la ventana que permite seleccionar el siguiente usuario responsable del trámite, dar clic en el círculo que se encuentra al lado del nombre, observando que fue seleccionado al dejarlo sombreado en azul, para finalizar hacer clic en el botón **Confirmar** como se observa en el recuadro bordeado en color rojo.

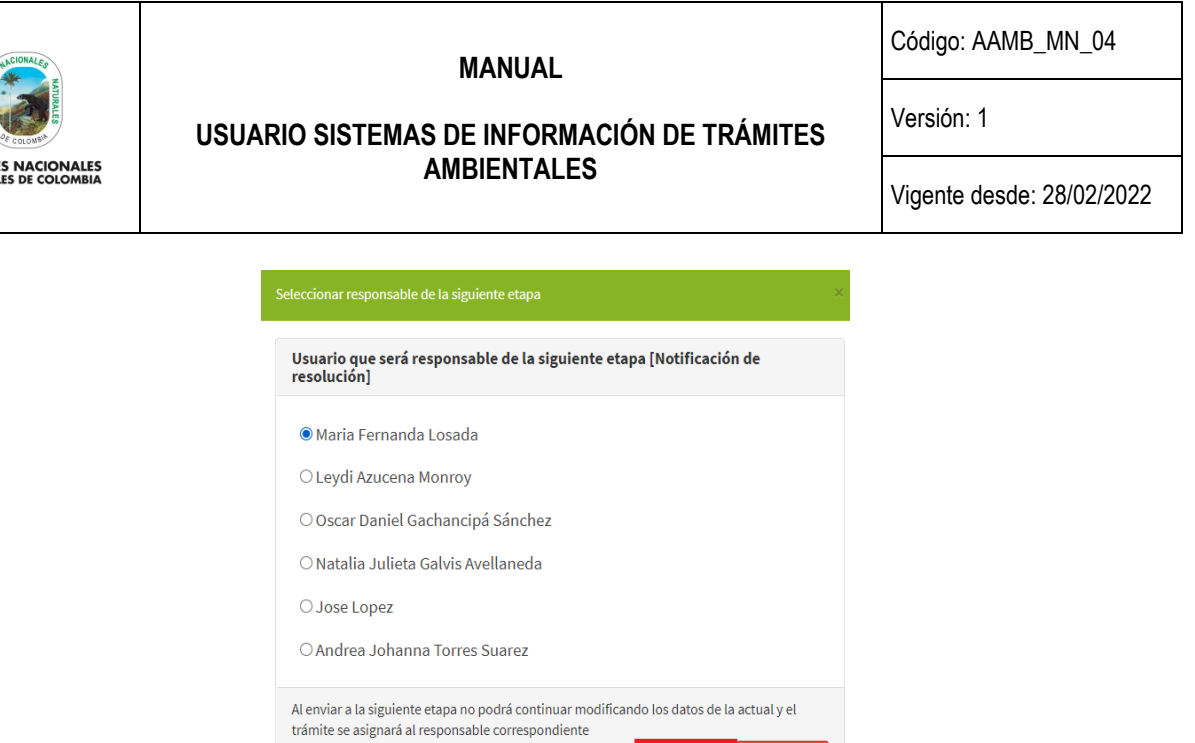

Imagen 33. Formulario selección siguiente usuario.

**O** Cancela

Confirmar

## <span id="page-19-0"></span>**5.3.4. PERFIL NOTIFICADOR**

**PARQUE**<br>NATURAL

El **Perfil Notificador** es responsable de adelantar un proceso de notificación de un acto administrativo asociado a un trámite ambiental, que registra tanto la notificación como los posibles recursos de ley, para ellos se debe realizar la búsqueda del trámite en la pestaña **Trámites por completar**, seleccionar el trámite correspondiente y frente a ese se presentan 5 iconos, por favor, hacer clic en el botón **Completar información** como se observa en el recuadro bordeado de color rojo.

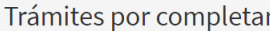

| PFFO <sub>(7</sub> ) | RNSC <sub>(0)</sub>                               | PIDB <sub>(1)</sub> | HIDR O | PANT <sup>1</sup> | $LIAMB$ (0)          |                        |                            |                                     |                    |
|----------------------|---------------------------------------------------|---------------------|--------|-------------------|----------------------|------------------------|----------------------------|-------------------------------------|--------------------|
| <b>Trámite</b>       |                                                   |                     |        |                   | Número de expediente | Solicitante            | <b>Etapa</b>               | Fecha de inicio                     | <b>Operaciones</b> |
|                      | Permisos de filmación, fotografía y uso posterior |                     |        |                   | PFFO-0026-2019       | <b>YNSKE BOERSMA</b>   | Resolución del trámite     | 2019-07-09<br>Completar información | m<br>$\equiv$      |
|                      | Permisos de filmación, fotografía y uso posterior |                     |        |                   | PFFO-0027-2019       | <b>HARALD POKIESER</b> | Notificación de resolución | 2019-07-11                          |                    |

Imagen 34. Botón completar información.

Se despliega el formulario que permite ingresar la información, seleccionar con la lista desplegable el **Tipo de notificación** y completar la información de acuerdo al trámite, al finalizar hacer clic en el botón **Guardar** como se observa en el recuadro bordeado de color rojo.

**Importante:** Tener presente que, para los autos de inicio de trámite, no se aplican recursos de Ley, estos aplican únicamente cuando se ha generado un auto de archivo en la anterior etapa sobre el cual si versa la aplicación de un recurso de reposición.

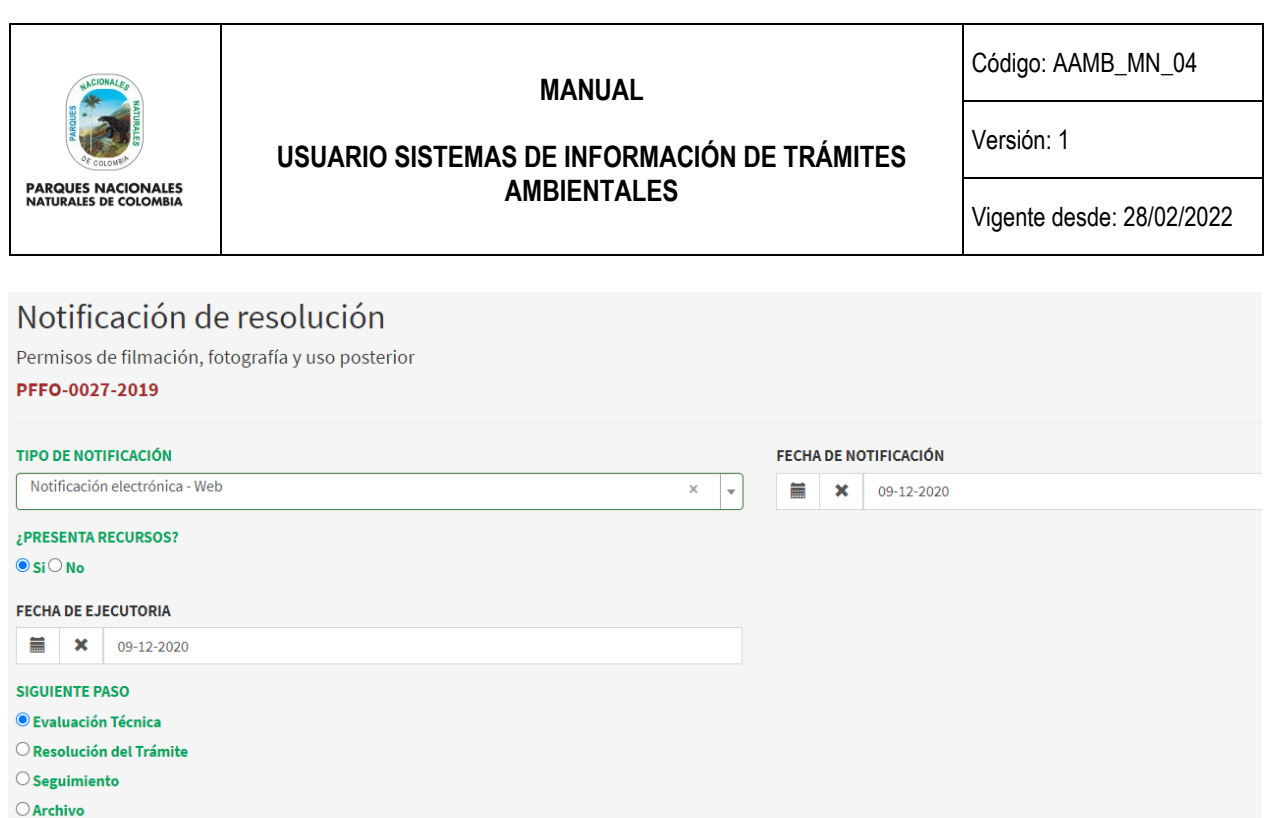

Imagen 35. Formulario Notificación de resolución.

Al guardar el formulario, se despliega en la pantalla la información del trámite como se observa en la siguiente imagen.

Observaciones

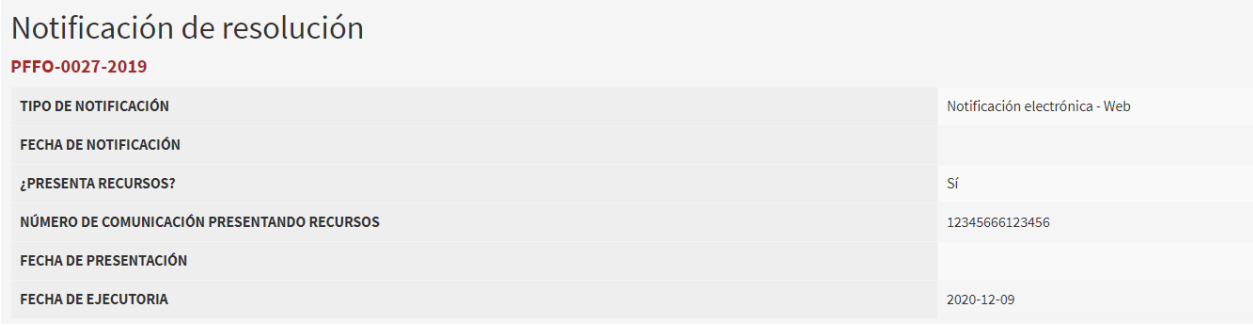

Imagen 36. Información Notificación de resolución.

Para continuar en la siguiente etapa, al frente del trámite correspondiente se presentan 5 iconos, por favor clic en el botón **Remitir a la siguiente etapa (verifique)** como se observa en el recuadro bordeado de color rojo.

| Trámites por completar                                       |                                         |                        |                            |                 |                                                       |  |  |  |  |  |
|--------------------------------------------------------------|-----------------------------------------|------------------------|----------------------------|-----------------|-------------------------------------------------------|--|--|--|--|--|
| $HIDR$ (0)<br>PFFO <sub>1</sub><br>RNSC <sub>O</sub><br>PIDB | LIAMB <sub>O</sub><br>PANT <sup>1</sup> |                        |                            |                 |                                                       |  |  |  |  |  |
| <b>Trámite</b>                                               | Número de expediente                    | Solicitante            | <b>Etapa</b>               | Fecha de inicio | <b>Operaciones</b>                                    |  |  |  |  |  |
| Permisos de filmación, fotografía y uso posterior            | PFFO-0027-2019                          | <b>HARALD POKIESER</b> | Notificación de resolución | 2019-07-11      | $\equiv$<br>Remitir a la siguiente etapa, (Verifique) |  |  |  |  |  |
| Permisos de filmación, fotografía y uso posterior            | PFFO-0028-2019                          | MANUEL RAMÍREZ         | Notificación de resolución | 2019-07-12      | $\equiv$                                              |  |  |  |  |  |

Imagen 37. Botón remitir a la siguiente etapa.

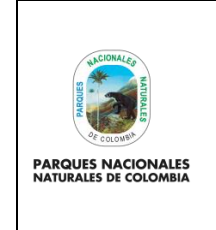

#### **MANUAL**

**AMBIENTALES**

Código: AAMB\_MN\_04

Versión: 1

**USUARIO SISTEMAS DE INFORMACIÓN DE TRÁMITES** 

Vigente desde: 28/02/2022

A continuación, se desplegará la ventana que permite seleccionar el siguiente usuario responsable del trámite, dar clic en el círculo que se encuentra al lado del nombre, para finalizar hacer clic en el botón **Confirmar** como se observa en el recuadro bordeado de color rojo.

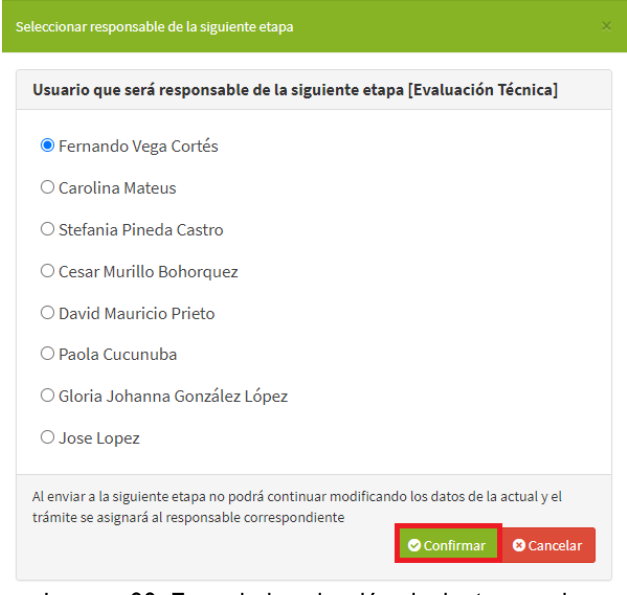

Imagen 38. Formulario selección siguiente usuario.

## <span id="page-21-0"></span>**5.3.5. PERFIL TÉCNICO**

En esta etapa el **Perfil Técnico** registra la información de la evaluación técnica de los expedientes, para ello hacer clic en el botón **Completar información** como se visualiza en la imagen del recuadro bordeado en color rojo.

| Trámites por completar                                                  |                              |                        |                    |                                     |                       |  |  |  |  |  |  |
|-------------------------------------------------------------------------|------------------------------|------------------------|--------------------|-------------------------------------|-----------------------|--|--|--|--|--|--|
| RNSC <sub>O</sub><br>PFFO <sub>6</sub><br>HIDR O<br>PIDB <sub>(0)</sub> | PANT O<br>LIAMB <sub>O</sub> |                        |                    |                                     |                       |  |  |  |  |  |  |
| Trámite                                                                 | Número de expediente         | <b>Solicitante</b>     | <b>Etapa</b>       | Fecha de inicio                     | <b>Operaciones</b>    |  |  |  |  |  |  |
| Permisos de filmación, fotografía y uso posterior                       | PFFO-0038-2020               | <b>Ariel Arias</b>     | Evaluación Técnica | 2020-06-19<br>Completar información | $\Box$<br>P<br>ø<br>≡ |  |  |  |  |  |  |
| Permisos de filmación, fotografía y uso posterior                       | PFFO-0041-2020               | <b>Camilo Martinez</b> | Evaluación Técnica | 2020-11-11                          | $\Box$<br>- ⊠         |  |  |  |  |  |  |

Imagen 39. Botón completar información.

Se despliega el formulario que permite ingresar la información de la evaluación técnica, para finalizar hacer clic en el botón **Guardar** como se observa en el recuadro bordeado de color rojo.

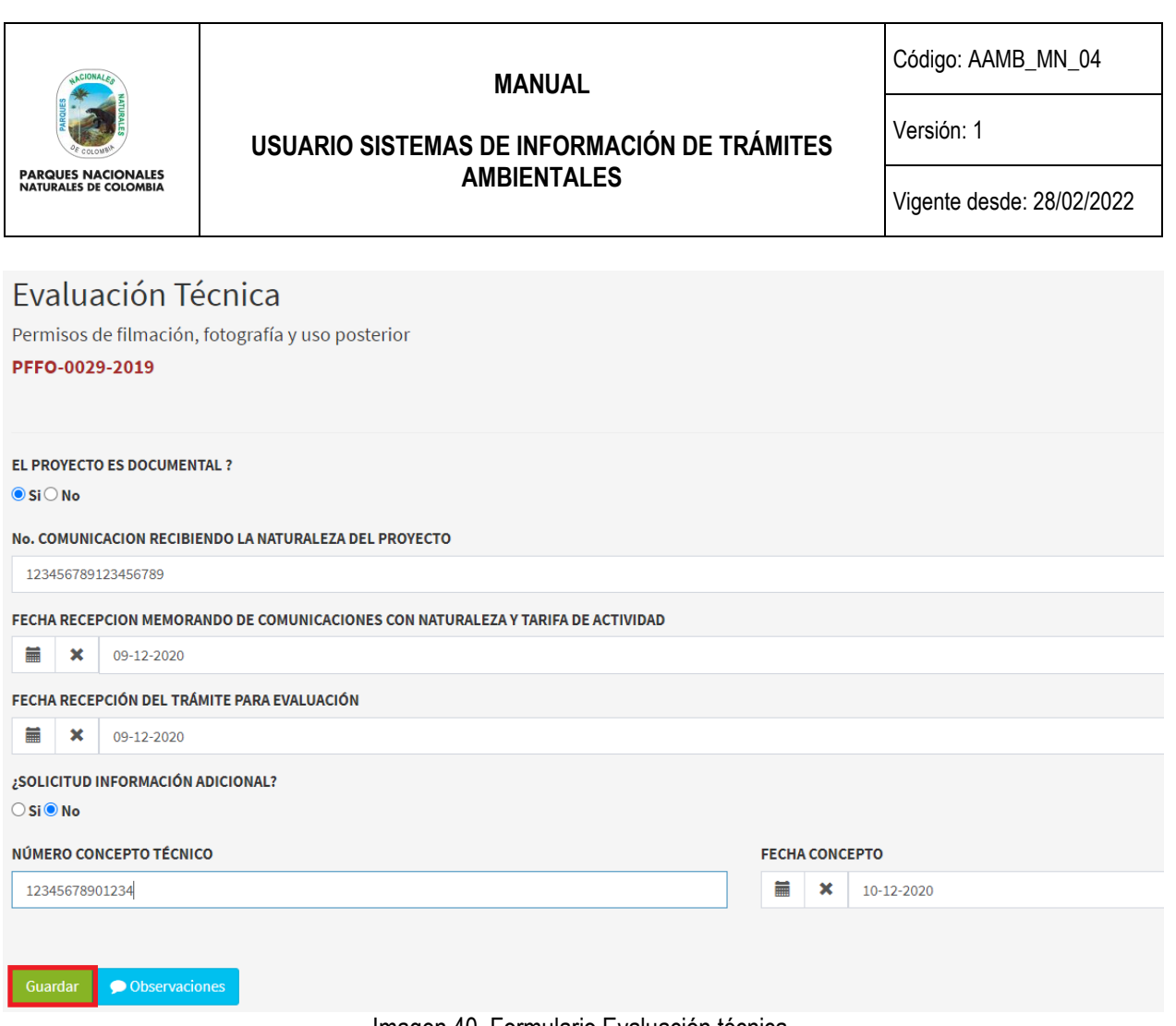

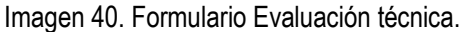

Al guardar el formulario, se despliega en la pantalla la información del trámite como se observa en la siguiente imagen.

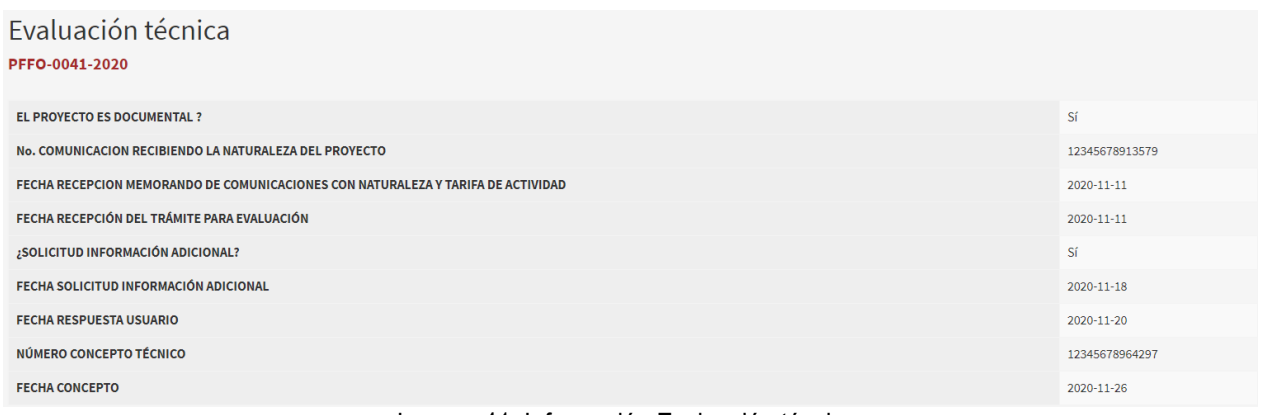

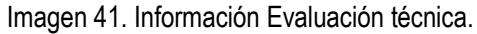

Para continuar con la siguiente etapa, frente al trámite se presentan 5 iconos, por favor hacer clic en el botón **Remitir a la siguiente etapa (verifique)** como se observa en el recuadro bordeado de color rojo.

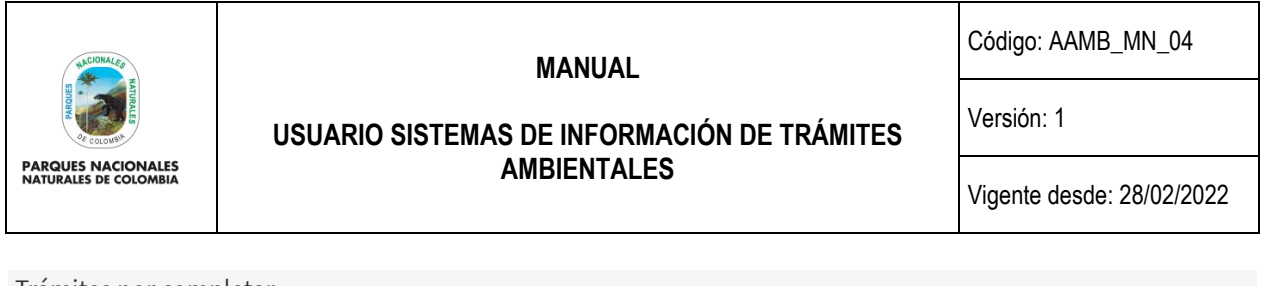

| Tramites por completar<br>PFFO <sub>6</sub><br>RNSC <sub>(0)</sub><br>HIDR O<br>PIDB <sub>(0)</sub> | LIAMB <sub>O</sub><br>PANT 0 |                 |                    |                 |                                                     |
|----------------------------------------------------------------------------------------------------|------------------------------|-----------------|--------------------|-----------------|-----------------------------------------------------|
| <b>Trámite</b>                                                                                      | Número de expediente         | Solicitante     | <b>Etapa</b>       | Fecha de inicio | <b>Operaciones</b>                                  |
| Permisos de filmación, fotografía y uso posterior                                                   | PFFO-0038-2020               | Ariel Arias     | Evaluación Técnica | 2020-06-19      | 11 = 1<br>Remitir a la siguiente etapa, (Verifique) |
| Permisos de filmación, fotografía y uso posterior                                                   | PFFO-0041-2020               | Camilo Martinez | Evaluación Técnica | 2020-11-11      | Ξ                                                   |

Imagen 42. Botón Remitir a la siguiente etapa.

## <span id="page-23-0"></span>**5.3.6. PERFIL LICENCIAS AMBIENTALES**

En esta etapa el **Perfil Licencias Ambientales** registra la información de los proyectos que requieren una Licencia y sobre los cuales se pronuncia la Entidad en sus diferentes etapas, para iniciar hacer clic en el botón **Registrar** como se visualiza en la imagen del recuadro bordeado de color rojo.

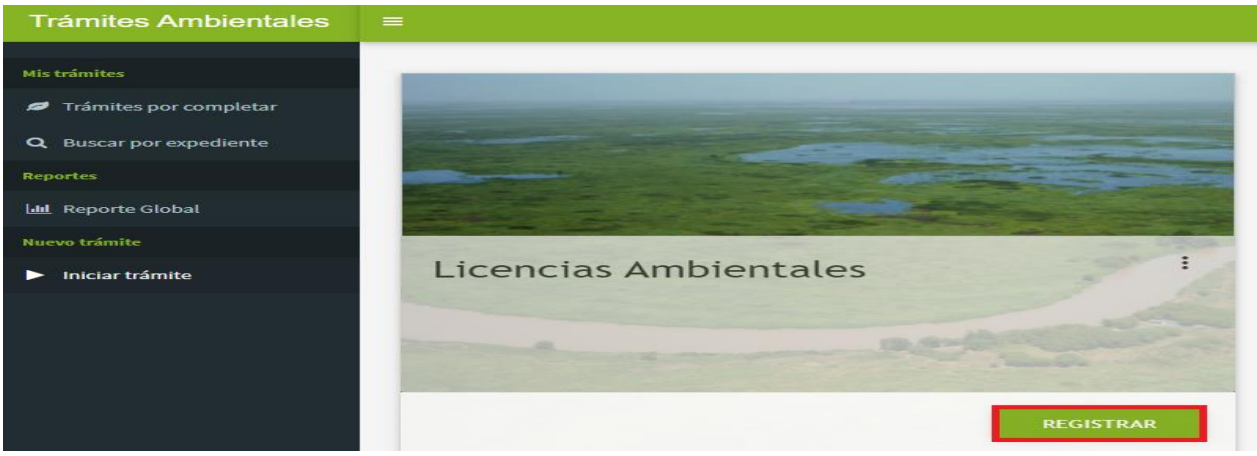

Imagen 43. Licencias ambientales.

Se despliega el formulario que permite ingresar la información del solicitante, utilice las listas desplegables para el campo **Naturaleza del Solicitante y Tipo de Identificación** y seguir las siguientes indicaciones para los otros campos:

- **Nombres y Apellidos:** Del ciudadano que solicita el trámite.
- **Entidad u Organización:** Aplica cuando el ciudadano que realiza el trámite lo hace a nombre de una entidad.
- **Dirección Correspondencia:** La dirección donde el ciudadano será notificado de su trámite.
- **Teléfono Solicitante:** Número de teléfono fijo del ciudadano o la entidad.
- **Celular:** Número del ciudadano que está realzando el trámite.
- **Email:** Donde se notificarán las acciones realizadas sobre el trámite.

Para finalizar hacer clic en el botón **Guarda**r como se observa en el recuadro bordeado de color rojo.

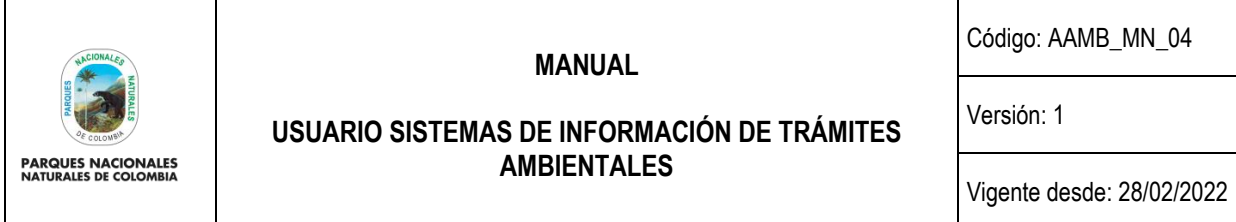

**Importante:** En todos los campos de los formularios se encuentra un botón de **Observaciones,** en color azul**,** a través del cual se podrán registrar datos importantes sobre la etapa que se está adelantando.

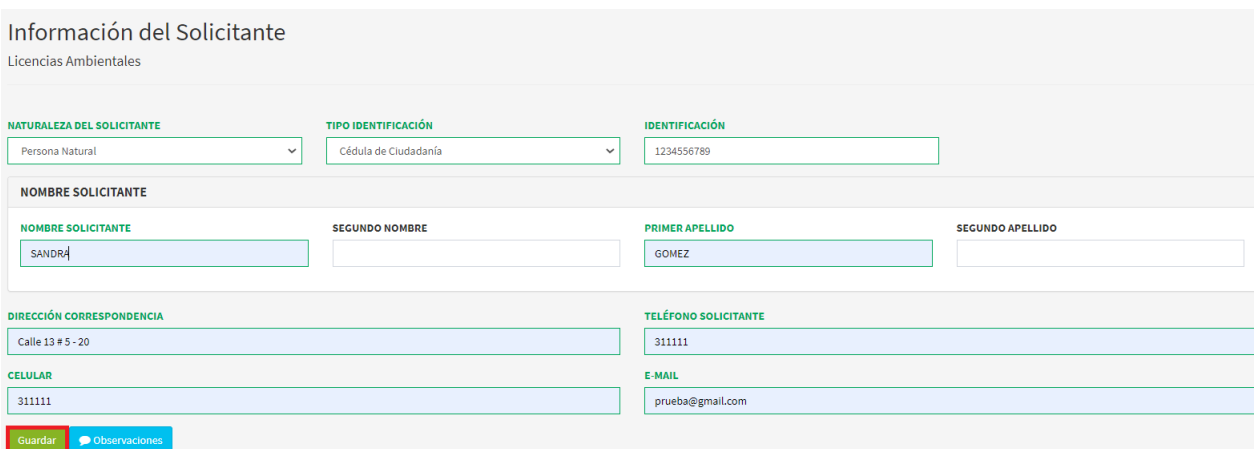

Imagen 44. Formulario información del solicitante.

Al guardar el formulario, se despliega en la pantalla la información del trámite como se observa en la siguiente imagen.

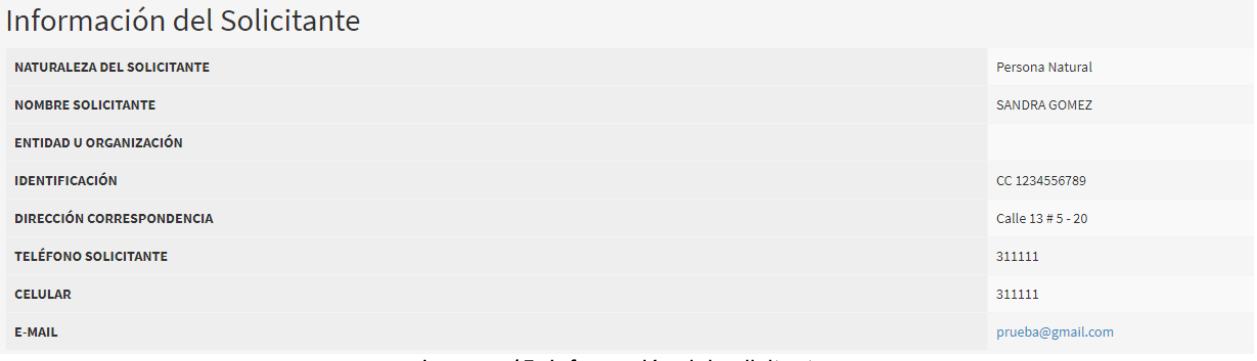

Imagen 45. Información del solicitante.

Para continuar con el trámite, hacer clic en la pestaña **Trámites por completar** como se observa en el recuadro bordeado de color rojo.

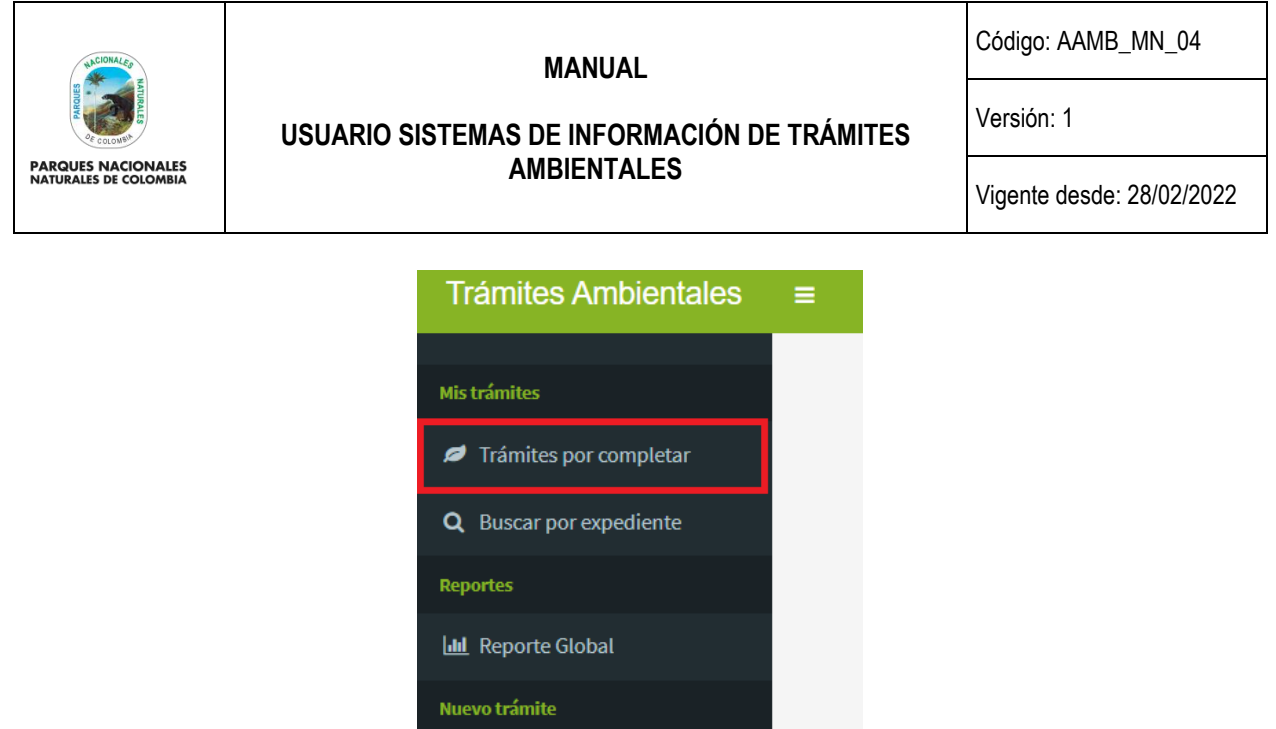

Imagen 46. Menú Trámites – Trámites por completar

 $\blacktriangleright$  Iniciar trámite

Se despliega la pantalla que permite visualizar los **Trámites por completar**, en la parte superior se encuentra la sigla de cada trámite y el número de trámites que están pendientes por remitir a la siguiente etapa como se observa en la imagen, en el recuadro bordeado de color rojo.

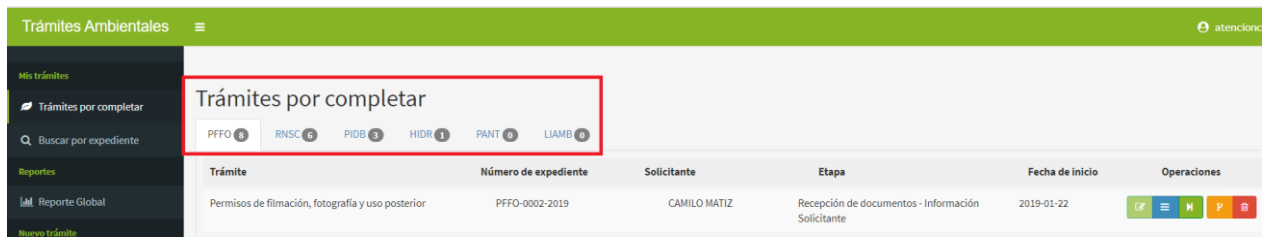

Imagen 47. Pestaña Trámites por completar

Para continuar, frente al se presentan 5 iconos, por favor hacer clic en el botón **Remitir a la siguiente etapa (verifique)** como se observa en el recuadro bordeado de color rojo.

| Trámites por completar                                                               |                                |                    |                     |                                 |                    |                                          |
|--------------------------------------------------------------------------------------|--------------------------------|--------------------|---------------------|---------------------------------|--------------------|------------------------------------------|
| HIDR <sub>O</sub><br>PFFO <sub>0</sub><br>RNSC <sub>(0)</sub><br>PIDB <sub>(0)</sub> | PANT O<br>LIAMB <sub>(6)</sub> |                    |                     |                                 |                    |                                          |
| Trámite                                                                              | Número de expediente           | <b>Solicitante</b> | <b>Etapa</b>        | <b>Fecha de inicio</b>          | <b>Operaciones</b> |                                          |
| Licencias Ambientales                                                                | Sin inicializar                |                    | SANDRA GOMEZ        | Verificación Técnica Preliminar | 2020-11-17         | $\equiv$<br>Remitir a la siguiente etapa |
| Licencias Ambientales                                                                | Sin inicializar                |                    | <b>SANDRA GOMEZ</b> | Datos de Solicitud              | 2020-11-20         |                                          |

Imagen 48. Botón Remitir a la siguiente etapa.

Después de remitir a la siguiente etapa se habilita el botón que permite capturar los datos del solicitante, frente al trámite se presentan 5 iconos, por favor hacer clic en el botón **Completar información** como se observa en el recuadro bordeado de color rojo.

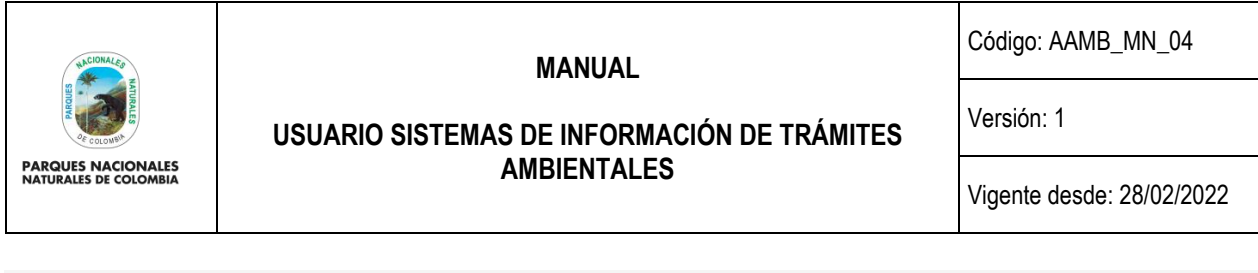

| Trámites por completar                                                  |                                |                       |                     |                                 |                                              |
|-------------------------------------------------------------------------|--------------------------------|-----------------------|---------------------|---------------------------------|----------------------------------------------|
| HIDR O<br>PIDB <sub>(0)</sub><br>PFFO <sub>O</sub><br>RNSC <sub>O</sub> | PANT 0<br>LIAMB <sub>(6)</sub> |                       |                     |                                 |                                              |
| Trámite                                                                 | Número de expediente           | <b>Solicitante</b>    | <b>Etapa</b>        | <b>Fecha de inicio</b>          | <b>Operaciones</b>                           |
| Licencias Ambientales                                                   | Sin inicializar                |                       | <b>SANDRA GOMEZ</b> | Verificación Técnica Preliminar | 2020-11-17<br>$P$ 8<br>Completar información |
| Licencias Ambientales                                                   | Sin inicializar                |                       | <b>SANDRA GOMEZ</b> | Datos de Solicitud              | 2020-11-20                                   |
|                                                                         | $\sim$                         | $\sim$ $ \sim$ $\sim$ | .                   | .                               |                                              |

Imagen 49. Botón completar información.

Se habilita el formulario que permite ingresar la información de la solicitud del trámite, tener en cuenta las siguientes indicaciones para los campos:

- **Consecutivo Licencia Ambiental:** Número consecutivo es generado por el aplicativo.
- **Tipo de trámite:** Seleccionar con la lista desplegable según sea el caso.
- Alcance del trámite: Seleccionar con la lista desplegable el alcance que aplique.
- **Número expediente virtual Orfeo:** Diligenciar el número radicado en el Sistema Documental Orfeo.
- **Número radicado comunicación del ANLA: Es el número del radicado ante la ANLA**
- **Número vital:** Ya se define en la parte de arriba**…**
- **Fecha de radicado en PNNC:** Fecha en que se radica la solicitud del trámite en PNNC.
- **Fecha de recibido la documentación en GTEA.** Fecha en la que se recibe la solicitud en la dependencia.
- **Nombre del proyecto:** Nombre del proyecto que está solicitando la Licencia Ambiental.
- **Descripción del proyecto:** Actividades principales asociadas al proyecto**.**
- Sector al que pertenece el proyecto: Seleccionar con la lista desplegable según aplique.
- **Nombre de los responsables de los estudios presentados:** Nombre de la persona natural o jurídica titular de los estudios presentados.
- **Autoridad ambiental con jurisdicción en el proyecto:** Seleccione con la lista desplegable uno o varias corporaciones que aplique.
- **Dirección territorial:** Seleccione con la lista desplegable una o varias territoriales.
- **Área protegida:** Seleccione con la lista desplegable una o varias territoriales.

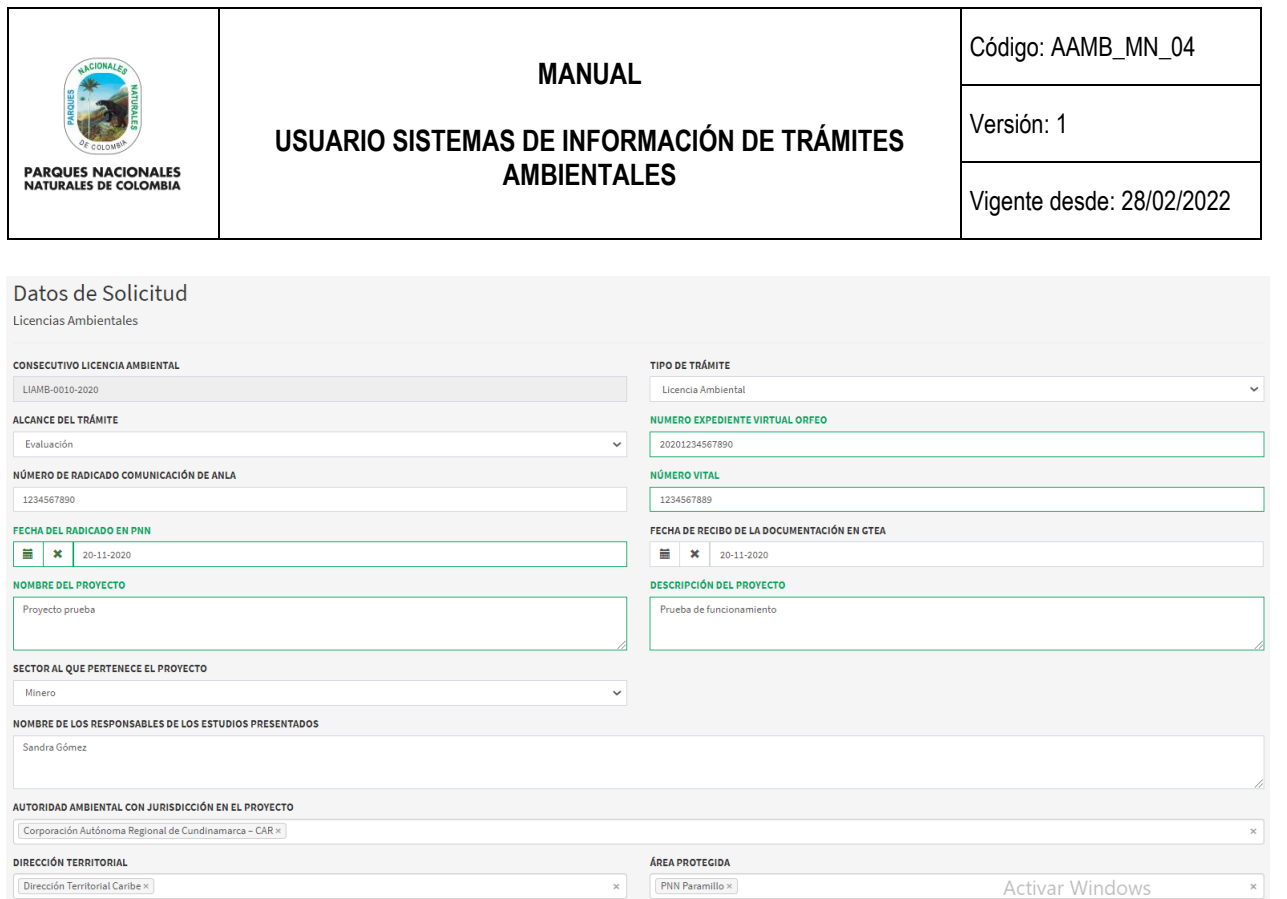

Imagen 50. Formulario Datos de solicitud.

En el mismo formulario en la parte de abajo diligenciar el campo Actos Administrativos, hacer clic en el botón **Registrar acto administrativo** como se observa en el recuadro bordeado de color rojo.

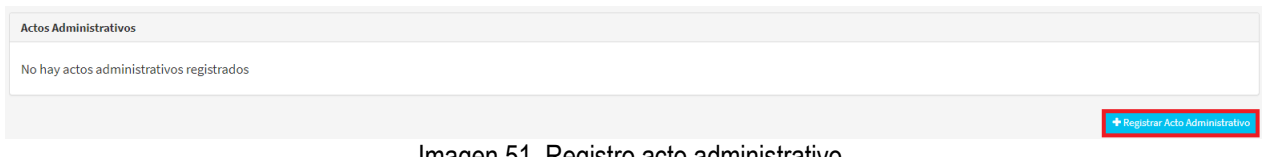

Imagen 51. Registro acto administrativo.

Se despliega el formulario que permite ingresar la información del acto administrativo, para finalizar hacer clic en el botón **Guardar** como se observa en el recuadro bordeado de color rojo.

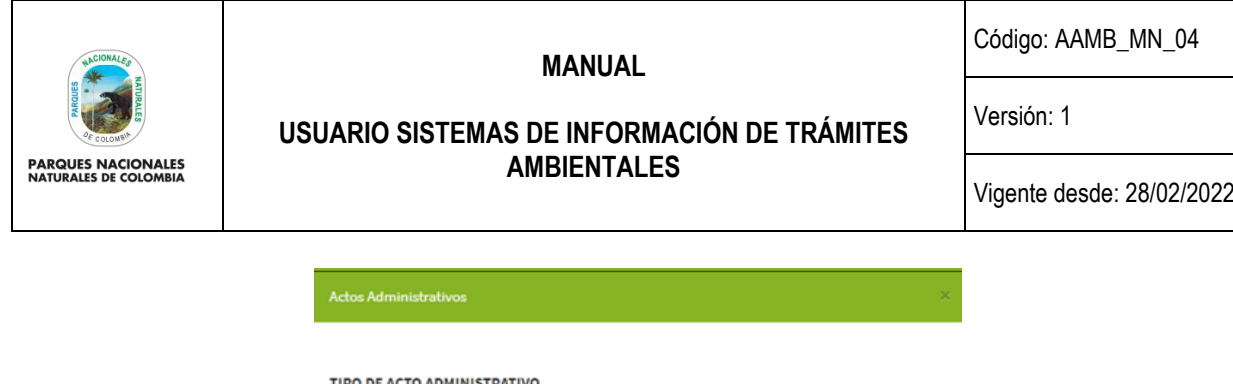

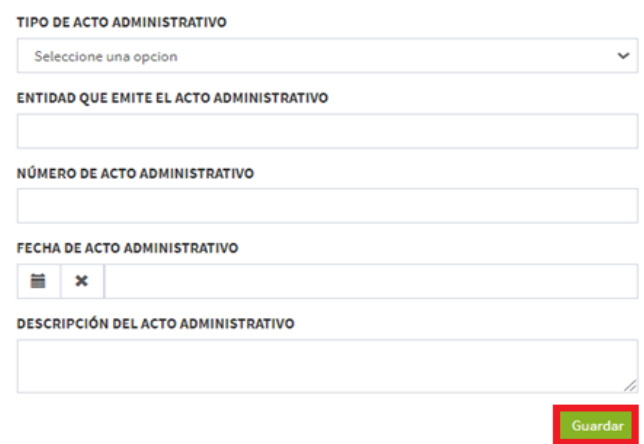

#### Imagen 52. Formulario Acto administrativo.

Continuar con el diligenciamiento del formulario haciendo clic en el cuadro de verificación que se encuentran al lado de cada pregunta, para finalizar hacer clic en el botón **Guardar** como se observa en el recuadro bordeado de color rojo.

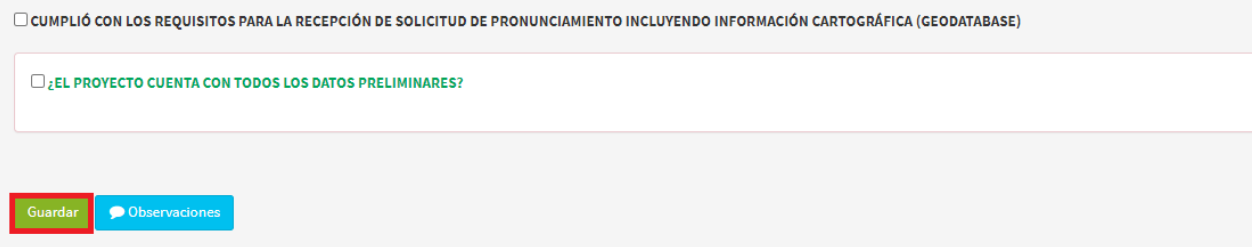

Imagen 53. Botón Guardar.

Al guardar el formulario, se despliega en la pantalla la información del trámite como se observa en la siguiente imagen.

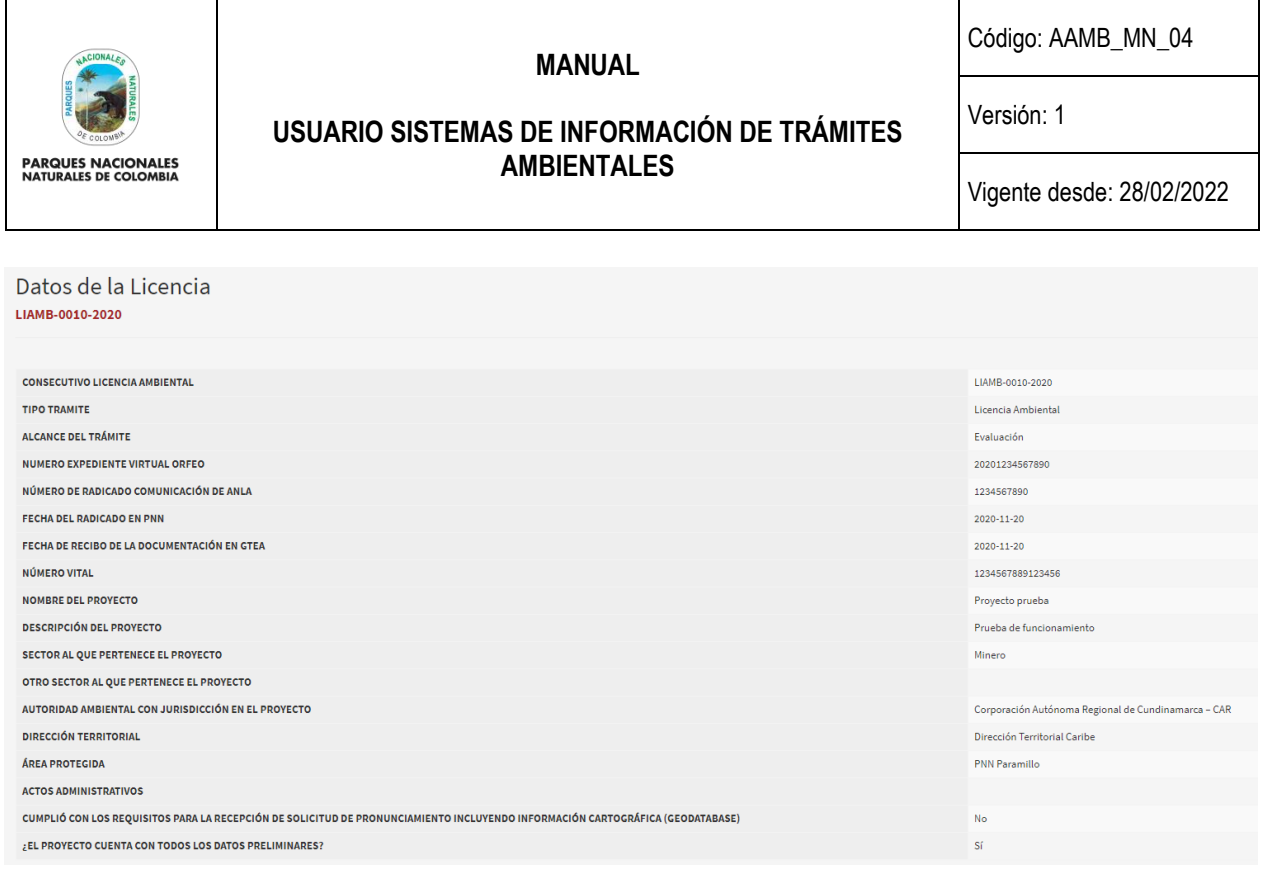

#### Imagen 54. Información de datos de la licencia.

Para continuar frente al trámite se presentan 5 iconos, por favor, hacer clic en el botón **Remitir a la siguiente etapa** como se observa en el recuadro bordeado de color rojo.

| Trámites por completar<br>HIDR <sub>O</sub><br>RNSC <sub>O</sub><br>PIDB <sub>(0)</sub><br>PFFO <sub>0</sub> | PANT O<br>LIAMB <sub>6</sub>               |              |                                 |                    |                              |
|----------------------------------------------------------------------------------------------------|--------------------------------------------|--------------|---------------------------------|--------------------|------------------------------|
| Trámite                                                                                                    | <b>Solicitante</b><br>Número de expediente | Etapa        | Fecha de inicio                 | <b>Operaciones</b> |                              |
| Licencias Ambientales                                                                                        | Sin inicializar                            | SANDRA GOMEZ | Verificación Técnica Preliminar | 2020-11-17         |                              |
| Licencias Ambientales                                                                                        | LIAMB-0010-2020                            | SANDRA GOMEZ | Datos de Solicitud              | 2020-11-20         | Remitir a la siguiente etapa |

Imagen 55. Botón Remitir a la siguiente etapa.

Después de remitir a la siguiente etapa se habilita el botón para cargar la información de la evaluación técnica para diligenciarla hacer clic en el botón **Completar información** como se observa en el recuadro bordeado de color rojo.

| Trámites por completar                                                                    |                                     |              |                                 |                    |                              |
|-------------------------------------------------------------------------------------------|-------------------------------------|--------------|---------------------------------|--------------------|------------------------------|
| PIDB <sub>(0)</sub><br><b>HIDR</b> <sup>O</sup><br>RNSC <sub>O</sub><br>PFFO <sub>0</sub> | PANT O<br>LIAMB <sub>6</sub>        |              |                                 |                    |                              |
| Trámite                                                                                   | Solicitante<br>Número de expediente | Etapa        | Fecha de inicio                 | <b>Operaciones</b> |                              |
| Licencias Ambientales                                                                     | Sin inicializar                     | SANDRA GOMEZ | Verificación Técnica Preliminar | 2020-11-17         | l a<br>Completar información |
| Licencias Ambientales                                                                     | LIAMB-0010-2020                     | SANDRA GOMEZ | Evaluación Técnica Ambiental    | 2020-11-20         |                              |

Imagen 56. Botón Completar información.

Se habilita el formulario que permite ingresar la información de la evaluación como se observa en la imagen, al finalizar hacer clic en el botón **Guardar** como se visualiza en el recuadro bordeado de color rojo.

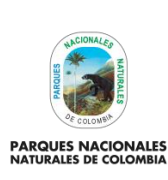

#### **MANUAL**

Código: AAMB\_MN\_04

Versión: 1

# **USUARIO SISTEMAS DE INFORMACIÓN DE TRÁMITES AMBIENTALES**

Vigente desde: 28/02/2022

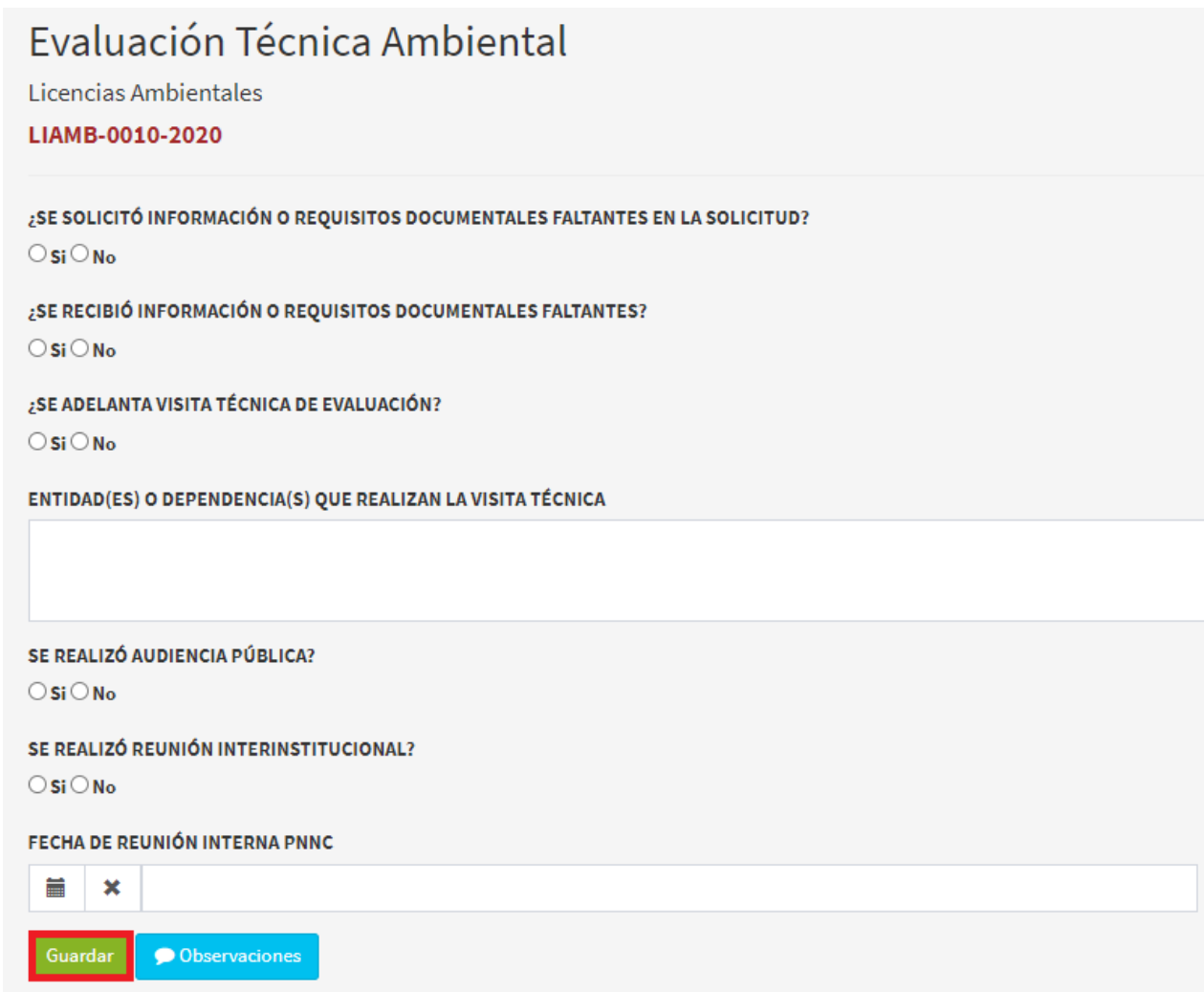

Imagen 57. Formulario Evaluación técnica ambiental.

Al guardar el formulario, se despliega en la pantalla la información del trámite como se observa en la siguiente imagen.

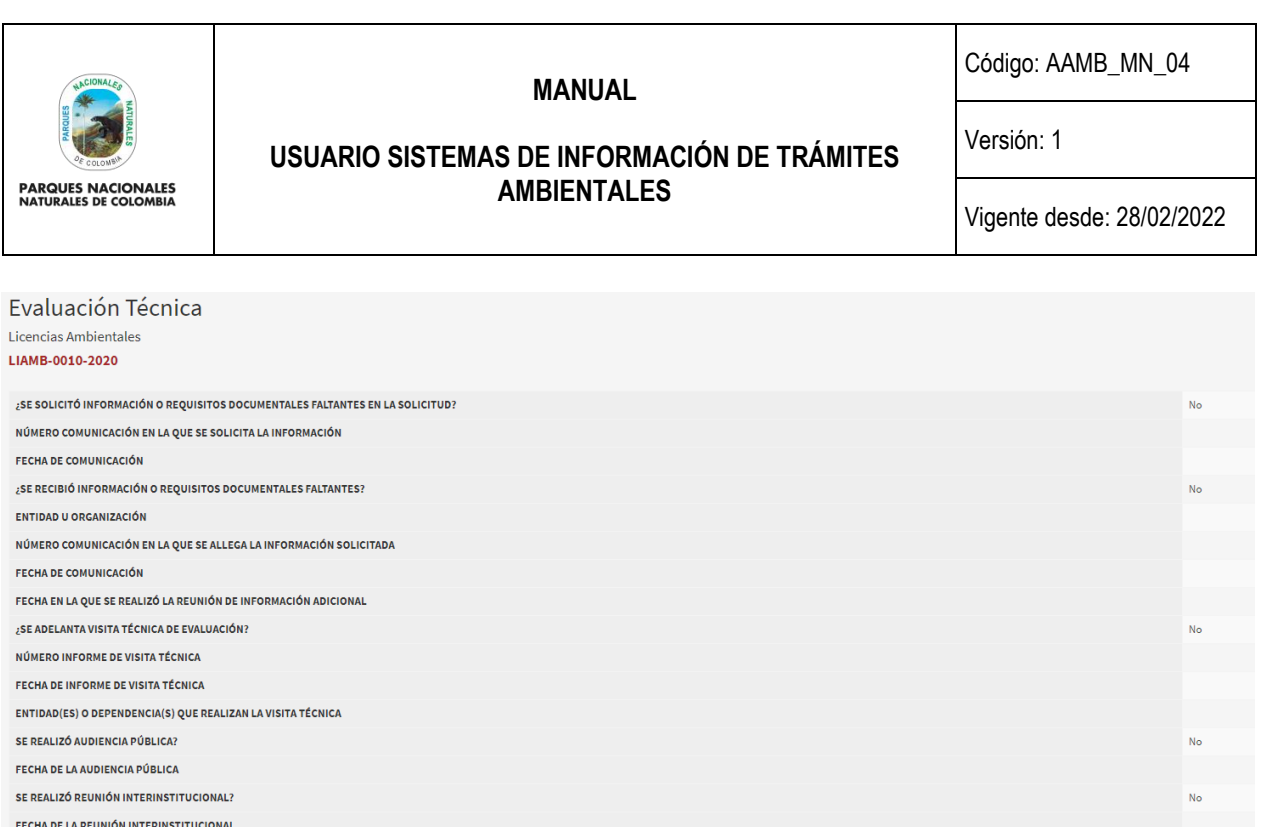

#### Imagen 58. Información Evaluación técnica.

 $2020 - 12 - 04$ 

FECHA DE REUNIÓN INTERNA PNNC

Para continuar frente al trámite se presentan 5 iconos, por favor, hacer clic en el botón **Remitir a la siguiente etapa** como se observa en el recuadro bordeado de color rojo.

| Trámites por completar                                                    |                                            |                     |                                 |                    |                              |
|---------------------------------------------------------------------------|--------------------------------------------|---------------------|---------------------------------|--------------------|------------------------------|
| RNSC <sub>(0)</sub><br>PIDB <sub>(0)</sub><br>HIDR O<br>PFFO <sub>O</sub> | PANT O<br>LIAMB <sub>6</sub>               |                     |                                 |                    |                              |
| Trámite                                                                   | <b>Solicitante</b><br>Número de expediente | Etapa               | <b>Fecha de inicio</b>          | <b>Operaciones</b> |                              |
| Licencias Ambientales                                                     | Sin inicializar                            | <b>SANDRA GOMEZ</b> | Verificación Técnica Preliminar | 2020-11-17         | Remitir a la siguiente etapa |
| Licencias Ambientales                                                     | LIAMB-0010-2020                            | SANDRA GOMEZ        | Evaluación Técnica Ambiental    | 2020-11-20         | ≡                            |

Imagen 59. Botón Remitir a la siguiente etapa.

Después de remitir a la siguiente etapa se habilita el botón para cargar la información de pronunciamiento de terceros para diligenciarla hacer clic en el botón **Completar información** como se observa en el recuadro bordeado de color rojo.

| Trámites por completar                                                           |                                     |                     |                                 |                                     |  |
|----------------------------------------------------------------------------------|-------------------------------------|---------------------|---------------------------------|-------------------------------------|--|
| RNSC <sub>O</sub><br>HIDR <sub>O</sub><br>PIDB <sub>O</sub><br>PFFO <sub>O</sub> | PANT O<br>LIAMB <sub>6</sub>        |                     |                                 |                                     |  |
| <b>Trámite</b>                                                                   | Número de expediente<br>Solicitante | Etapa               | Fecha de inicio                 | <b>Operaciones</b>                  |  |
| Licencias Ambientales                                                            | Sin inicializar                     | <b>SANDRA GOMEZ</b> | Verificación Técnica Preliminar | 2020-11-17<br>Completar información |  |
| Licencias Ambientales                                                            | LIAMB-0010-2020                     | <b>SANDRA GOMEZ</b> | Pronunciamientos de Terceros    | 2020-11-20                          |  |

Imagen 60. Botón Completar información.

Se habilita el formulario si se necesita solicitar información o pronunciamiento de un tercero hacer clic en el botón **Si** se habilita el botón para **Registrar Entidad** al finalizar hacer clic en el botón Guardar como se observa en el recuadro bordeado de color rojo.

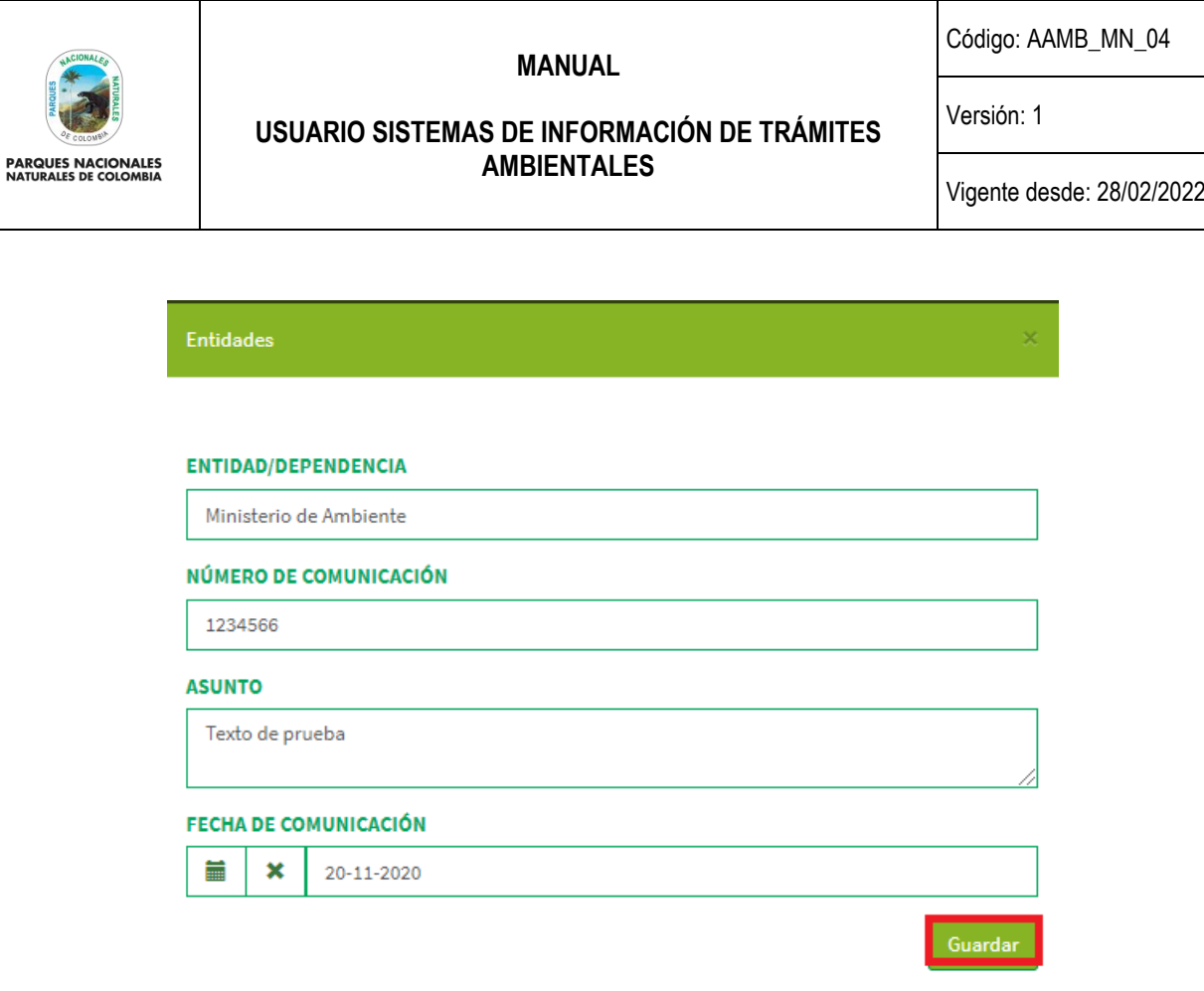

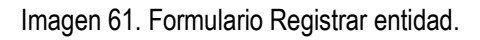

En el campo Entidades y/o terceros intervenidos se visualizar que se ingresa a la entidad, para finalizar hacer clic en el botón **Guardar** como se observa en el recuadro bordeado de color rojo.

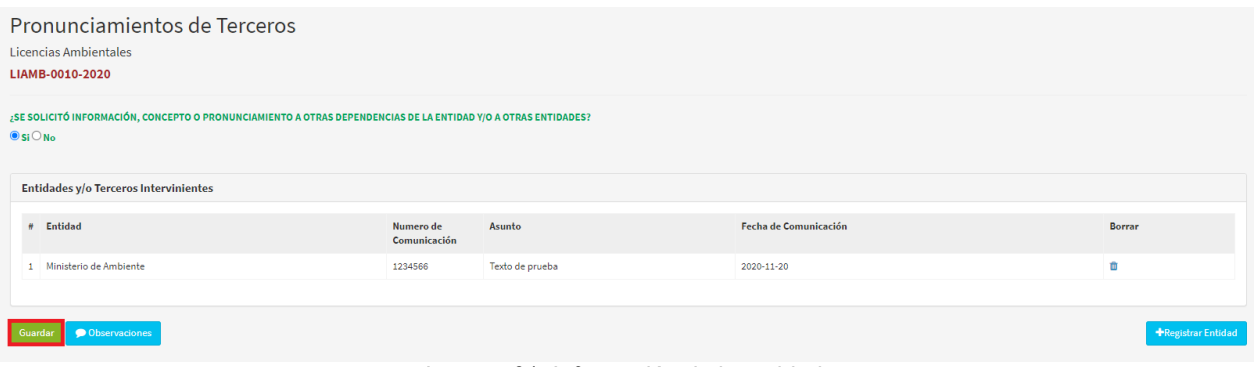

Imagen 61. Información de la entidad.

Al guardar el formulario, se despliega en la pantalla la información del trámite como se observa en la siguiente imagen.

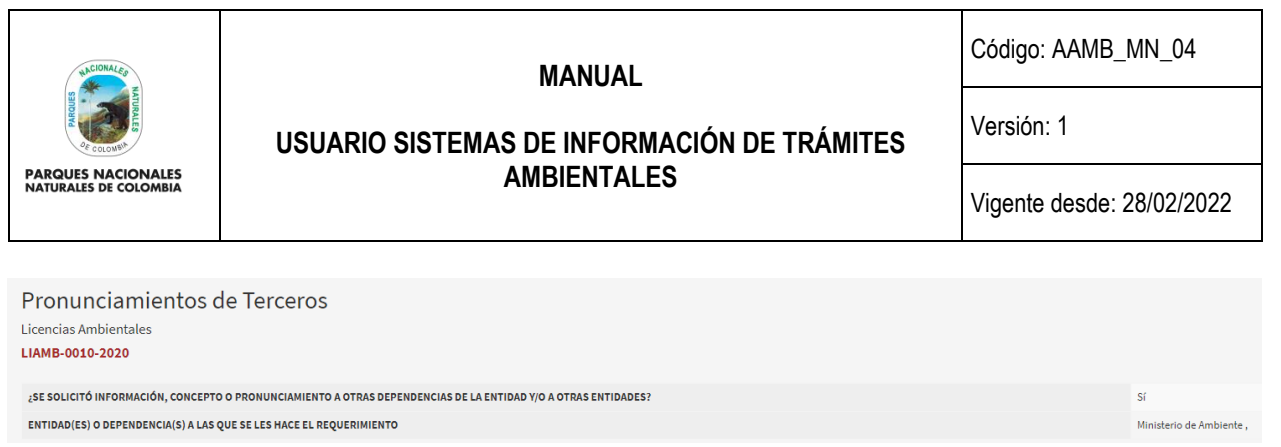

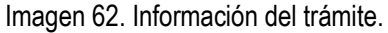

Para continuar frente al trámite se presentan 5 iconos, por favor hacer clic en el botón **Remitir a la siguiente etapa** como se observa en el recuadro bordeado de color rojo.

| Trámites por completar                                                  |                                            |                                                   |                                 |                    |                              |
|-------------------------------------------------------------------------|--------------------------------------------|---------------------------------------------------|---------------------------------|--------------------|------------------------------|
| HIDR O<br>PIDB <sub>(0)</sub><br>RNSC <sub>O</sub><br>PFFO <sub>O</sub> | PANT O<br>LIAMB <sub>(8)</sub>             |                                                   |                                 |                    |                              |
| Trámite                                                                 | Número de expediente<br><b>Solicitante</b> | Etapa                                             | Fecha de inicio                 | <b>Operaciones</b> |                              |
| Licencias Ambientales                                                   | Sin inicializar                            |                                                   | Seguimiento Técnico Ambiental   | 2019-11-07         | $P$ $m$                      |
| Licencias Ambientales                                                   | Sin inicializar                            | <b>SANDRA GOMEZ</b>                               | Verificación Técnica Preliminar | 2020-11-17         | Remitir a la siguiente etapa |
|                                                                         |                                            | Localdon CO. Della Departie e la standarda alegar |                                 |                    |                              |

Imagen 63. Botón Remitir a la siguiente etapa.

Después de remitir a la siguiente etapa se habilita el botón para cargar la información de concepto técnico de PNNC para diligenciarla hacer clic en el botón **Completar información** como se observa en el recuadro bordeado de color rojo.

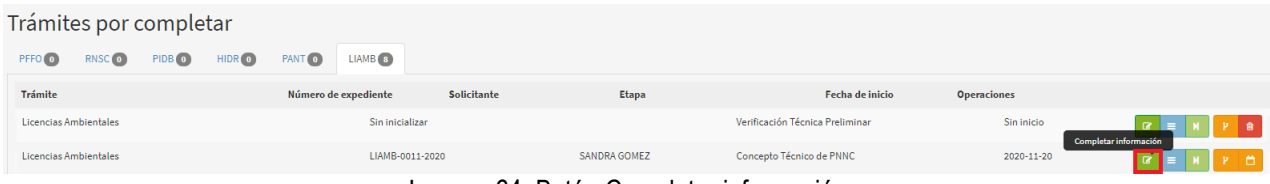

Imagen 64. Botón Completar información.

Se habilita el formulario para ingresar la información del concepto técnico PNNC, al finalizar hacer clic en el botón **Guardar** como se observa en el recuadro bordeado de color rojo.

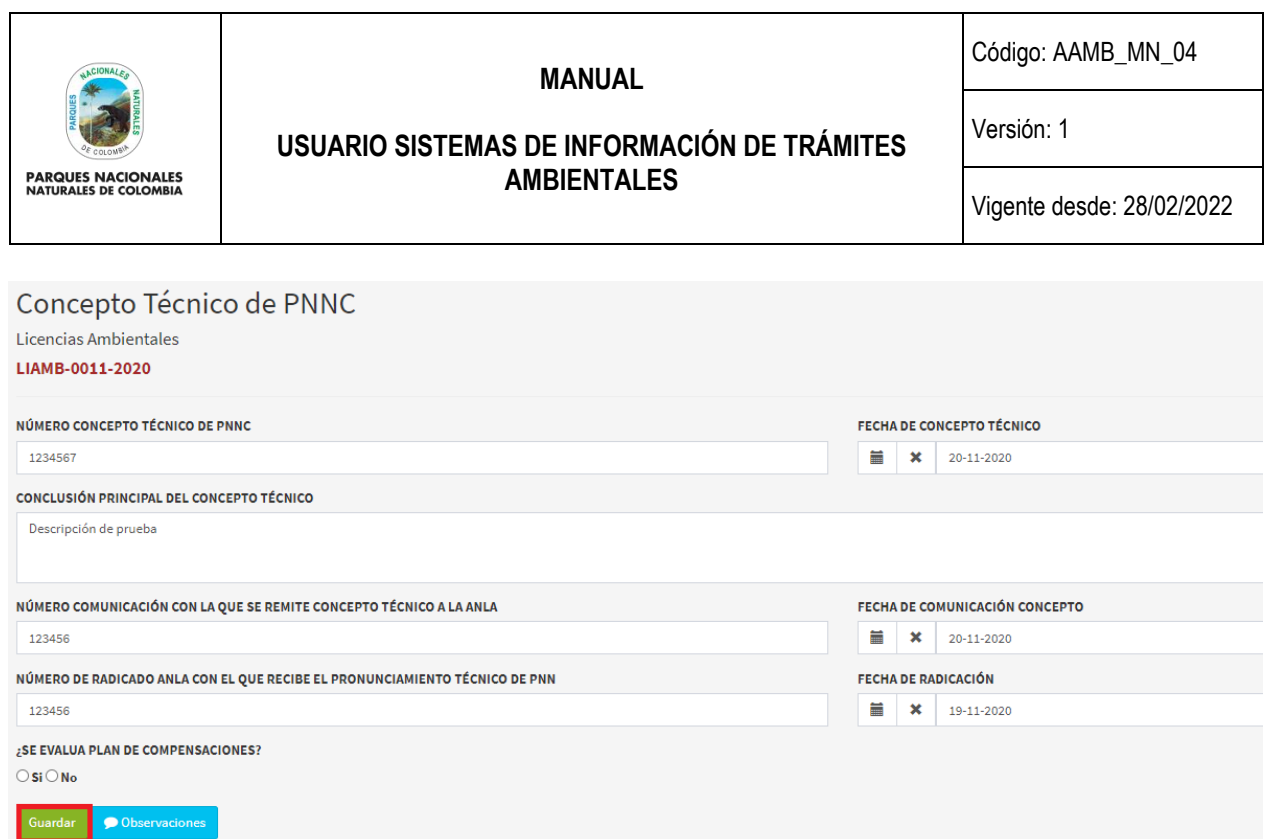

# Imagen 65. Formulario Concepto técnico de PNNC

Al guardar el formulario, se despliega en la pantalla la información del trámite como se observa en la siguiente imagen.

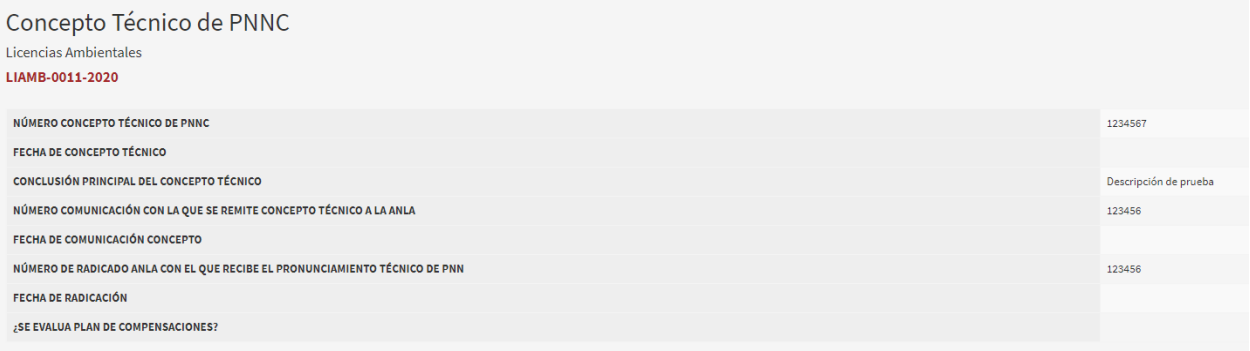

Imagen 66. Información Concepto técnico de PNNC

Para continuar, frente al trámite se presentan 5 iconos, por favor hacer clic en el botón **Remitir a la siguiente etapa** como se observa en el recuadro bordeado de color rojo.

| Trámites por completar                                                  |                                            |              |                                 |                    |                              |
|-------------------------------------------------------------------------|--------------------------------------------|--------------|---------------------------------|--------------------|------------------------------|
| RNSC <sub>O</sub><br>PIDB <sub>(0)</sub><br>HIDR O<br>PFFO <sub>O</sub> | PANT O<br>LIAMB <sup>8</sup>               |              |                                 |                    |                              |
| Trámite                                                                 | Número de expediente<br><b>Solicitante</b> | Etapa        | Fecha de inicio                 | <b>Operaciones</b> |                              |
| Licencias Ambientales                                                   | Sin inicializar                            |              | Verificación Técnica Preliminar | Sin inicio         | Remitir a la siguiente etapa |
| Licencias Ambientales                                                   | LIAMB-0011-2020                            | SANDRA GOMEZ | Concepto Técnico de PNNC        | 2020-11-20         | e                            |

Imagen 67. Botón Remitir a la siguiente etapa.

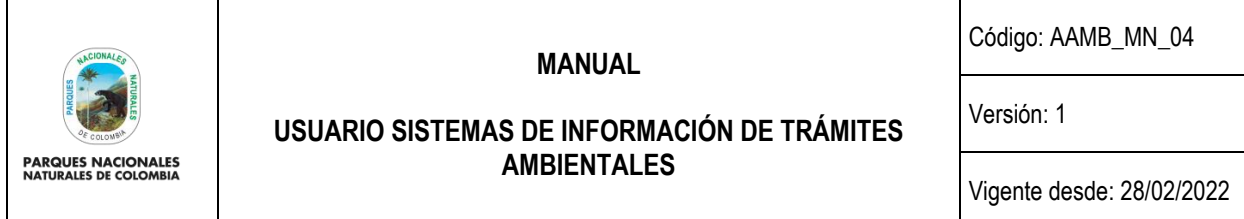

Después de remitir a la siguiente etapa se habilita el botón para cargar la información de evaluación de proyecto ANLA, para diligenciarla hacer clic en el botón **Completar información** como se observa en el recuadro bordeado de color rojo.

| Trámites por completar                                                  |                                            |              |                                 |                    |                             |  |  |  |
|-------------------------------------------------------------------------|--------------------------------------------|--------------|---------------------------------|--------------------|-----------------------------|--|--|--|
| HIDR O<br>PIDB <sub>(0)</sub><br>RNSC <sub>O</sub><br>PFFO <sub>O</sub> | PANT O<br>LIAMB <sub>8</sub>               |              |                                 |                    |                             |  |  |  |
| Trámite                                                                 | Número de expediente<br><b>Solicitante</b> | Etapa        | Fecha de inicio                 | <b>Operaciones</b> |                             |  |  |  |
| Licencias Ambientales                                                   | Sin inicializar                            |              | Verificación Técnica Preliminar | Sin inicio         | PR<br>Completar información |  |  |  |
| Licencias Ambientales                                                   | LIAMB-0011-2020                            | SANDRA GOMEZ | Evaluación de Proyecto ANLA     | 2020-11-20         | P <sub>M</sub>              |  |  |  |
| Imagon 69 Datón Completor información                                   |                                            |              |                                 |                    |                             |  |  |  |

Imagen 68. Botón Completar información.

Se habilita el formulario para ingresar la información de la evaluación de Proyecto ANLA, al finalizar hacer clic en el botón **Guardar** como se observa en el recuadro bordeado de color rojo.

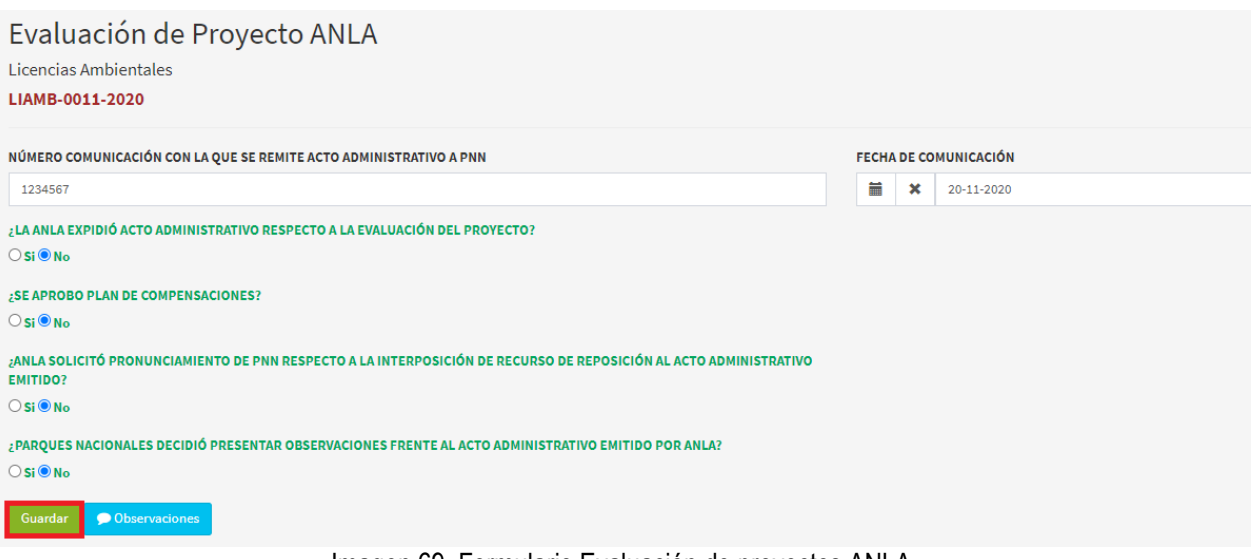

Imagen 69. Formulario Evaluación de proyectos ANLA.

Al guardar el formulario, se despliega en la pantalla la información del trámite como se observa en la siguiente imagen.

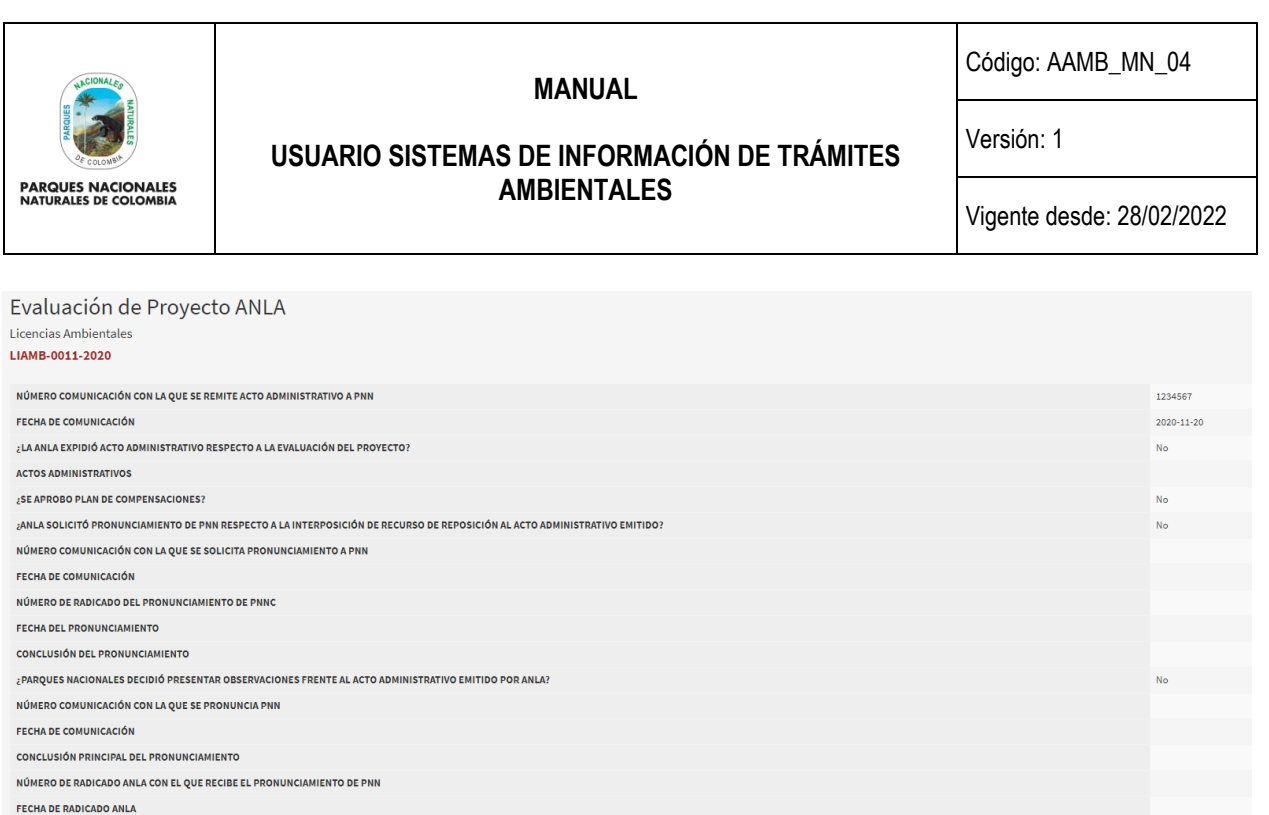

Imagen 70. Información Evaluación de proyectos ANLA.

Para continuar frente al trámite se presentan 5 iconos, por favor hacer clic en el botón **Remitir a la siguiente etapa** como se observa en el recuadro bordeado de color rojo.

| Trámites por completar                                                  |                                            |              |                                 |                    |                              |  |  |  |
|-------------------------------------------------------------------------|--------------------------------------------|--------------|---------------------------------|--------------------|------------------------------|--|--|--|
| HIDR O<br>RNSC <sub>O</sub><br>PIDB <sub>(0)</sub><br>PFFO <sub>O</sub> | PANT O<br>LIAMB <sub>8</sub>               |              |                                 |                    |                              |  |  |  |
| Trámite                                                                 | Número de expediente<br><b>Solicitante</b> | Etapa        | <b>Fecha de inicio</b>          | <b>Operaciones</b> |                              |  |  |  |
| Licencias Ambientales                                                   | Sin inicializar                            |              | Verificación Técnica Preliminar | Sin inicio         | Remitir a la siguiente etapa |  |  |  |
| Licencias Ambientales                                                   | LIAMB-0011-2020                            | SANDRA GOMEZ | Evaluación de Proyecto ANLA     | 2020-11-20         |                              |  |  |  |
| Imponente 74 Detán Demitir e la cinuiante etape                         |                                            |              |                                 |                    |                              |  |  |  |

Imagen 71. Botón Remitir a la siguiente etapa.

Después de remitir a la siguiente etapa se habilita el botón para cargar la información de seguimiento técnico ambiental para diligenciarla hacer clic en el botón **Completar información** como se observa en el recuadro bordeado de color rojo.

| Trámites por completar                                                |                                            |              |                                 |                    |                       |
|-----------------------------------------------------------------------|--------------------------------------------|--------------|---------------------------------|--------------------|-----------------------|
| HIDR O<br>RNSC <sub>O</sub><br>PIDB <sub>O</sub><br>PFFO <sub>O</sub> | <b>PANT O</b><br>LIAMB <sub>8</sub>        |              |                                 |                    |                       |
| Trámite                                                               | Número de expediente<br><b>Solicitante</b> | Etapa        | Fecha de inicio                 | <b>Operaciones</b> |                       |
| Licencias Ambientales                                                 | Sin inicializar                            |              | Verificación Técnica Preliminar | Sin inicio         | Completar información |
| Licencias Ambientales                                                 | LIAMB-0011-2020                            | SANDRA GOMEZ | Seguimiento Técnico Ambiental   | 2020-11-20         |                       |

Imagen 72. Botón Completar información.

En el cual habilita el formulario para ingresar el seguimiento Técnico Ambiental, tener en cuenta para los siguientes campos:

● **Informe de visitas:** Para registrar la información del informe técnico utilizar el botón **Registro Informe de Visita** el cual desplegara el respectivo formulario.

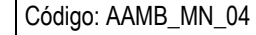

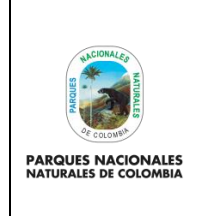

### **USUARIO SISTEMAS DE INFORMACIÓN DE TRÁMITES AMBIENTALES**

**MANUAL** 

Versión: 1

Vigente desde: 28/02/2022

● **Actos Administrativos:** Para registrar la información utilizar el botón **Registrar Acto** el cual desplegara el respectivo formulario.

Para finalizar hacer clic en el botón **Guardar** como se observa en el recuadro bordeado de color rojo.

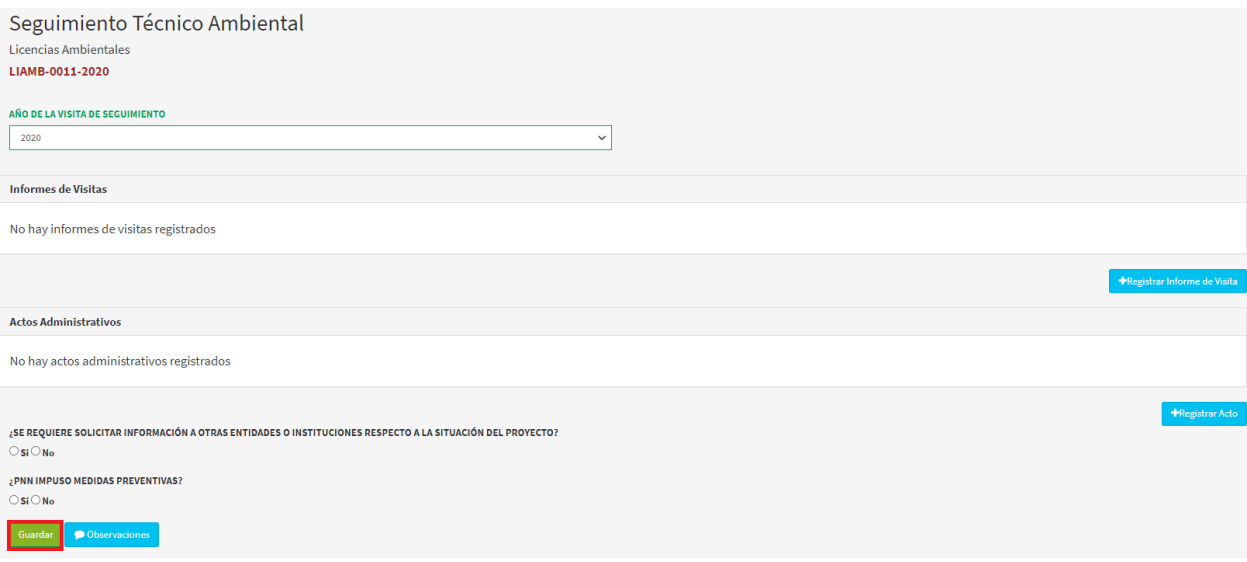

Imagen 73. Formulario Seguimiento técnico ambiental.

Al guardar el formulario, se despliega en la pantalla la información del trámite como se observa en la siguiente imagen.

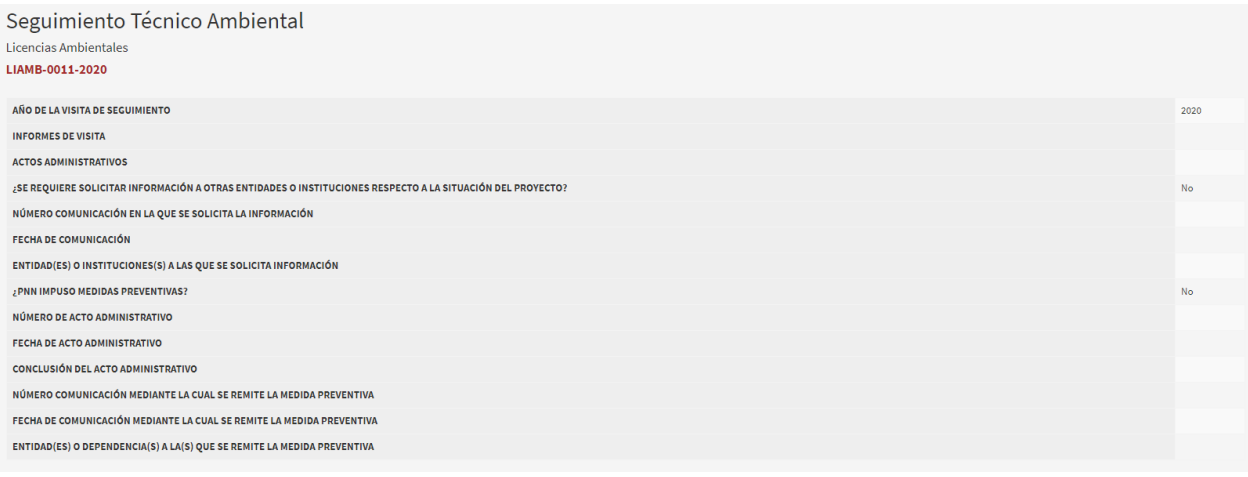

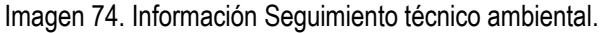

Para continuar frente al trámite se presentan 5 iconos, por favor hacer clic en el botón **Remitir a la siguiente etapa** como se observa en el recuadro bordeado de color rojo.

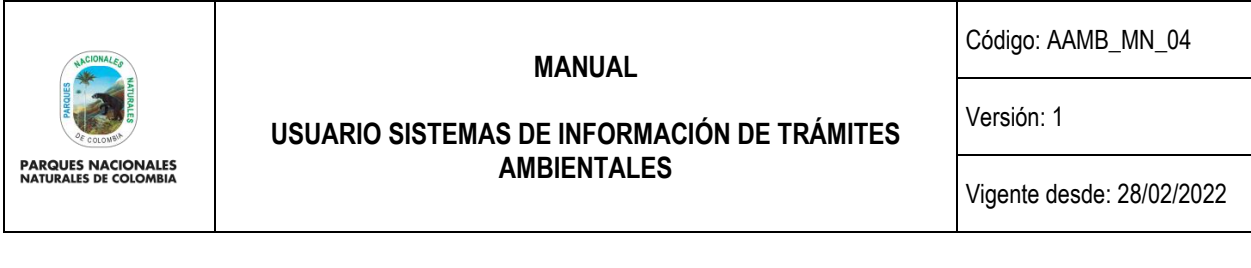

| Trámites por completar                                                  |                                            |              |                                 |                    |                              |  |  |  |  |  |
|-------------------------------------------------------------------------|--------------------------------------------|--------------|---------------------------------|--------------------|------------------------------|--|--|--|--|--|
| HIDR O<br>PIDB <sub>O</sub><br>RNSC <sub>O</sub><br>PFFO <sub>(0)</sub> | PANT O<br>LIAMB <sup>8</sup>               |              |                                 |                    |                              |  |  |  |  |  |
| <b>Trámite</b>                                                          | Número de expediente<br><b>Solicitante</b> | Etapa        | Fecha de inicio                 | <b>Operaciones</b> |                              |  |  |  |  |  |
| Licencias Ambientales                                                   | Sin inicializar                            |              | Verificación Técnica Preliminar | Sin inicio         | Remitir a la siguiente etapa |  |  |  |  |  |
| Licencias Ambientales                                                   | LIAMB-0011-2020                            | SANDRA GOMEZ | Seguimiento Técnico Ambiental   | 2020-11-20         |                              |  |  |  |  |  |

Imagen 75. Botón Remitir a la siguiente etapa.

Después de remitir a la siguiente etapa, se habilita el botón para cargar la información de seguimiento técnico ambiental para diligenciarla hacer clic en el botón **Completar información** como se observa en el recuadro bordeado de color rojo.

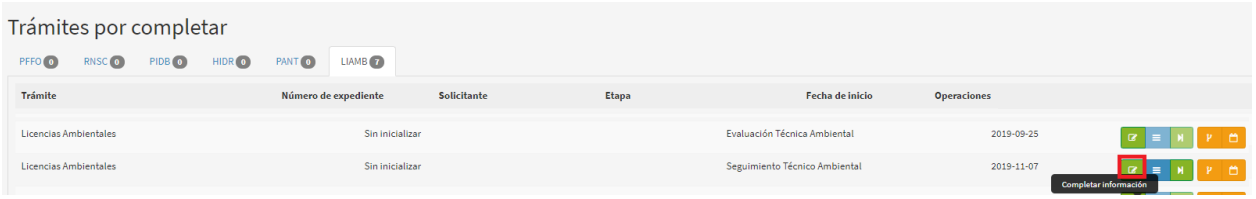

Imagen 76. Botón Completar información.

Se habilita el formulario para ingresar la información de la evaluación técnica, al finalizar hacer clic en el botón **Guardar** como se observa en el recuadro bordeado de color rojo.

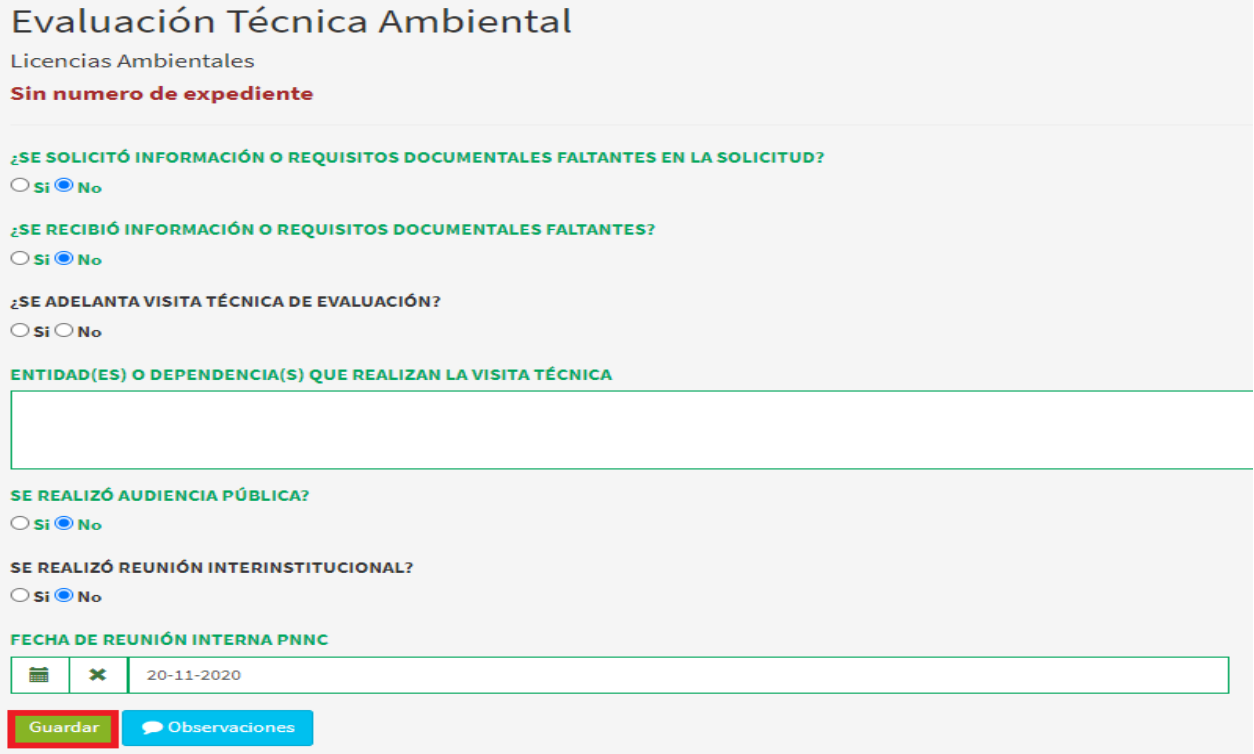

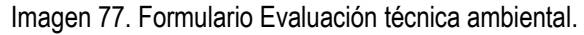

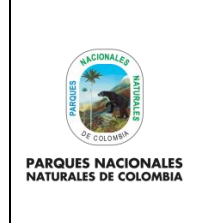

#### **MANUAL**

**AMBIENTALES**

Código: AAMB\_MN\_04

Versión: 1

**USUARIO SISTEMAS DE INFORMACIÓN DE TRÁMITES** 

Vigente desde: 28/02/2022

Al guardar el formulario, se despliega en la pantalla la información del trámite como se observa en la siguiente imagen:

| Evaluación Técnica                                                                                                    |            |
|----------------------------------------------------------------------------------------------------|------------|
| <b>Licencias Ambientales</b>                                                                                                    |            |
| Sin numero de expediente                                                                                                    |            |
|                                                                                                    |            |
| ¿SE SOLICITÓ INFORMACIÓN O REQUISITOS DOCUMENTALES FALTANTES EN LA SOLICITUD?                                                                                                    | No         |
| NÚMERO COMUNICACIÓN EN LA QUE SE SOLICITA LA INFORMACIÓN                                                                                                    |            |
| FECHA DE COMUNICACIÓN                                                                                                    |            |
| ¿SE RECIBIÓ INFORMACIÓN O REQUISITOS DOCUMENTALES FALTANTES?                                                                                                    | No         |
| <b>ENTIDAD U ORGANIZACIÓN</b>                                                                                                    |            |
| NÚMERO COMUNICACIÓN EN LA QUE SE ALLEGA LA INFORMACIÓN SOLICITADA                                                                                                    |            |
| FECHA DE COMUNICACIÓN                                                                                                    |            |
| FECHA EN LA QUE SE REALIZÓ LA REUNIÓN DE INFORMACIÓN ADICIONAL                                                                                                    |            |
| ¿SE ADELANTA VISITA TÉCNICA DE EVALUACIÓN?                                                                                                    | No         |
| NÚMERO INFORME DE VISITA TÉCNICA                                                                                                    |            |
| FECHA DE INFORME DE VISITA TÉCNICA                                                                                                    |            |
| ENTIDAD(ES) O DEPENDENCIA(S) QUE REALIZAN LA VISITA TÉCNICA                                                                                                    |            |
| SE REALIZÓ AUDIENCIA PÚBLICA?                                                                                                    | No         |
| FECHA DE LA AUDIENCIA PÚBLICA                                                                                                    |            |
| SE REALIZÓ REUNIÓN INTERINSTITUCIONAL?                                                                                                    | No         |
| FECHA DE LA REUNIÓN INTERINSTITUCIONAL                                                                                                    |            |
| FECHA DE REUNIÓN INTERNA PNNC                                                                                                    | 2020-11-20 |
| $\overline{z}$ , and $\overline{z}$ , and $\overline{z}$ , and $\overline{z}$ , and $\overline{z}$ , and $\overline{z}$ , and $\overline{z}$ , and $\overline{z}$ , and $\overline{z}$ , and $\overline{z}$ , and $\overline{z}$ , and $\overline{z}$ , and $\overline{z}$ , and $\overline{z}$ , and $\overline{z}$ ,<br>$\mathbf{r}$ and $\mathbf{r}$ and $\mathbf{r}$ |            |

Imagen 78. Información Evaluación técnica ambiental.

# <span id="page-39-0"></span>**5.4. FUNCIONALIDADES DEL APLICATIVO**

## <span id="page-39-1"></span>**5.4.1. MODIFICAR INFORMACIÓN**

Si se requiere realizar una modificación al trámite antes de pasar a la siguiente etapa, frente al trámite se presentan 5 iconos, por favor hacer clic en botón **Editar formulario** como se observa en el recuadro bordeado de color rojo.

| Trámites por completar |                                                   |                   |                   |                |                      |             |                                                    |            |                        |
|------------------------|---------------------------------------------------|-------------------|-------------------|----------------|----------------------|-------------|----------------------------------------------------|------------|------------------------|
| PFFO <sub>(1)</sub>    | RNSC <sub>6</sub>                                 | PIDB <sub>3</sub> | HIDR <sub>1</sub> | PANT O         | $LIAMB$ (0)          |             |                                                    |            |                        |
| <b>Trámite</b>         |                                                   |                   |                   |                | Número de expediente | Solicitante | <b>Etapa</b>                                       |            | <b>Fecha de inicio</b> |
|                        | Permisos de filmación, fotografía y uso posterior |                   |                   | PFFO-0040-2020 |                      | Sofia Mora  | Recepción de documentos - Información<br>Solicitud | 2020-11-10 | Editar formulario      |
|                        |                                                   |                   |                   |                |                      |             | _<br>.                                             |            |                        |

Imagen 79. Botón Editar información.

Se habilitará el formulario para modificar la información que se requiera, al finalizar hacer clic en el botón **Actualizar** como se observa en la imagen del recuadro bordeado de color rojo.

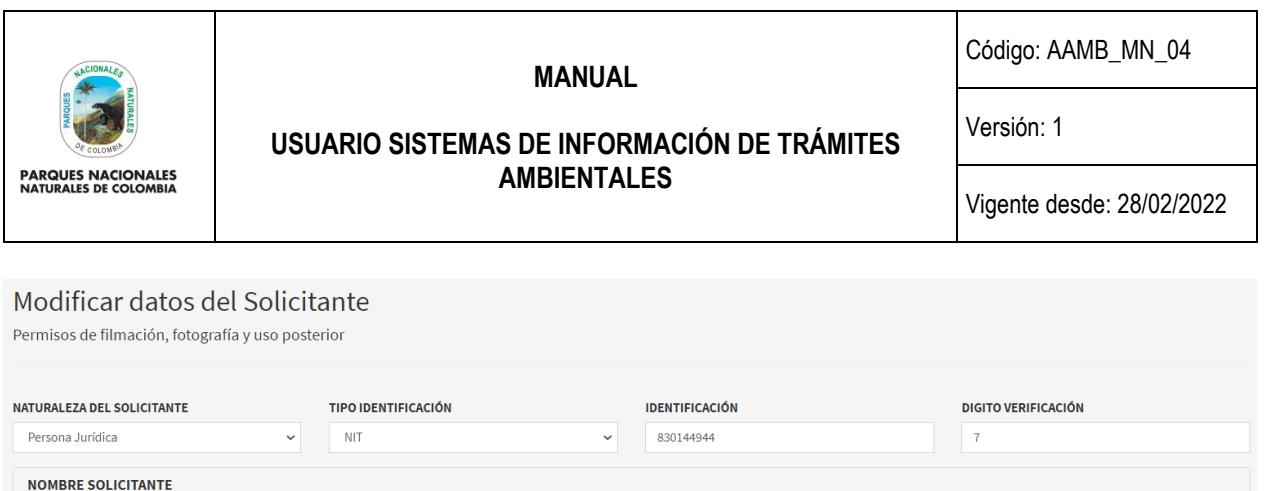

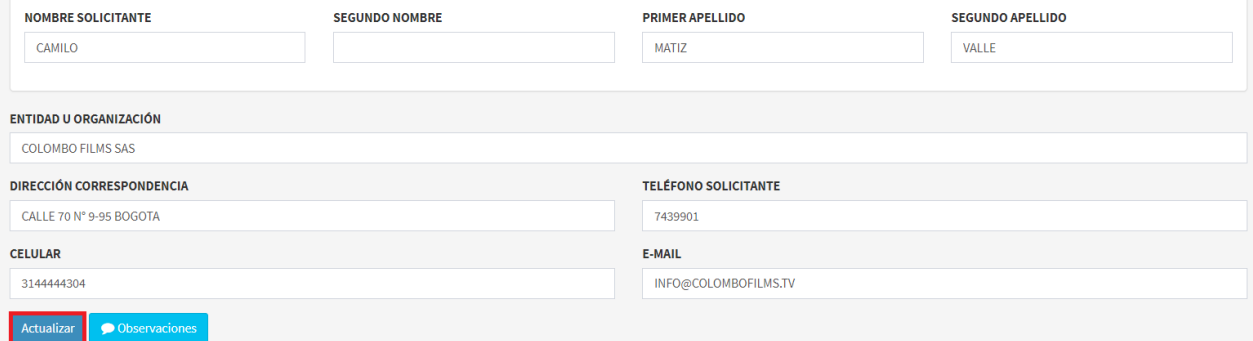

#### Imagen 80. Formulario Modificar datos del solicitante.

## <span id="page-40-0"></span>**5.4.2. LÍNEA DE TIEMPO INTERNA**

Permite conocer en qué etapa se encuentra el trámite, por ella frente a cada uno se presentan 5 iconos, por favor hacer clic en el botón **Línea de tiempo interna** como se observa en la imagen del recuadro bordeado en color rojo.

Trámites por completar

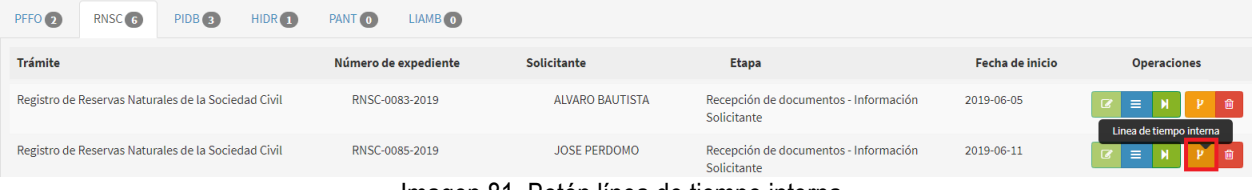

Imagen 81. Botón línea de tiempo interna.

Se despliega en la pantalla la línea de tiempo del trámite como se observa en la siguiente imagen.

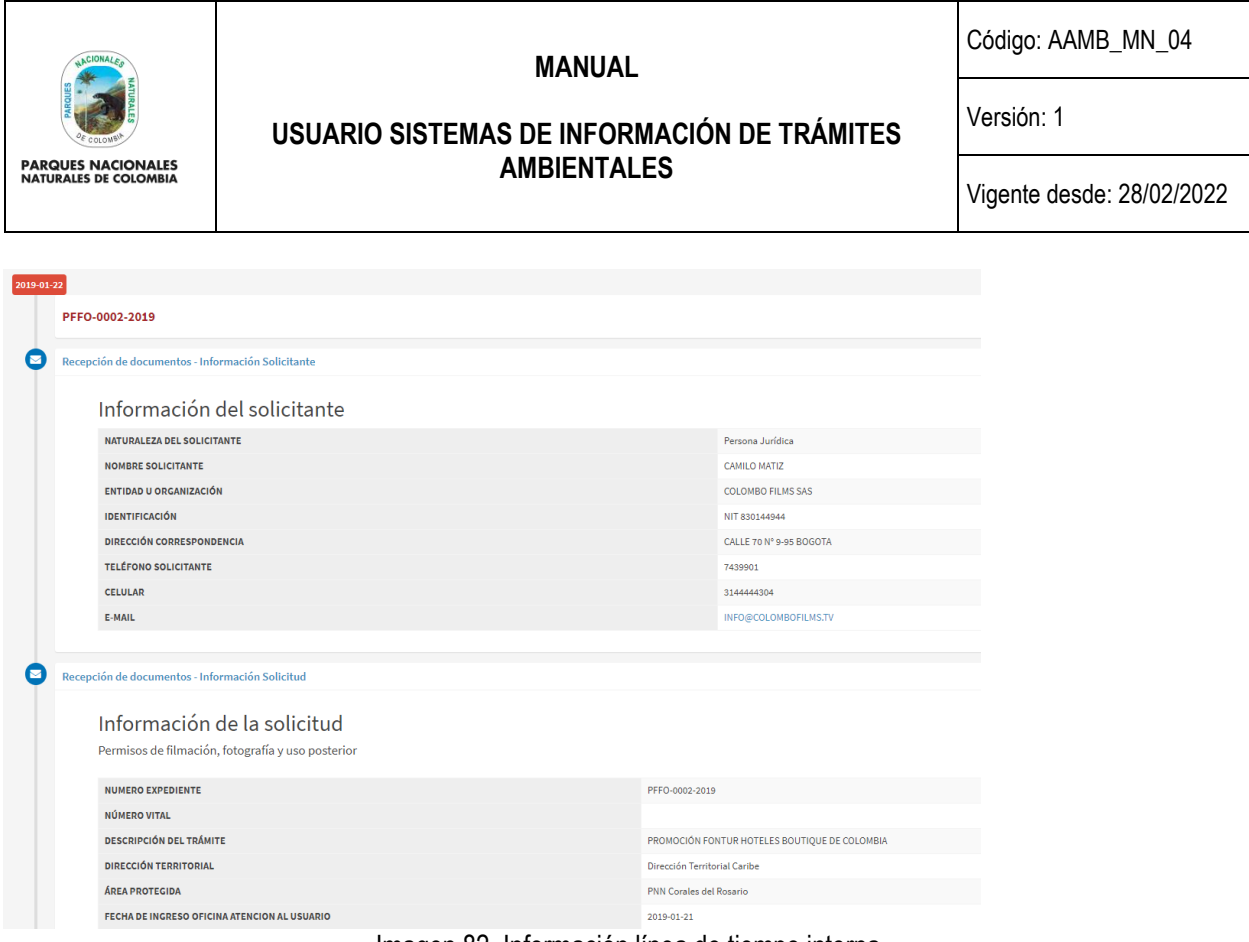

Imagen 82. Información línea de tiempo interna.

## <span id="page-41-0"></span>**5.4.3. ELIMINAR UN TRÁMITE**

Si por error en el registro de información o por cualquier otro motivo, se identifica la necesidad de eliminar un registro de trámite, esta acción se puede realizar, frente al trámite correspondiente, se presentan 5 iconos, por favor hacer clic en el botón **Eliminar trámite** como se observa en el recuadro bordeado de color rojo.

| Trámites por completar                                        |                               |                    |                                                      |                                                                             |  |  |  |  |  |
|---------------------------------------------------------------|-------------------------------|--------------------|------------------------------------------------------|-----------------------------------------------------------------------------|--|--|--|--|--|
| RNSC <sub>6</sub><br>PFFO <sub>(8)</sub><br>PIDB <sub>3</sub> | HIDR<br>$LIAMB$ (0)<br>PANT 0 |                    |                                                      |                                                                             |  |  |  |  |  |
| <b>Trámite</b>                                                | Número de expediente          | <b>Solicitante</b> | <b>Etapa</b>                                         | Fecha de inicio                                                             |  |  |  |  |  |
| Permisos de filmación, fotografía y uso posterior             | PFFO-0002-2019                | CAMILO MATIZ       | Recepción de documentos - Información<br>Solicitante | 2019-01-22<br>會<br>$\mathbf{p}$<br>$\equiv$<br>$\alpha$<br>Eliminar trámite |  |  |  |  |  |
| Permisos de filmación, fotografía y uso posterior             | PFFO-0004-2019                | PATRICIA DESGAGNE  | Recepción de documentos - Información<br>Solicitante | 2019-01-30<br>Е                                                             |  |  |  |  |  |

Imagen 83. Botón Eliminar trámite.

Se despliega un mensaje de confirmación hacer clic en botón **Aceptar** como se observa en el recuadro bordeado de color rojo.

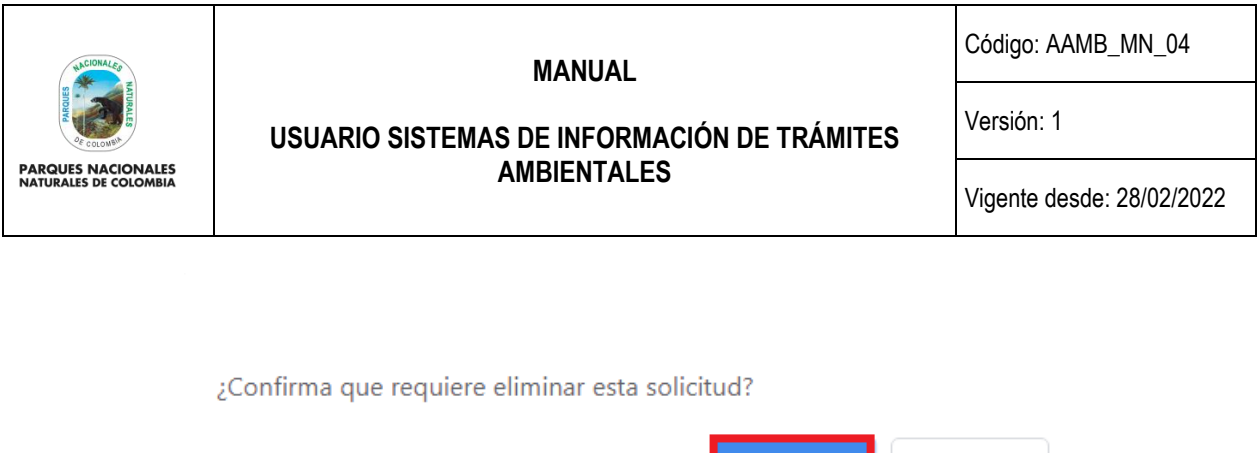

Imagen 84. Mensaje de confirmación.

Cancelar

**Aceptar** 

#### <span id="page-42-0"></span>**5.4.4. BUSCAR POR EXPEDIENTE**

Para realizar la búsqueda de un trámite por expediente hacer clic en la pestaña **Buscar por expediente** como se observa en el recuadro bordeado de color rojo.

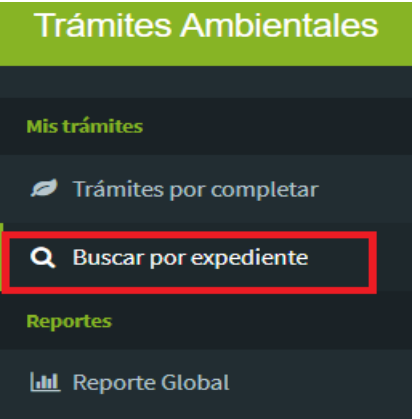

Imagen 85. Menú Mis trámites – Buscar por expediente.

Se muestra en la pantalla el campo que permite realizar la búsqueda por **número de expediente, identificación o nombre del solicitante**, al finalizar hacer clic en el botón **Buscar** como se observa en el recuadro bordeado de color rojo.

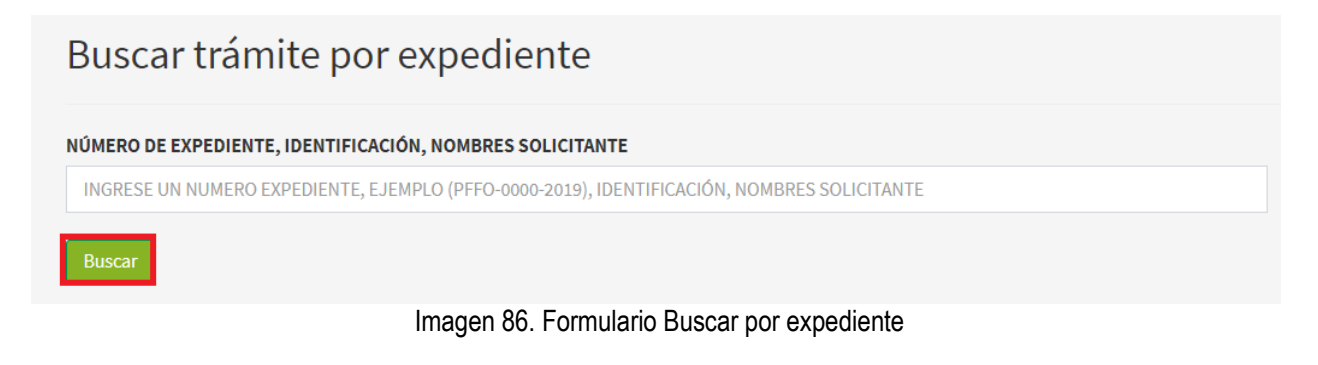

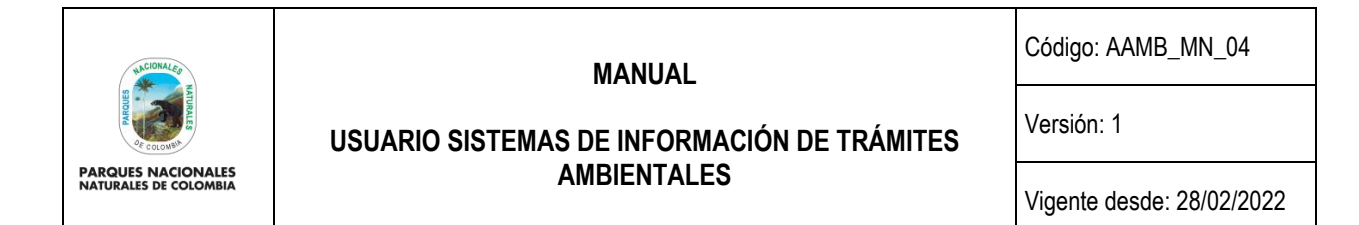

En la parte inferior de la pantalla se mostrará la información del expediente como se observa en la siguiente imagen.

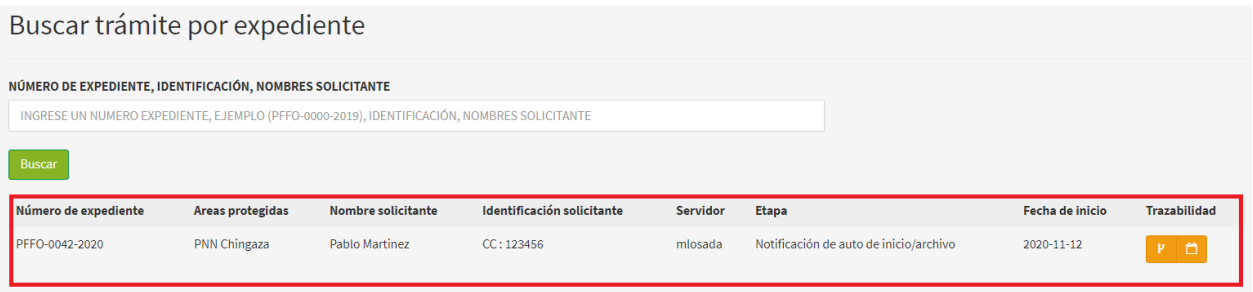

Imagen 87. Información por expediente

Para conocer la trazabilidad del trámite en esta misma opción de buscar trámite por expediente, se presentan las siguientes dos opciones:

- Línea de tiempo interna
- Línea de tiempo de usuario.

#### <span id="page-43-0"></span>**5.4.5. LÍNEA DE TIEMPO INTERNA**

Permite validar la etapa del trámite, hacer clic en el botón **Línea de tiempo interna** como se observa en el recuadro bordeado de color rojo.

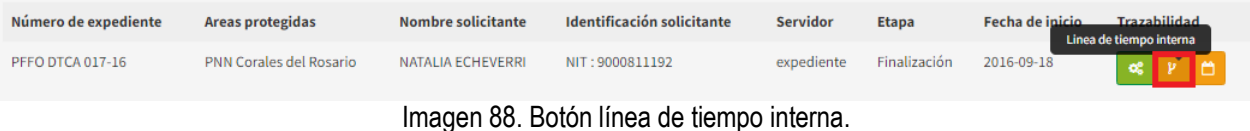

Se despliega la ventana con la información detalla de la trazabilidad del trámite como se observa en la siguiente imagen.

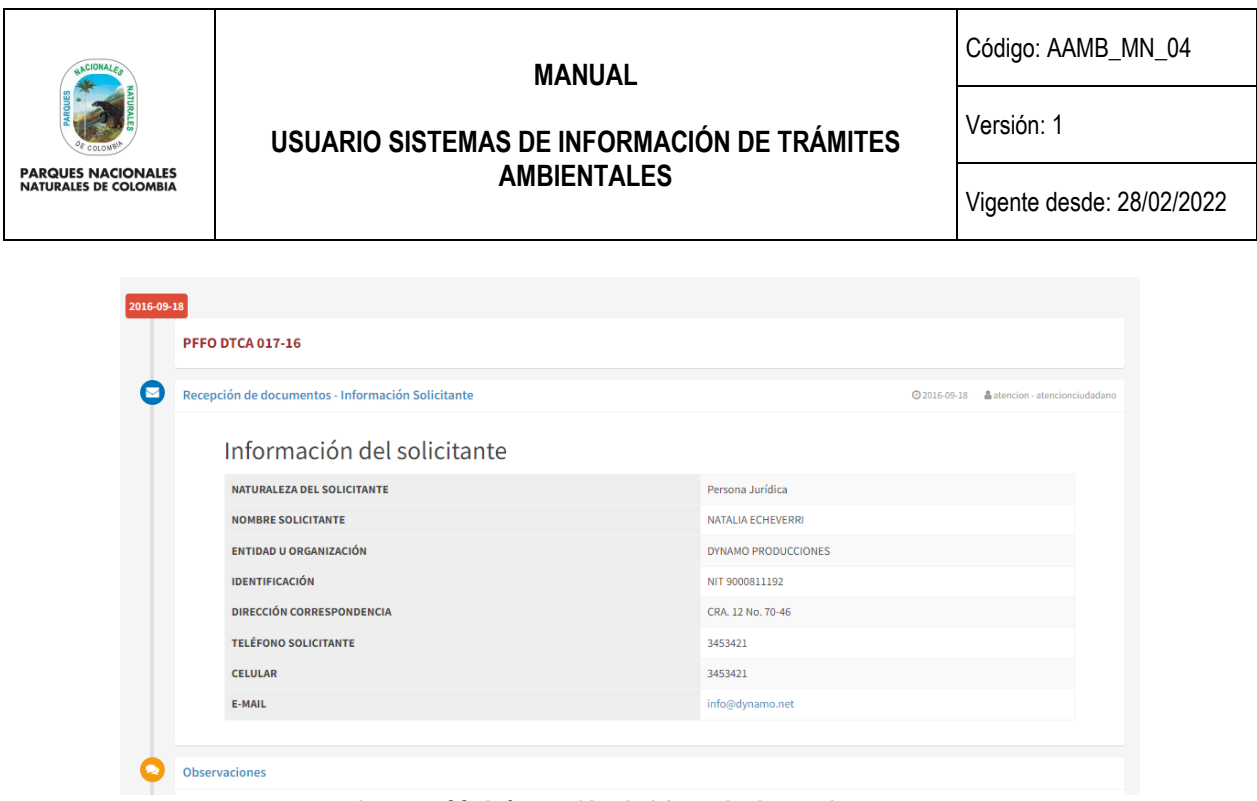

Imagen 88. Información de Línea de tiempo interna.

## <span id="page-44-0"></span>**5.4.6. LÍNEA DE TIEMPO USUARIO**

Permite validar la etapa del trámite, hacer clic en el botón **Línea de tiempo usuario** como se observa en el recuadro bordeado de color rojo.

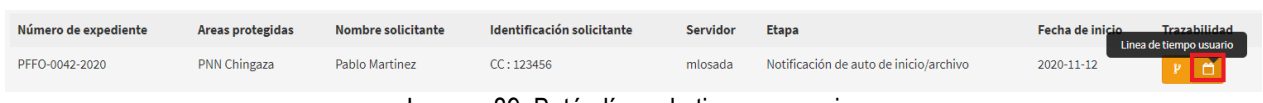

Imagen 89. Botón línea de tiempo usuario.

Se despliega en la ventana el avance del trámite del ciudadano como se observa en la siguiente imagen.

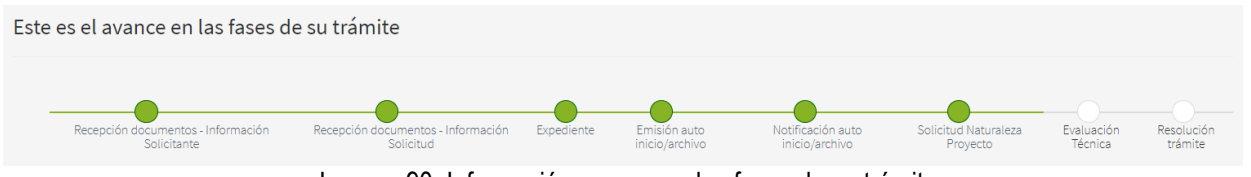

Imagen 90. Información avance en las fases de su trámite.

#### <span id="page-44-1"></span>**5.4.6. REPORTE GLOBAL**

Esta funcionalidad permite realizar la generación de reportes de datos a partir de la información consignada en el aplicativo e información tal como: etapa, rango de fecha, dirección territorial, área protegida, tipo de perfil y usuario, hacer clic hacer clic en la pestaña **Reporte Global** como se observa en el recuadro bordeado de color rojo.

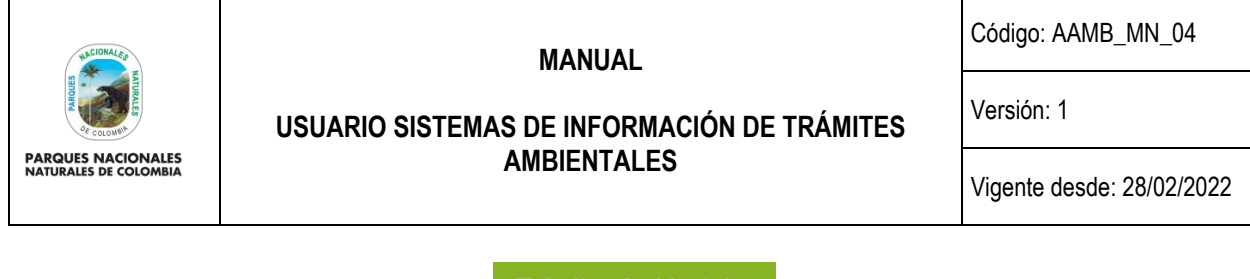

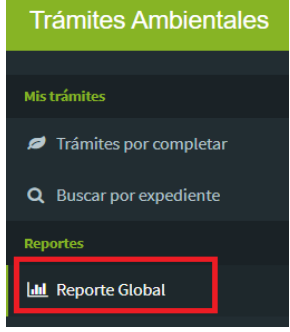

Imagen 91. Menú Mis trámites – Reporte global.

Se presenta en la pantalla el formulario que permite realizar la búsqueda del trámite que se requiera, utilizando las listas desplegables de cada campo y seleccionar las de interés, al finalizar hacer clic en el botón **Buscar** como se observa en el recuadro bordeado de color rojo.

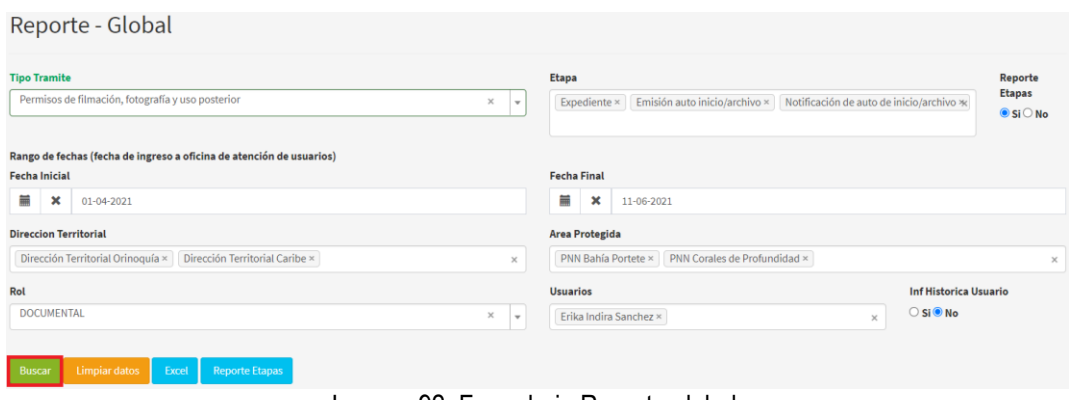

Imagen 92. Formulario Reporte global.

En la parte inferior de la pantalla se listará la información de los trámites de acuerdo a la información solicitada, como se observa en la siguiente imagen.

| # | Número de expediente | Areas protegidas    | Nombre solicitante     | Identificación solicitante | <b>Servidor</b> | <b>Etapa</b>                              | Fecha de inicio                        |
|---|----------------------|---------------------|------------------------|----------------------------|-----------------|-------------------------------------------|----------------------------------------|
|   | PFFO-0008-2020       | <b>PNN Chingaza</b> | <b>LUISA GOMEZ</b>     | CC: 1018470328             | jose.lopez      | Seguimiento                               | $2020 - 11 - 10$                       |
|   | PFFO-0001-2021       | <b>PNN Chingaza</b> | <b>ANDRES VARELA</b>   | CC: 1032505369             | mlosada         | Notificación de resolución                | 2021-01-13                             |
|   | PFFO-0006-2021       | <b>PNN Chingaza</b> | <b>ENRIOUE GUZMAN</b>  | CC: 3227285                | jose.lopez      | Seguimiento                               | 2021-01-29                             |
| Δ | PFFO-0009-2021       | <b>PNN Chingaza</b> | CARLOS GONZALEZ        | CC: 79142639               | mlosada         | Resolución del trámite<br>Activar Windows | 2021-03-05                             |
|   | PFFO-0013-2021       | <b>PNN Chingaza</b> | <b>MARIA RODRIGUEZ</b> | CC: 35333265               | jose.lopez      | Seguimiento                               | Ve a Configuración para activar Window |

Imagen 93. Información de los trámites solicitados.

Después de realizar la consulta para descargar el Reporte de etapas en Excel, hacer clic en el botón **Reporte Etapas** como se observa en el recuadro bordeado en color rojo.

| <b>ACIONALE</b><br><b>PARQUES NACIONALES</b><br><b>NATURALES DE COLOMBIA</b> | <b>MANUAL</b><br>USUARIO SISTEMAS DE INFORMACIÓN DE TRÁMITES<br><b>AMBIENTALES</b> |                     |                      |                            |                 | Código: AAMB_MN_04<br>Versión: 1 |                            |                 |
|------------------------------------------------------------------------------|------------------------------------------------------------------------------------|---------------------|----------------------|----------------------------|-----------------|----------------------------------|----------------------------|-----------------|
|                                                                              |                                                                                    |                     |                      |                            |                 | Vigente desde: 28/02/2022        |                            |                 |
| <b>Reporte Etapas</b><br><b>Limpiar datos</b><br>Excel<br><b>Buscar</b>      |                                                                                    |                     |                      |                            |                 |                                  |                            |                 |
| #                                                                            | Número de expediente                                                               | Areas protegidas    | Nombre solicitante   | Identificación solicitante | <b>Servidor</b> | <b>Etapa</b>                     |                            | Fecha de inicio |
|                                                                              | PFFO-0008-2020                                                                     | <b>PNN Chingaza</b> | <b>LUISA GOMEZ</b>   | CC: 1018470328             | jose.lopez      | Seguimiento                      |                            | 2020-11-10      |
|                                                                              | PFFO-0001-2021                                                                     | <b>PNN Chingaza</b> | <b>ANDRES VARELA</b> | CC: 1032505369             | mlosada         |                                  | Notificación de resolución | 2021-01-13      |

 $CC: 3227285$ Imagen 94. Pestaña Reporte etapas.

jose.lopez

Seguimiento

2021-01-29

Descargar el documento en formato Excel como se visualiza en la imagen.

**PNN Chingaza** 

ENRIQUE GUZMAN

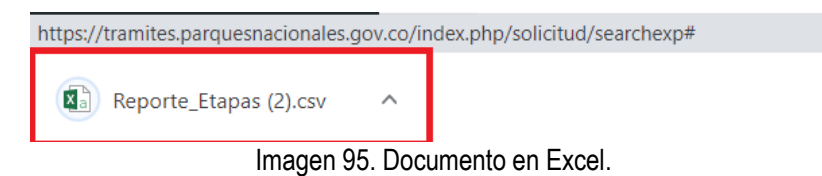

#### <span id="page-46-0"></span>**6. CONTROL DE CAMBIOS**

PFFO-0006-2021

 $\mathbf{z}$ 

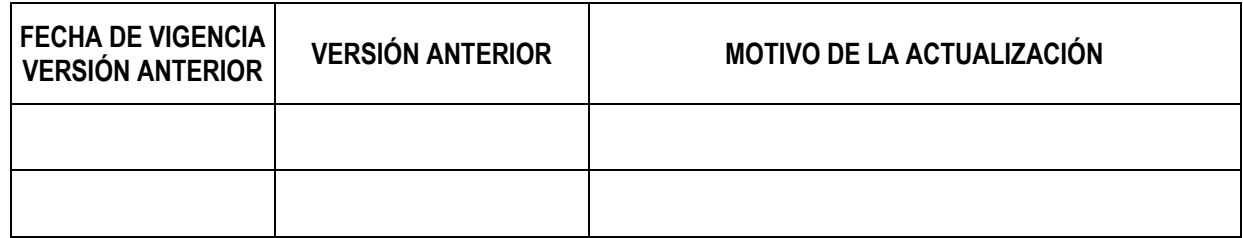

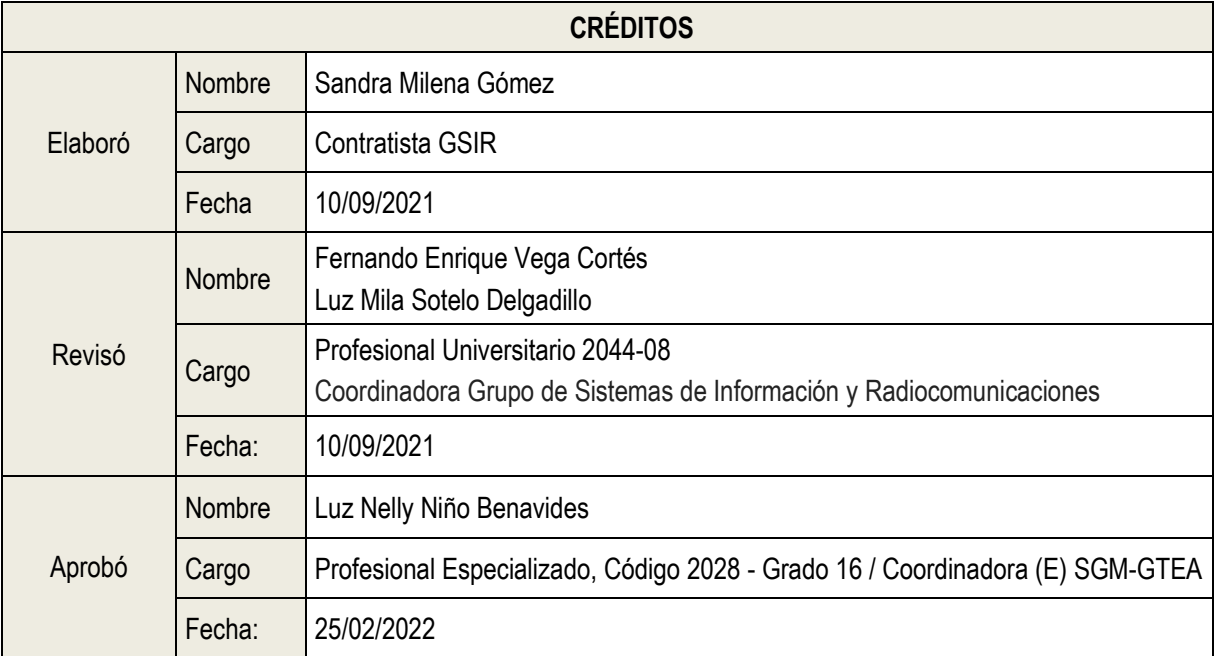